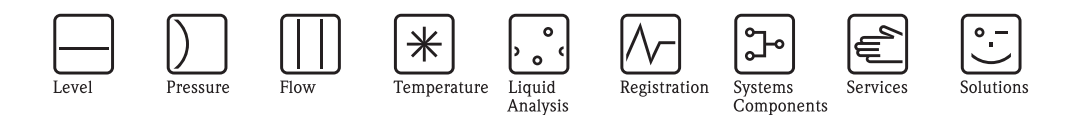

# Operating Instructions Tank Computer NRM 571

Multi-function receiver for remote gauging system (Max.40 sensors connectable)

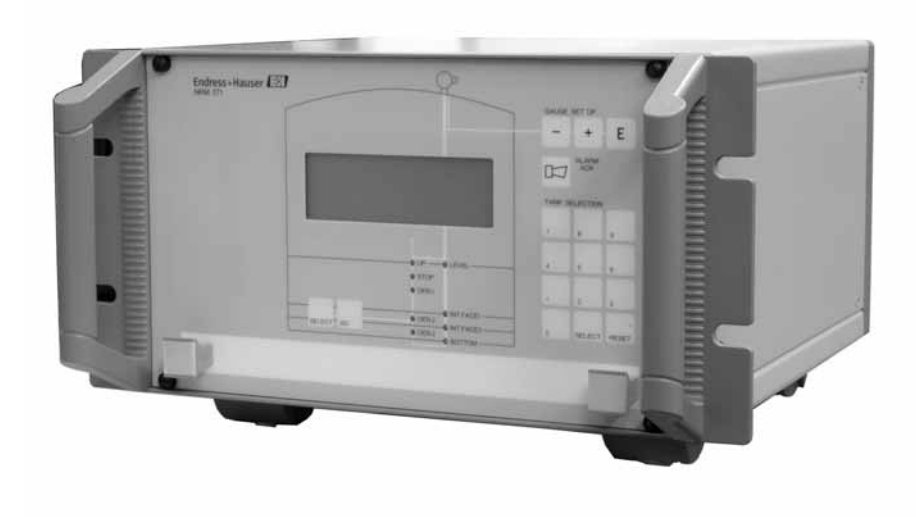

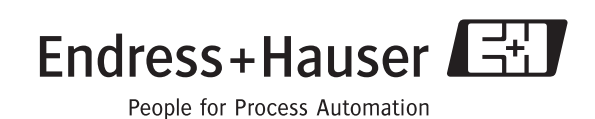

## Function and system design

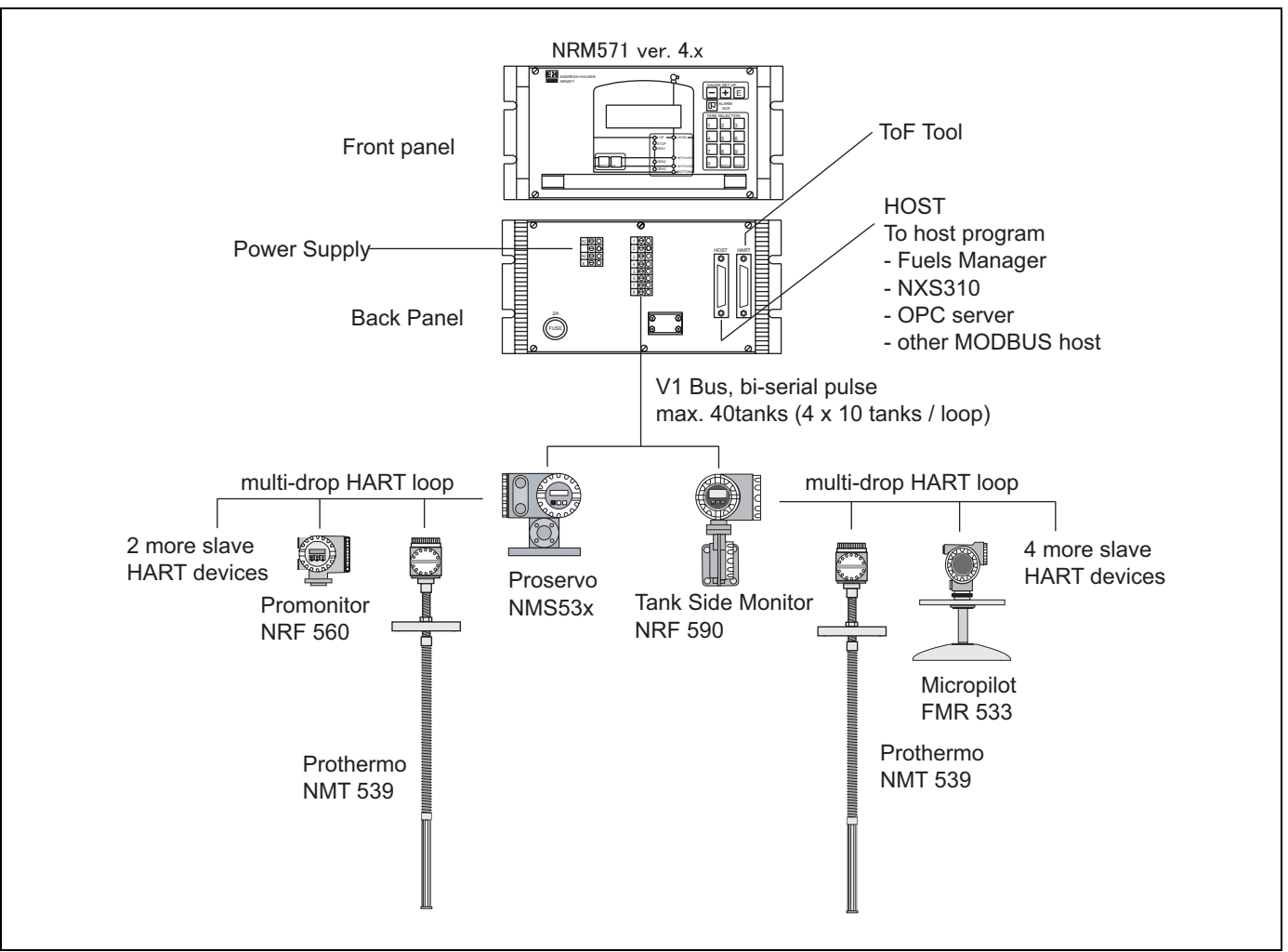

*Fig.1 Tank Computer NRM 57x in Endress+Hauser tank gauge device layout*

#### Measuring System

The Tank Computer NRM 571 is a uniquely featured Endress+Hauser tank gauge interface unit designed for relatively small to medium sized tank farms with connectivity to up to 40 tank sensors.

Tank information (level, temperature, density, etc.) are carried on the field bus via the Proservo NMS 53x or Tank Side Monitor NRF 590 to the NRM in the control room. Then, the measured and processed information within the NRM are transmitted to the desired host program

## Table of Contents

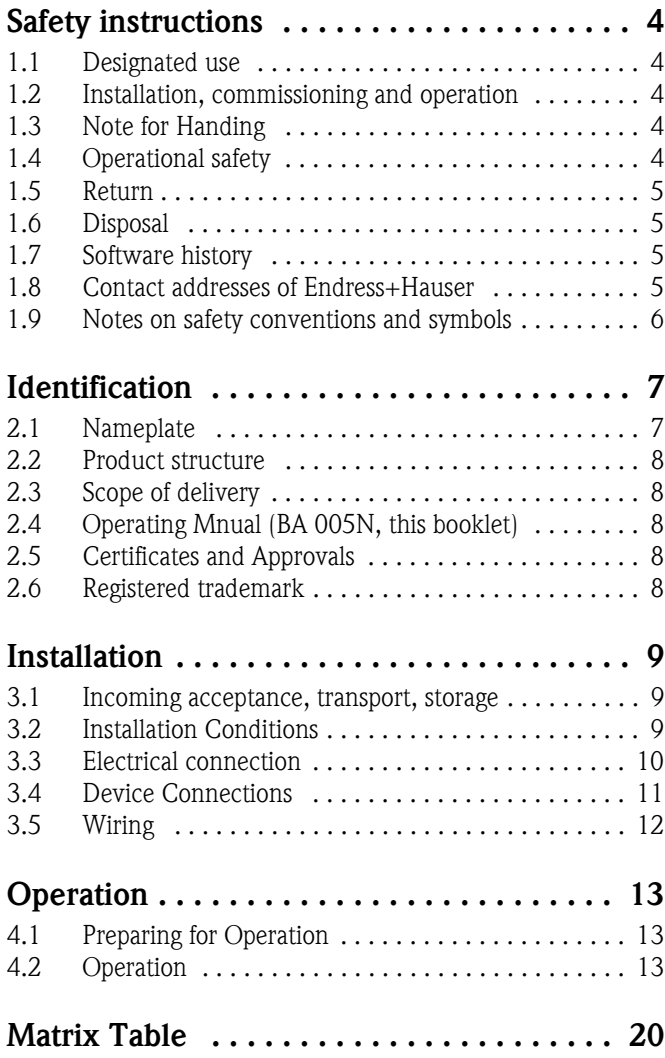

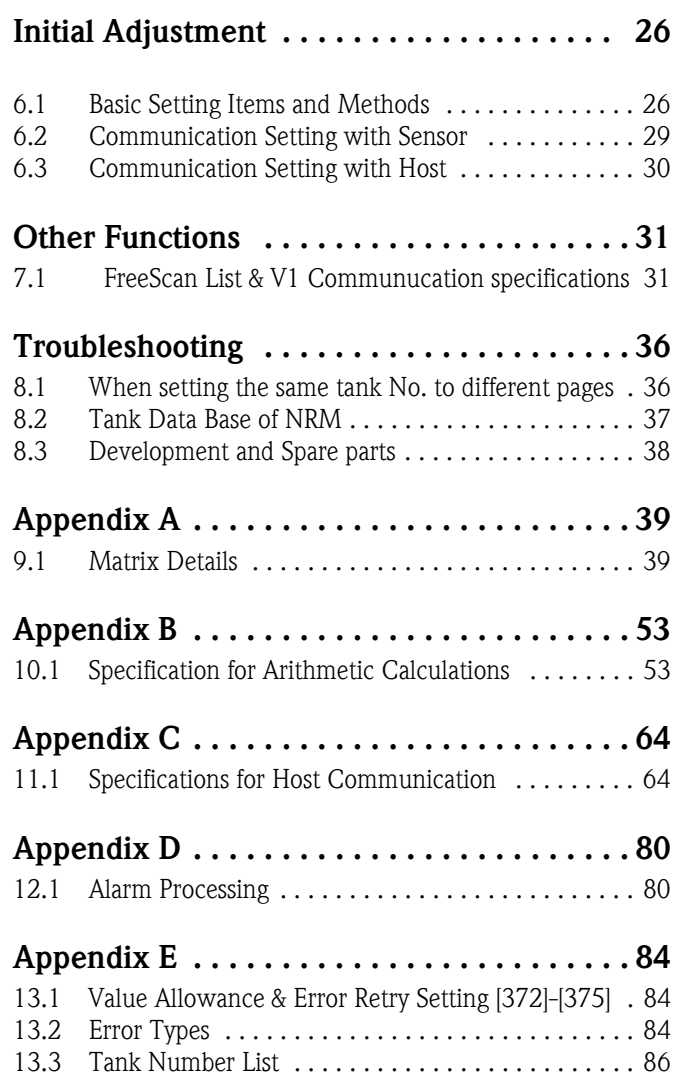

## 1 Safety instructions

## 1.1 Designated use

The Tank Computer NRM 571 is a unique intelligent interface unit, combined with data display, calculation and gauge operating functions, to meet the tough demands of today's tank gauging requirements. Unlike a conventional loop connection field interface unit, the Tank Computer NRM 571 is able to display the measured values of level, interface level, density, pressure and water dip along with gauge status and alarm signals on the integrated LCD display.

The NRM 571 can be connected to up to 40 sensors via V1 bi-serial communication in order to collect measured values. These data can be directly transmitted and /or calculated by an integrated conversion table within the Tank Computer to the host tank gauge program via RS 232C output. With integrated front panel key pads, an operator can directly command gauges without an auxiliary remote controller.

## 1.2 Installation, commissioning and operation

- Mounting, electrical installation, start-up and maintenance of the instrument may only be carried out by trained personnel authorized by the operator of the facility.
- Personnel must absolutely and without fail read and understand this Operating Manual before carrying out its instructions.
- The instrument may only be operated by personnel who are authorized and trained by the operator of the facility. All instructions in this manual are to be observed without fail.
- The installer must make sure that the measuring system is correctly wired according to the wiring diagrams. The measuring system is to be grounded.
- Please observe all provisions valid for your country and pertaining to the opening and repairing of electrical devices.

## 1.3 Note for Handing

#### Power cable

- Use cables recommended by Endress+Hauser.
- Be sure to ground the cables. For details, refer to "Device Connections" and "Installation"

#### Grounding

- Do not remove a ground terminal while power is on.
- For details, refer to "Device Connections"

#### Handing of NRM

• The Tank Computer NRM may be connected to the peripheral devices described in this manual. For use of these devices, please refer to thire respective operating manuals. To avoid accidents and injury, operate this device according to guidelines provided.

## 1.4 Operational safety

#### Hazardous area

Measuring systems for use in hazardous environments are accompanied by separate "Ex documentation", which is an *integral part* of this Operating Manual. Strict compliance with the installation instructions and ratings as stated in this supplementary documentation is mandatory.

- Ensure that all personnel are suitably qualified.
- Observe the specifications in the certificate as well as national and local regulations.

#### FCC approval

This device complies with part 15 of the FCC Rules. Operation is subject to the following two conditions: (1) This device may not cause harmful interference, and (2) this device must accept any interference received, including interference that may cause undesired operation.

#### Power source

If the device uses a separate power supply, verify that the power supply voltage matches that of the device before turning on power.

#### External connection

If external connections are required, before connecting the device to an external control circuit, provide protective grounding

#### Caution!

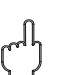

Changes or modifications not expressly approved by the party responsible for compliance could void the user's authority to operate the equipment.

## 1.5 Return

The following procedures must be carried out before the NRM 57x is sent to Endress+Hauser for repair:

- Always enclose a duly completed "Declaration of Contamination" form. Only then can Endress +Hauser transport, examine and repair a returned device.
- Enclose special handling instructions if necessary, for example, safety data sheet as per EN 91/155/EEC.
- Remove all residue which may be present. Pay special attention to the gasket grooves and crevices where fluid may be present. This is especially important if the fluid is dangerous to health, e.g. corrosive, poisonous, carcinogenic, radioactive, etc.

A copy of the "Declaration of Contamination" is included at the end of this operating manual. Caution!

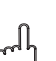

- No instrument should be sent back for repair without all dangerous material being completely removed first,
- e.g. in scratches or diffused through plastic.
- Incomplete cleaning of the instrument may result in waste disposal or cause harm to personnel (burns, etc.). Any costs arising from this will be charged to the operator of the instrument.

#### 1.6 Disposal

In case of disposal, please separate the different components according to their material consistency.

## 1.7 Software history

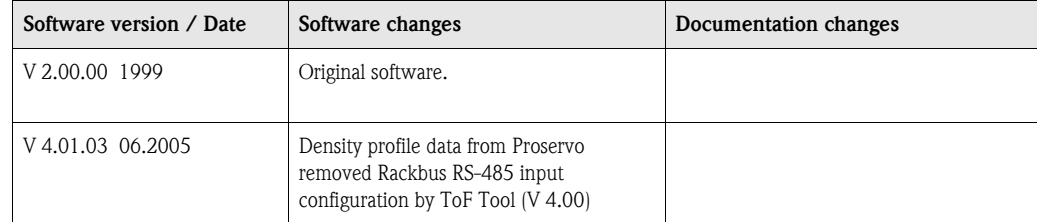

#### 1.8 Contact addresses of Endress+Hauser

The addresses of Endress+Hauser are given on the back cover of this operating manual. If you have any questions, please do not hesitate to contact your E+H representative.

## 1.9 Notes on safety conventions and symbols

In order to highlight safety-relevant or alternative operating procedures in the manual, the following conventions have been used, each indicated by a corresponding symbol in the margin.

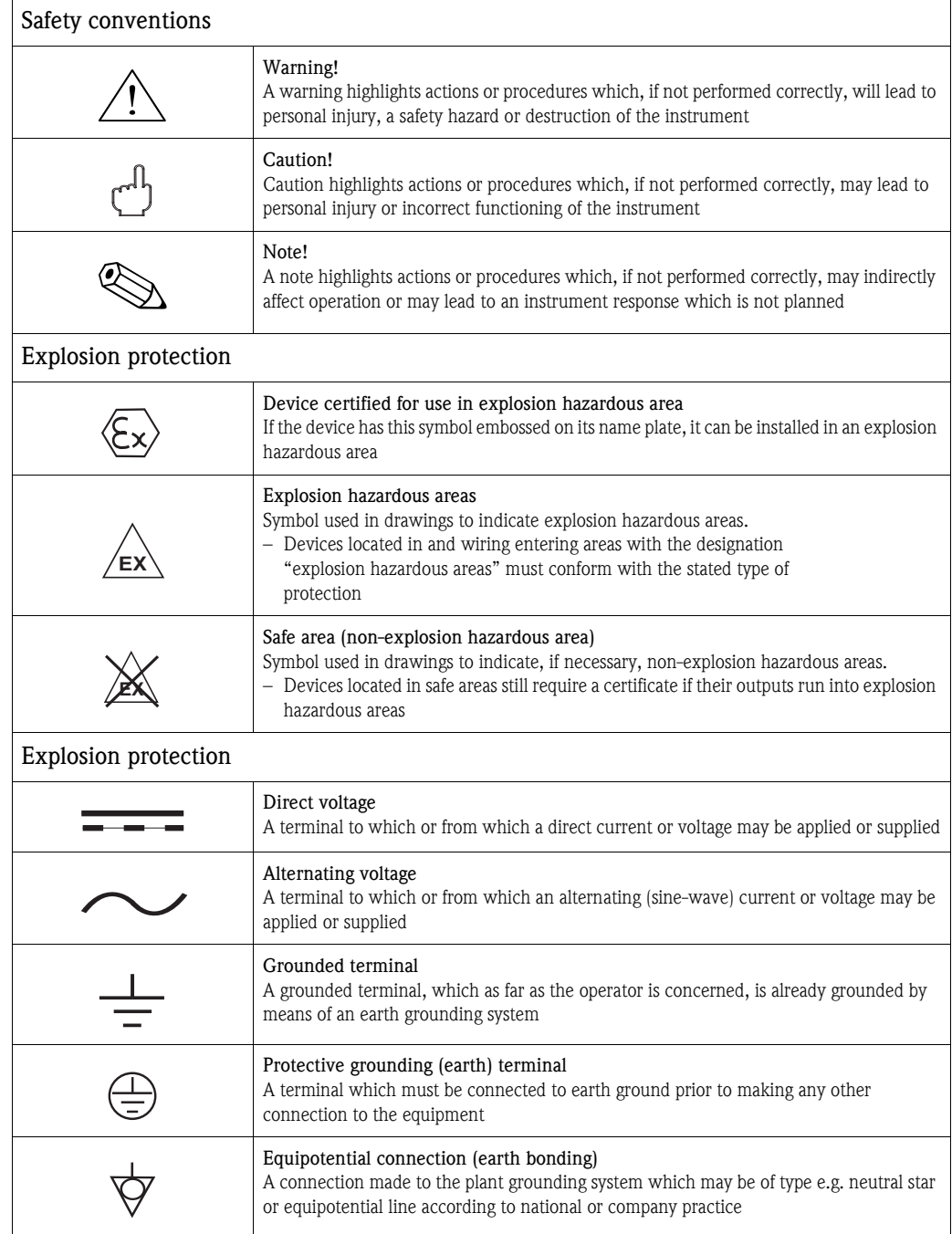

## 2 Identification

## 2.1 Nameplate

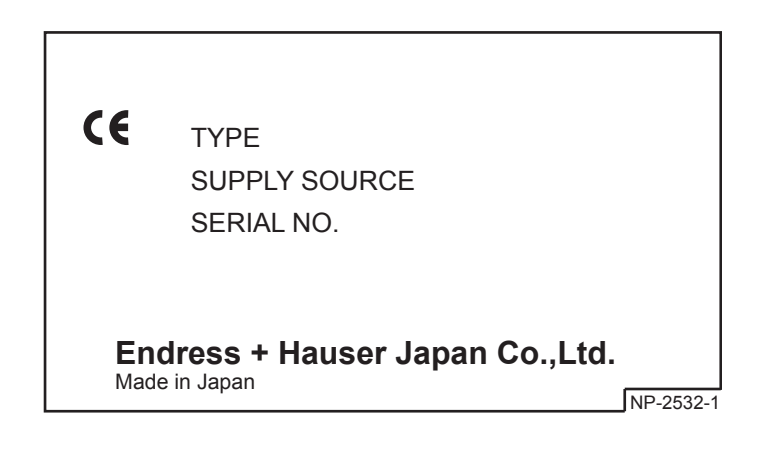

## 2.2 Product structure

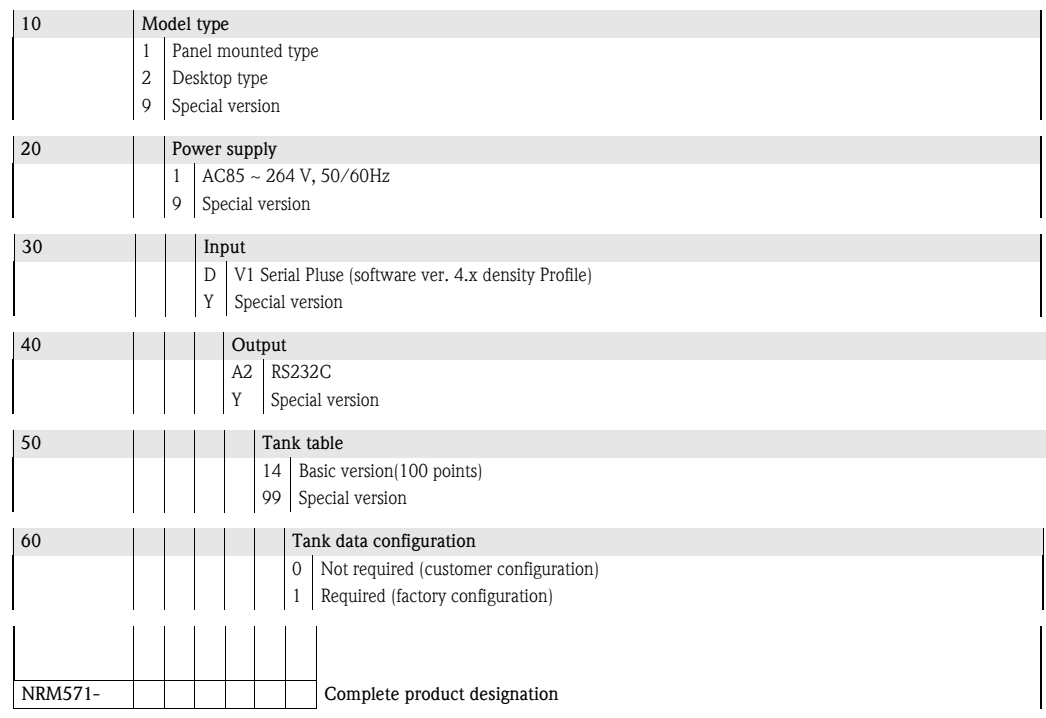

## 2.3 Scope of delivery

- Instrument according to the version ordered
- ToF Tool (operating program)
- Operating manual (this manual)

## 2.4 Operating Manual (BA 005N, this booklet)

Describe the installation and commissioning of the Tank Computer NRM 57x .

## 2.5 Certificates and Approvals

#### CE mark, declaration of conformity

The instruments is designed to meet state-of-the-art safety requirements, has been tested and left the factory in a condition in which it is safe to operate. The instrument complies with the applicable standards and regulations and thus complies with the statutory requirements ofthe EG directives. Endress+Hauser confirms the successful testing of the instrument by affixing to it the CE mark.

## 2.6 Registered trademark

HART®

Registered trademark of HART Communication Foundation, Austion, USA ToF® Registered trademark of the company Endress+Hauser GmbH+Co.KG, Maulburg, Germany

## 3 Installation

## 3.1 Incoming acceptance, transport, storage

#### 3.1.1 Incoming acceptance

Check the packing and contents for any signs of damage. Check the shipment, make sure nothing is missing and that the scope of supply matches your order.

#### 3.1.2 Transport

 $\mathbb{C}^1$ Caution!

Follow the safety instructions and transport conditions for instruments of more than 4.5kg

#### 3.1.3 Storage

Pack the measuring instrument so that it is protected against impacts for storage and transport. The original packing material provides the optimum protection for this.

The permissible storage temperature is

 $\blacksquare$  -10 to +60 °C

## 3.2 Installation Conditions

#### 3.2.1 Dimensions, Weight

The Tank Computer NRM can be used as a rack mount type or desktop type depending on installation conditions.

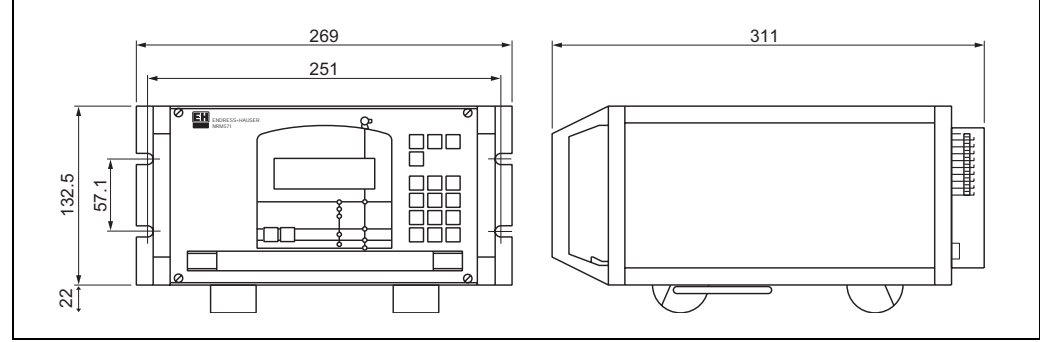

*Fig 2. NRM dimension* 

#### Weight

About 4.5 kg

## 3.2.2 Panel Cut

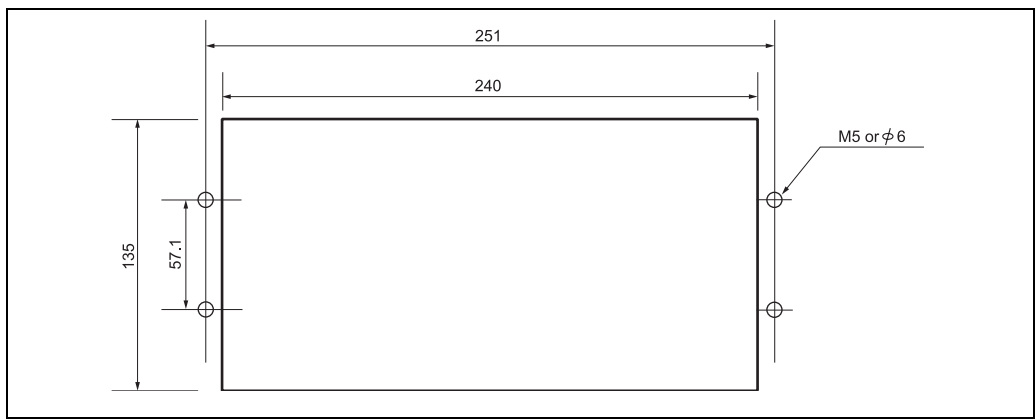

*Fig 3. NRM rack mount panel cut dimension*

Note!

Thickness of rack mount installation panel shall be more than 2mm.

#### 3.2.3 Installation environment

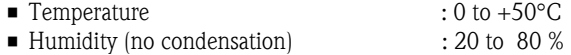

## 3.2.4 Electricity

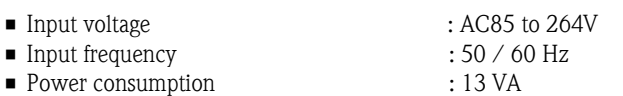

• Ground resistance : 10 ohm or less

## 3.3 Electrical connection

Terminal connections for power, field sensors, service tools and host CPU are located on the back panel of the NRM.

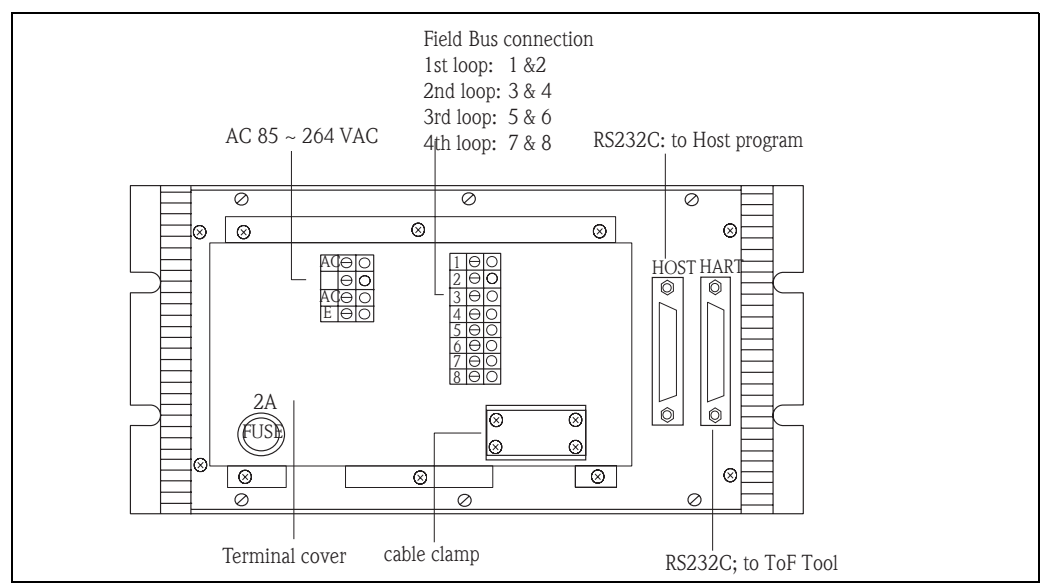

*Fig 4. NRM terminal connection*

Fuse: 2A<br>Terminal cover: 28 Be sure to install this cover after wiring. Cable clamp: Fix a cable by its shielded portion. Connector for host: RS 232C connector for host (D-SUB 25S) Connector for HART maintenance: For maintenance (D-SUB 25S)

## 3.4 Device Connections

Prepare a separate power supply (AC) for sensors.

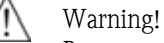

Be sure to disconnect power to NRM before connecting the devices.

#### 3.4.1 Sensor Communication

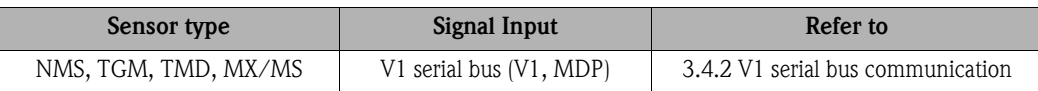

#### 3.4.2 V1 Serial bus

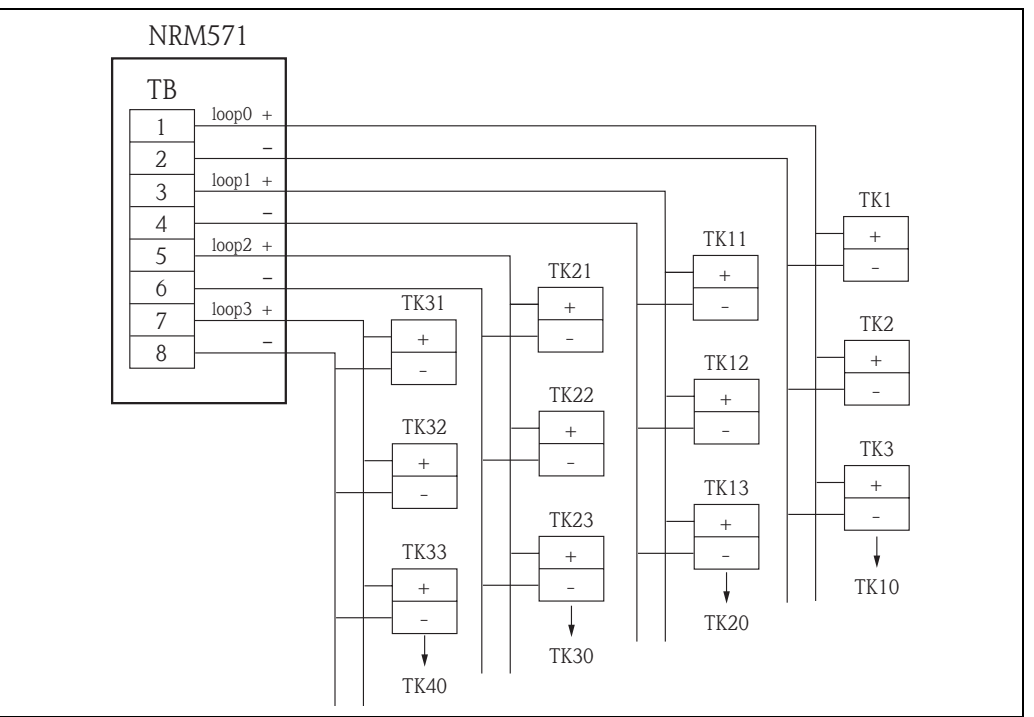

*Fig 5. V1 Communication*

This connection diagram shows a configuration in which 40 sensors (NMS/ TGM/ TMD(MX/MS)) are connected. As for sensor connection, refer to sensors' operating manual for where cable should be connected. There are 4 loops (1-2, 3-4, 5-6, 7-8). Each loop can connect 10 sensor maximum. Different types of signals cannot be mixed but different types of sensors can exist in one loop.

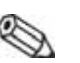

Note!

If the sensor communication is DX, maximum of 1 sensor can be connected per loop.

#### 3.4.3 Host Communication

#### 3.4.3.1 RS232C Communication

The RS232C output (host communication) uses the connector (D-SUB25S)

#### 3.4.4 Power Supply

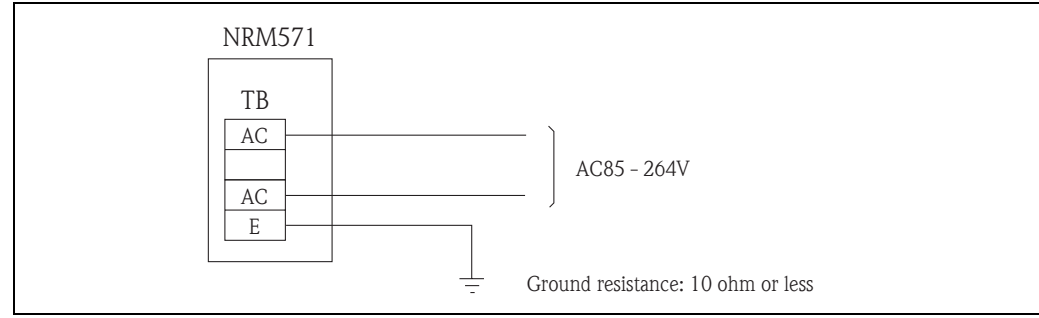

*Fig 6. Power Supply*

## 3.5 Wiring

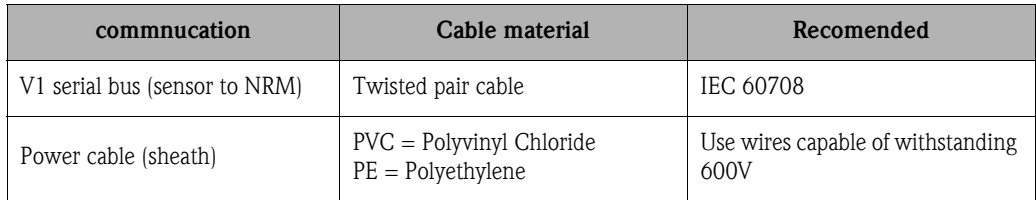

## 3.5.1 Shield cable Covering

Remove an extra 20 mm of the coating from the shield portion of the shield cable so that it can be fixed to the rear panel using a cable clamp.

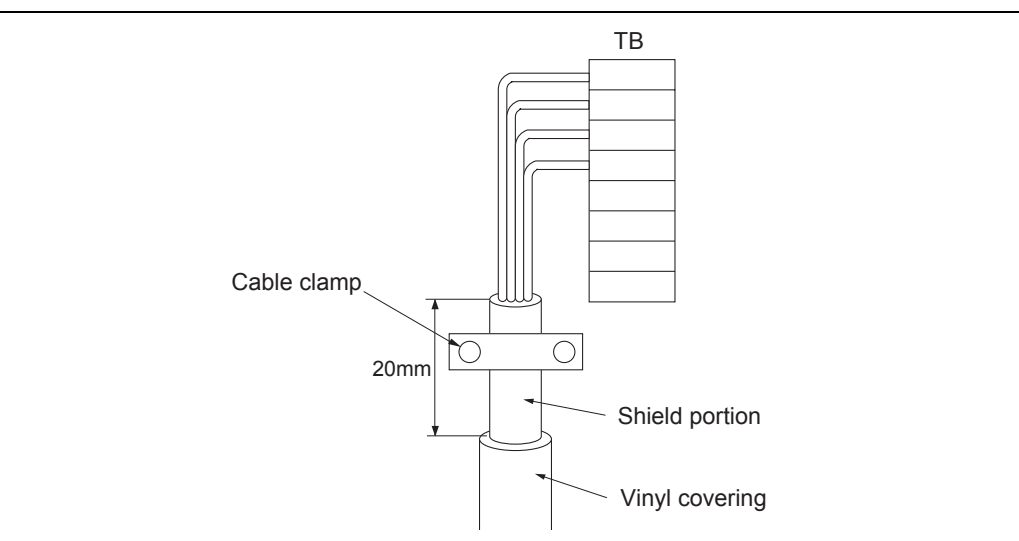

*Fig 7. Shield cable covering*

After the wirings are completed, install the attached terminal block cover.

## 4 Operation

## 4.1 Preparing for Operation

#### 4.1.1 Check before power-on

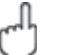

Caution!

Before power-on please note the following:

- The input power voltage must be within the rated voltage range.
- The cable must be correctly connected to the terminal block.
- The fuse on the rear surface of the Tank Computer NRM 571 has the rated current (2A).

#### 4.1.2 Power-on

Turn on the power to switch or breaker which is provided by user.

#### 4.1.3 Power-off

Turn off the power switch provided by the user. To disconnect, turn off the power for the Proservo NMS 53x and the Tank Gauging TGM 4000.

#### 4.1.4 Initial Set Values

In the Tank Computer NRM 571, basic data required for operation is registered in the internal matrices. Since default values are written to the attached matrices before shipment, these settings should be changed according to the user's needs.

For basic steps in setting these values, please refer to *" Initial Adjustment".*

## 4.2 Operation

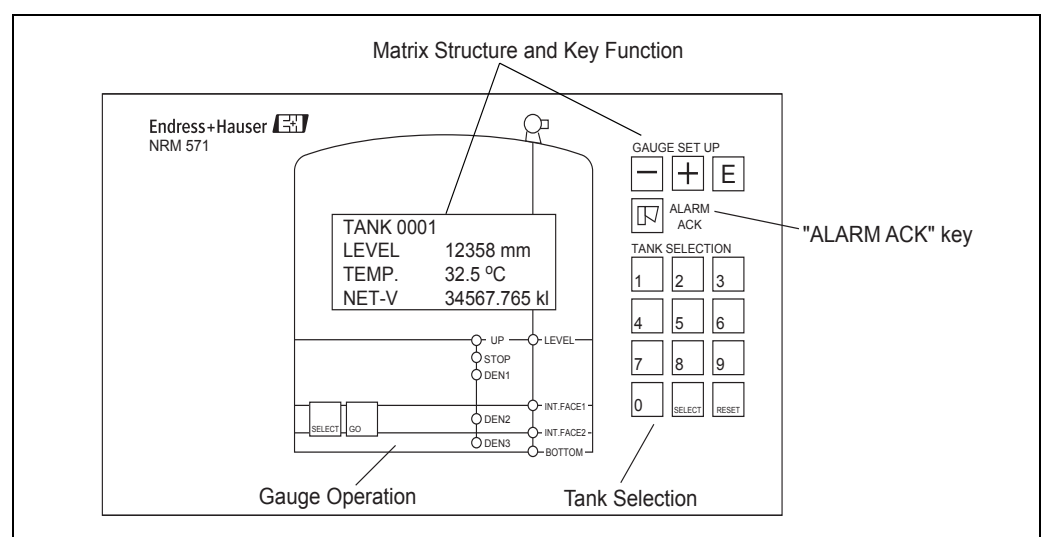

*Fig 8. NRM Front Panel2*

#### 4.2.1 Matrix Structure and Key Function

#### 4.2.1.1 Display

The Tank Computer NRM 571 has an illuminated LCD that consists of four lines with 20 characters each. During normal operation, it shows the level and the temperature of selected tank on the "HOME" position. The display of HOME position will be explained in "4.2.1.3 HOME position". For the display of the other data and the setting of the parameters for operation, the Tank Computer NRM 571 uses a programming matrix.

#### 4.2.1.2 Main Display

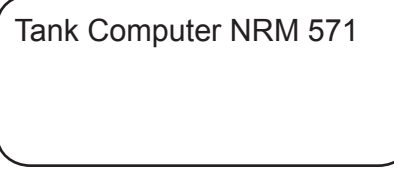

When power is turn on, Main Display appears. You can enter HOME Position by selecting tank number and press [SELECT] key and go back to Main Display from HOME Position by using [RESET]key. Note!

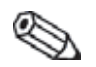

Please make sure to go back to Main Display after finishing the data display and setting.

#### 4.2.1.3 HOME Position

TANK No. 0001 IN MAINTENANCE

HOME Position has two modes. One is maintenance mode , the other one is normal operation mode. NRM 571 is shipped in maintenance mode.

The mode can be swiched at [150] TANK CONDITION.

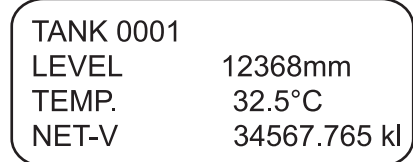

Data items to be displayed ( in the normal operation mode) can be change by providing settings in the Programming Matrices. (Refer to "6.1.5 Custom HOME Position Setting")

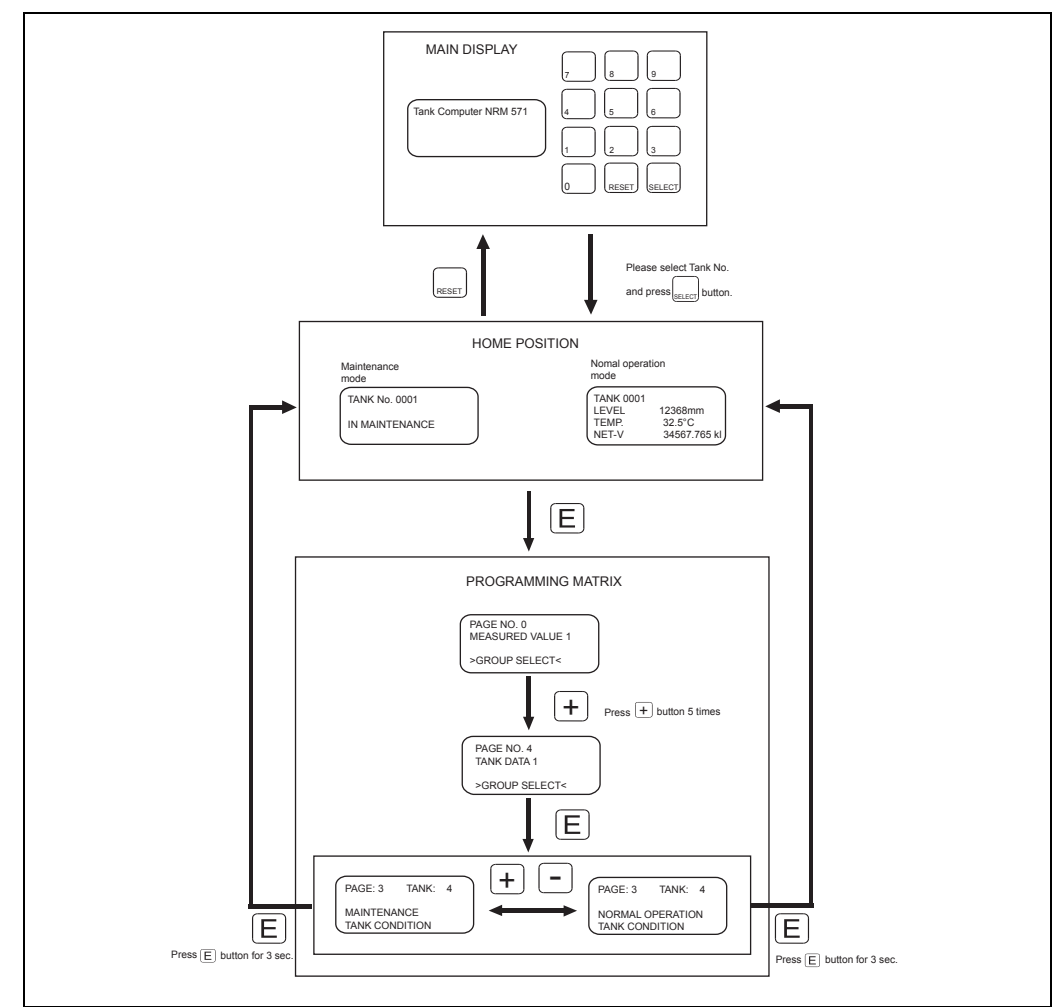

*Fig. 9 Main display, HOME position & Proframming Matrix*

#### 4.2.1.4 Programming Matrices

The programming matrix consists of 6 matrix groups: one "STATIC" matrix group (G0) and 5 "dynamic" matrices (G1-G5). Fig 8. below shows how the programming matrix is structured.

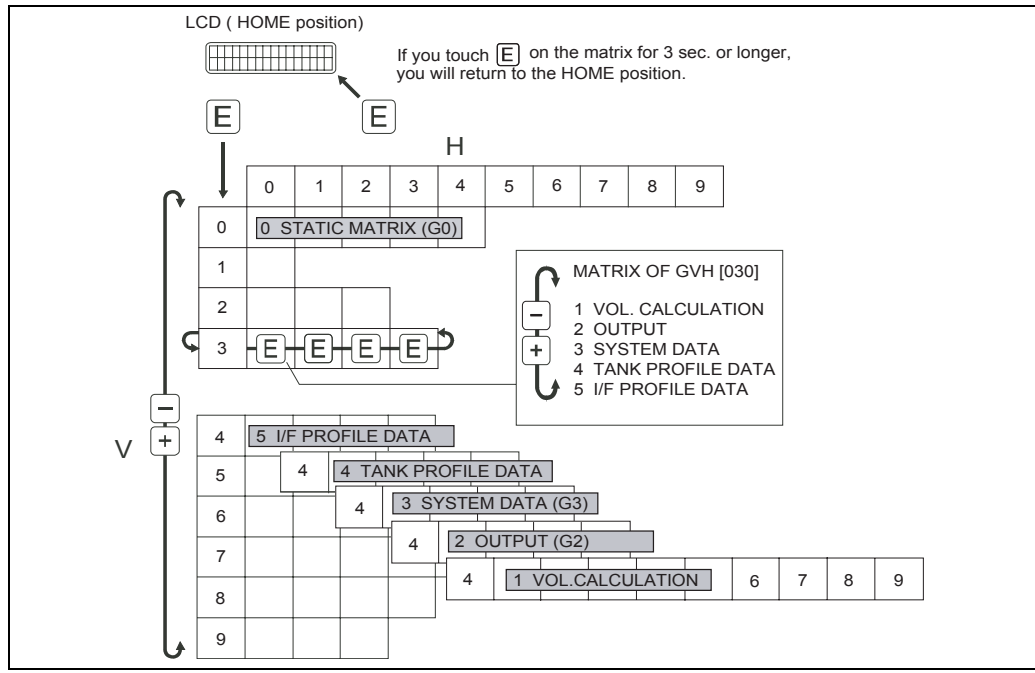

*Fig. 10 Matrix structure*

#### STATIC MATRIX (G0), GVH[000]-[039]

Row 0...3 of the programming matrix are called the static matrix. Major Function: stores measured data (level, temperature, volume, etc.) Access: available at any time

#### DYNAMIC MATRICES (G1-G5)

Row 4...9 of the programming matrix exist on 5 diffreent dynamic matrices. These matrix groups are labelled as follows. Access to a matrix is available only when it is seleced at "[030] MATRIX OF".

• VOl. CALCULATION (G1) GVH [140] - [199] Function : stores registered data such as tank tables related to arithmetic operation.

• OUTPUT (G2) GVH [240] - [299]

Function : stores registered data for alarms.

• SYSTEM [G3] GVH [340] - [399]

Function : stores registered data related to NRM system data.

• TANK PROFILE [G4] GVH [440] - [495]

Function : stores registered data related to Tank Profile data.

• I/F PROFILE [G5] GVH [550] - [595]

Function : stores registered data related to I/F Profile data.

#### 4.2.1.5 Matrix Location Code

Throughout this manual, locations in the matrix are referred to in the format. [GVH] (Group, Vertical, Horizontal)

For Example: [022]

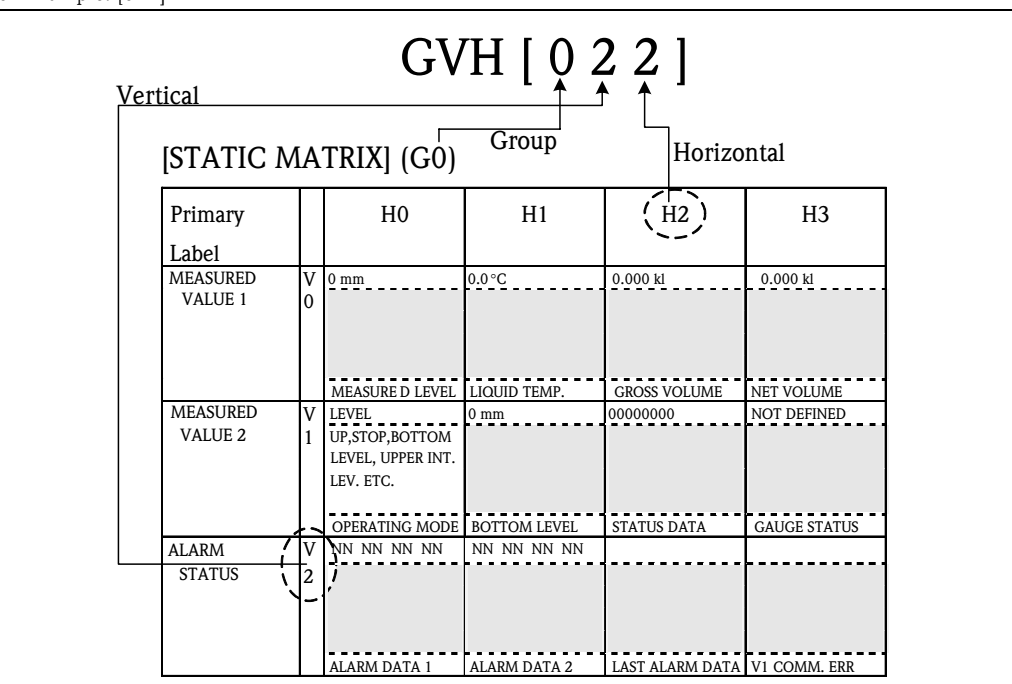

*Fig. 11 STATIC MATRIX Structure*

The matrix location [022] for example, refers to the Static Matrix(G0), Alarm Status (V2), Alarm Data (H2). The Primary Label Column in the matrix does not have a Horizontal reference. Therefore, MEASURED VALUE 1 is referred to as matrix location [00\_].

#### 4.2.1.6 Functions of the "GAUGE SET UP" keys

The individual matrix groups, function groups, and functions within the programming matrix can be selected by three GAUGE SET UP key [E], [-] and [+].

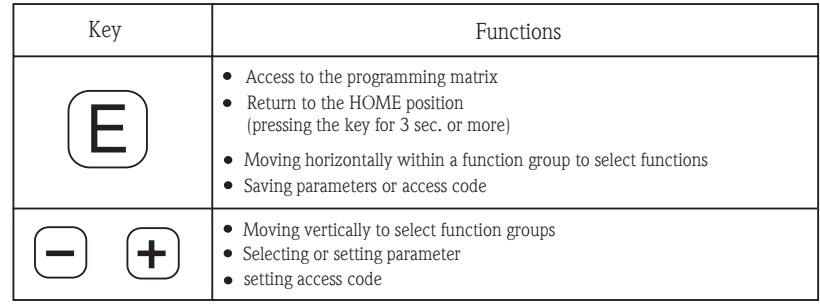

The access code is to ensure the confidentiality of the data setup or data change.

Proper access code input : "EDITING ENABLE" Improper access code input : "EDITING LOCKED" will be shown on the screen.

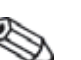

Note!

Once set, the access code is retained. Thus, when setting is finished, set the access code back to "0".

Access code level : Refer to "Appendix A Matrix Details" - colume "Access code" Access code setting : Refer to "6. 1 Access Code Setting"

#### 4.2.2 Tank Selection

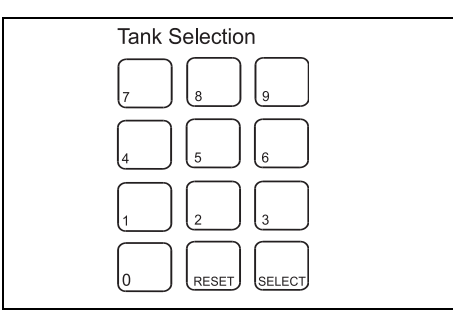

*Fig. 12 Tank Selection*

The keys can select a tank using ten keys of [0] to [9] and the [SELECT] and [RESET] keys. To select a tank number, enter the number registered in the NRM matrix and press the [SELECT] key. To delete the data, press the [RESET] key.

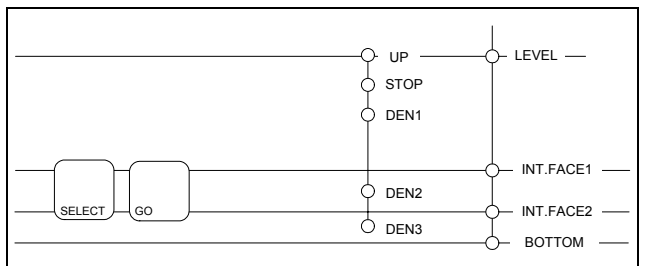

## 4.2.3 Gauge Operation

The 2 keys enable gauge operation for the selected NMS/TGM level gauge.

Gauge operation is available only when the corresponding single tank is selected.

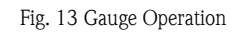

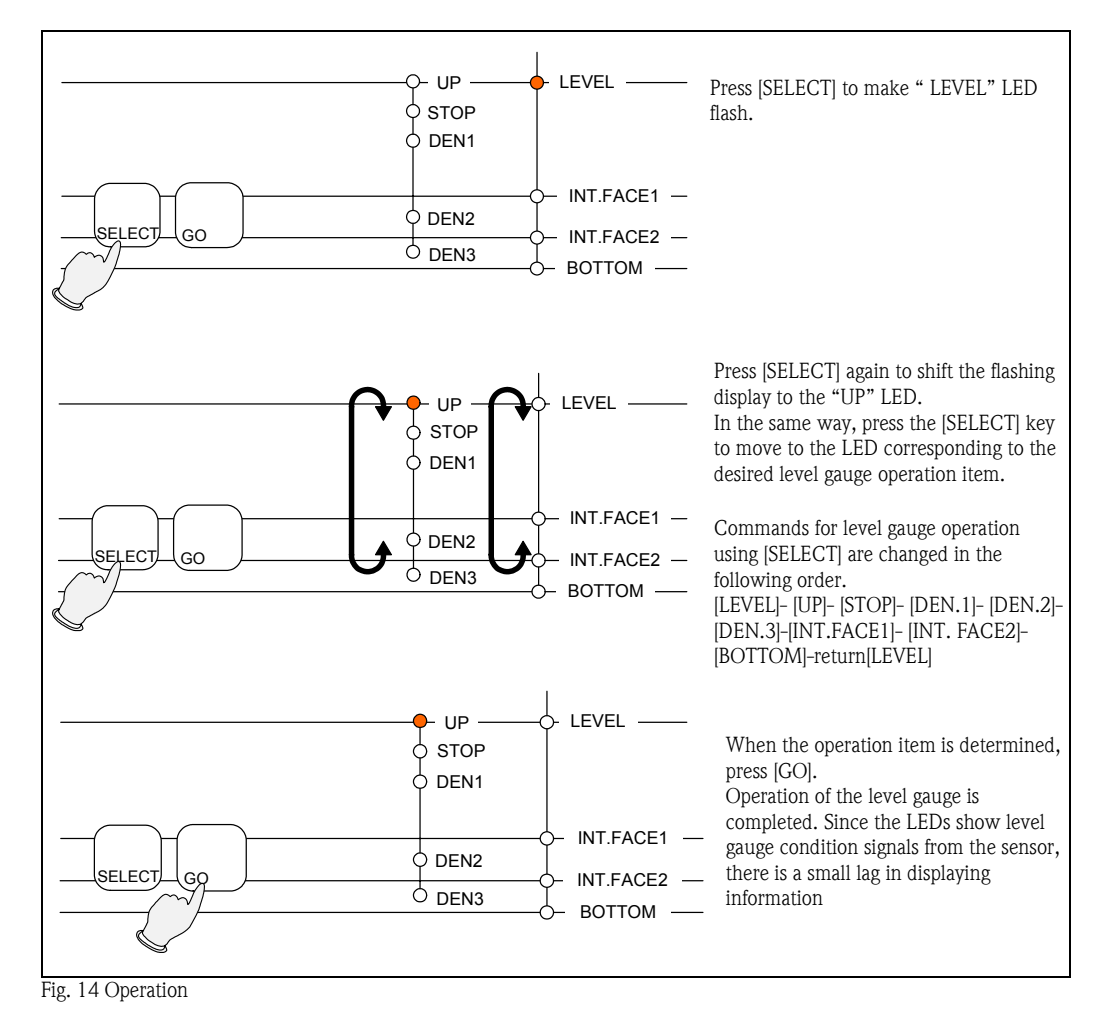

#### 4.2.3.1 Operation

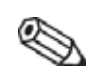

Note!

Gauge can also be operated by selecting operation type in [010] OPERATING MODE.

#### 4.2.3.2 Difference in Operation

Operation items differ depending on sensor type and communication method.

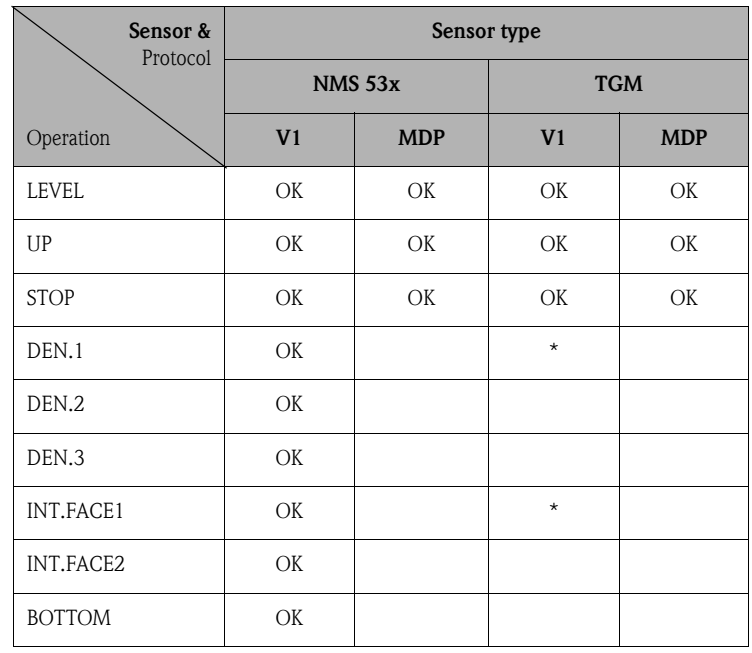

OK : Enabled

\* : Depends on SW version<br>V1 : V1 serial bus communic

V1 : V1 serial bus communication

MDP : Old bi-directional 2 wire communication

Note!

TMD/MX/MS transmitters : All operations not available

#### 4.2.3.3 "ALARM ACK" key

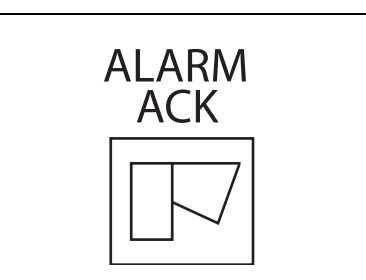

*Fig. 15 "ALARM ACK" key*

If a level, temperature, or volume alarm occurs, the buzzer inside NRM is activated. Press "ALARM ACK" key to turn off the buzzer. If multiple alarms are simultaneously set off, you can use this key to delete the alarm display while confirming alarms one by one. In addition, you can use this key to reconfirm alarm data for the tank, which is now in alarm condition.

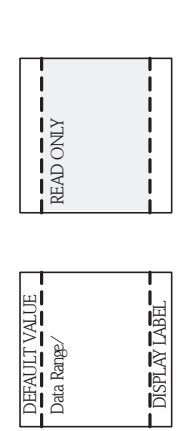

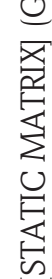

# NRM 571 MATRIX NRM 571 MATRIX

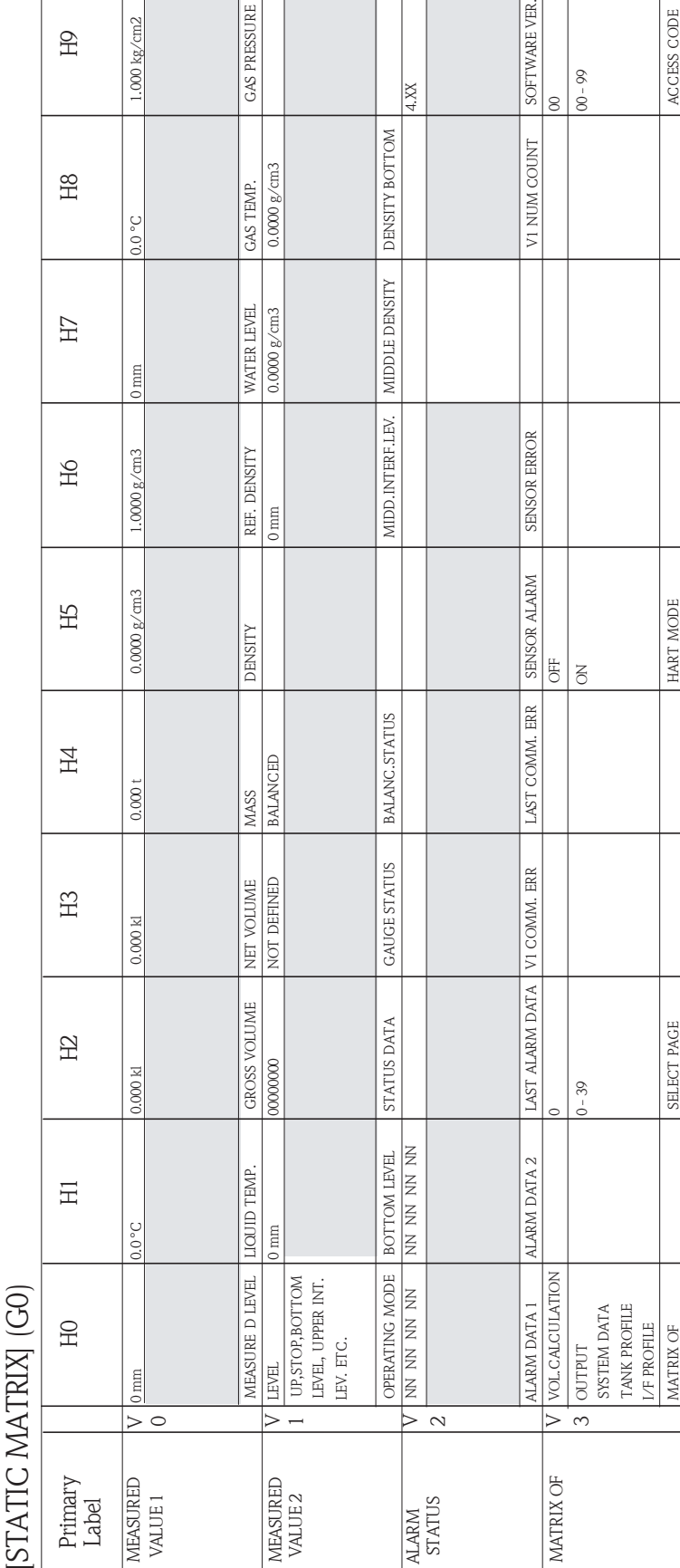

GAS PRESSURE

1.000 kg/cm2

 $\triangleq$ 

## 5 Matrix Table

ACCESS CODE

SOFTWARE VER.

 $00 - 99$ 

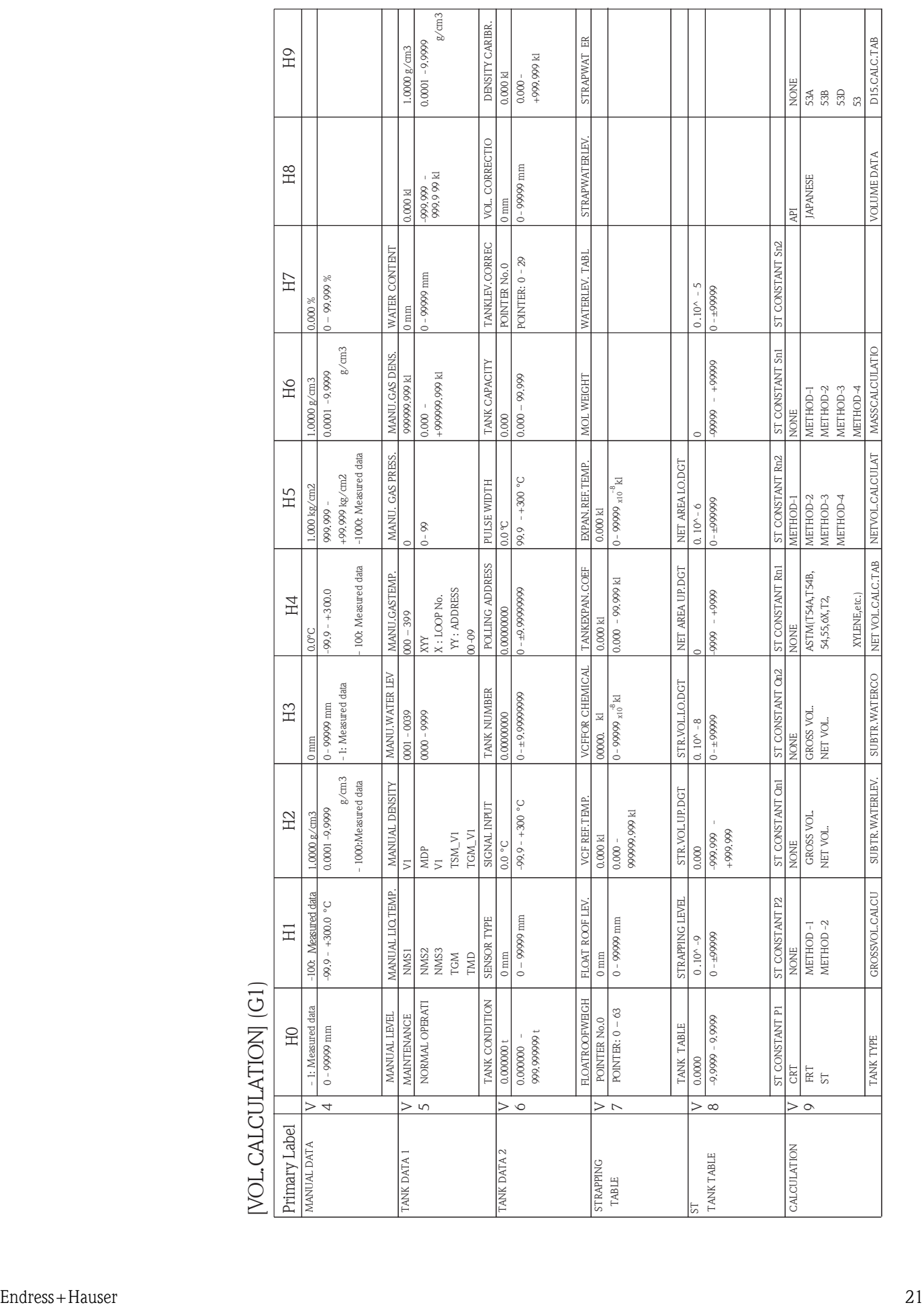

5 Matrix Table

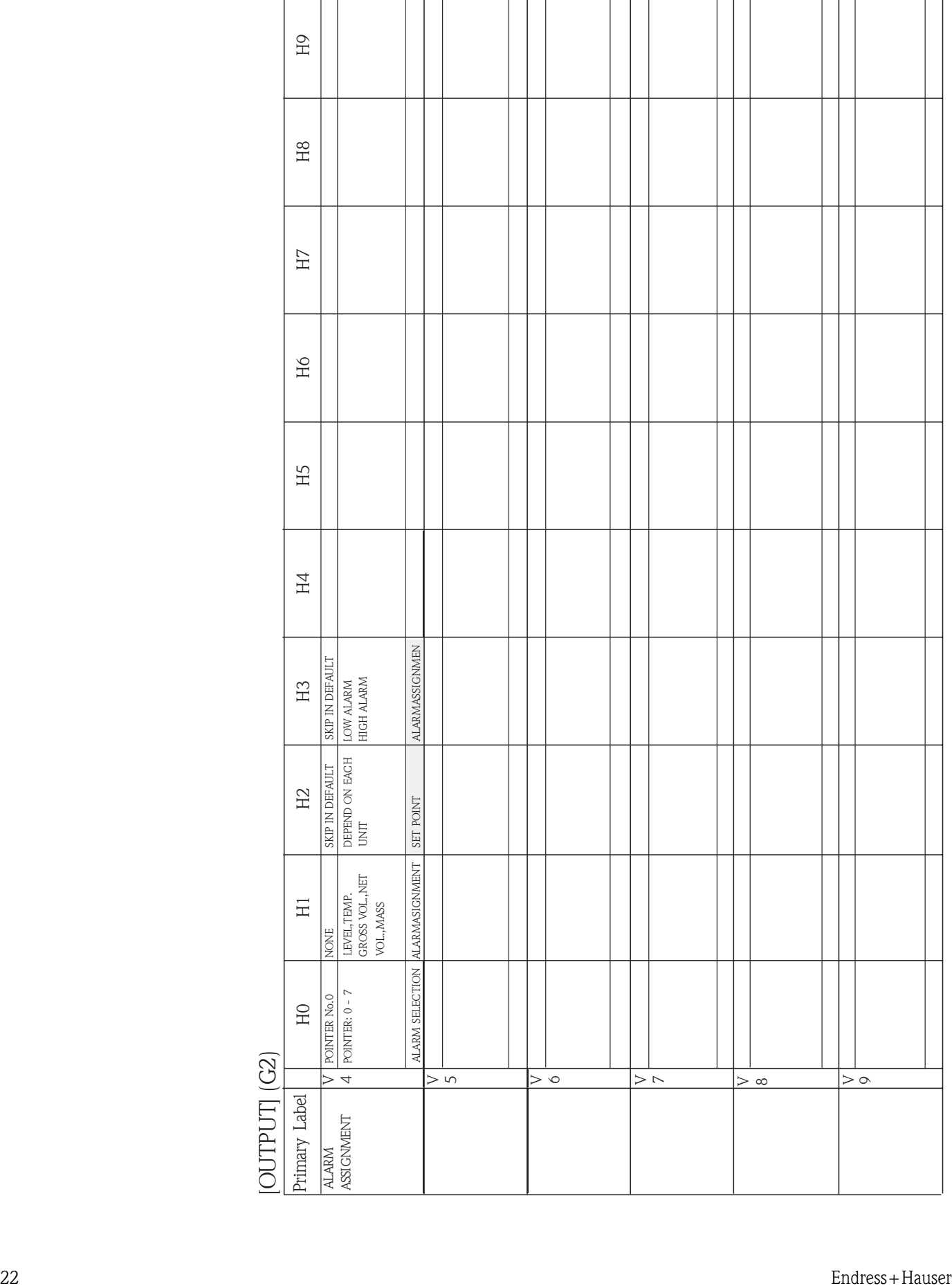

 $\vert \ \vert$ 

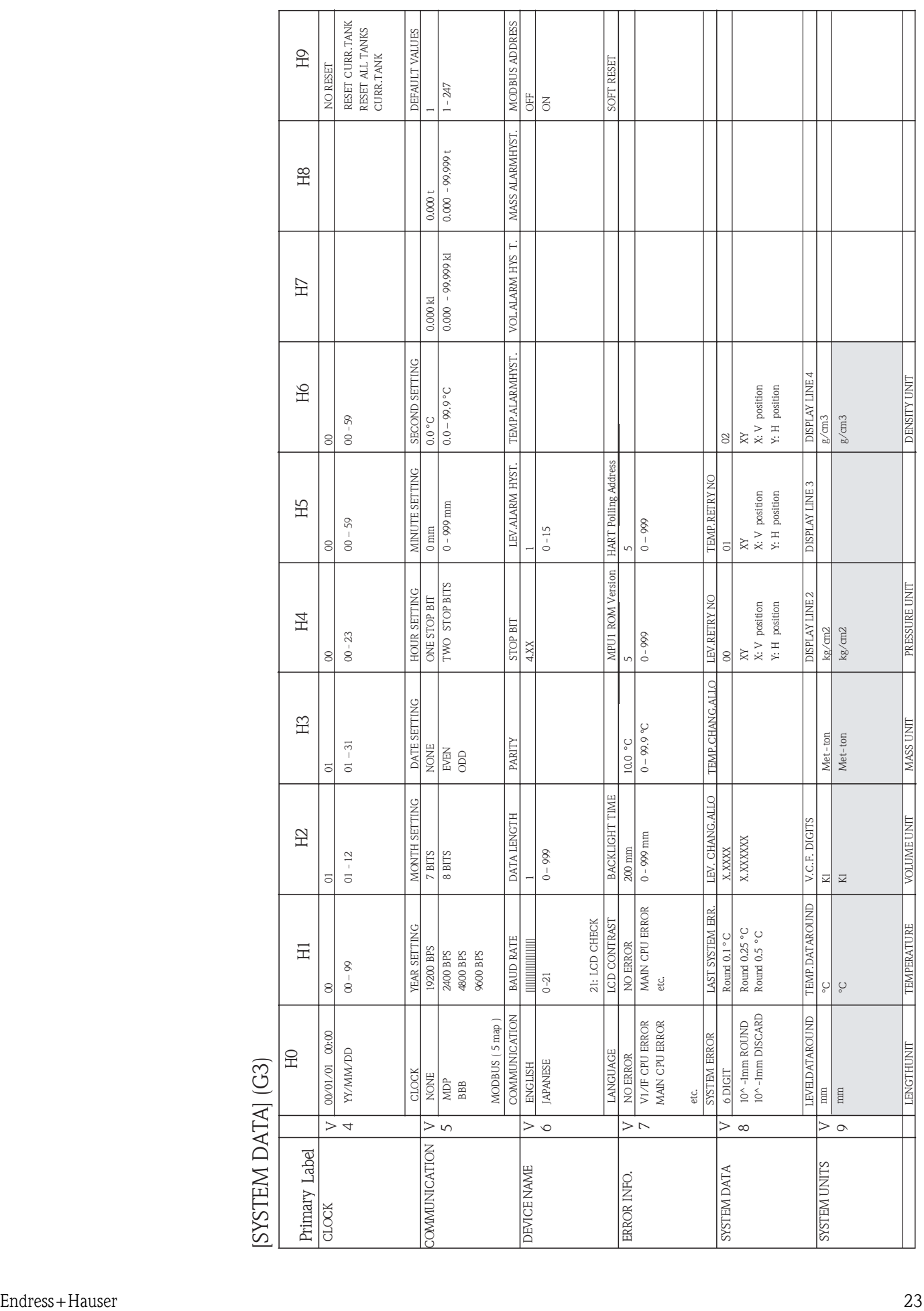

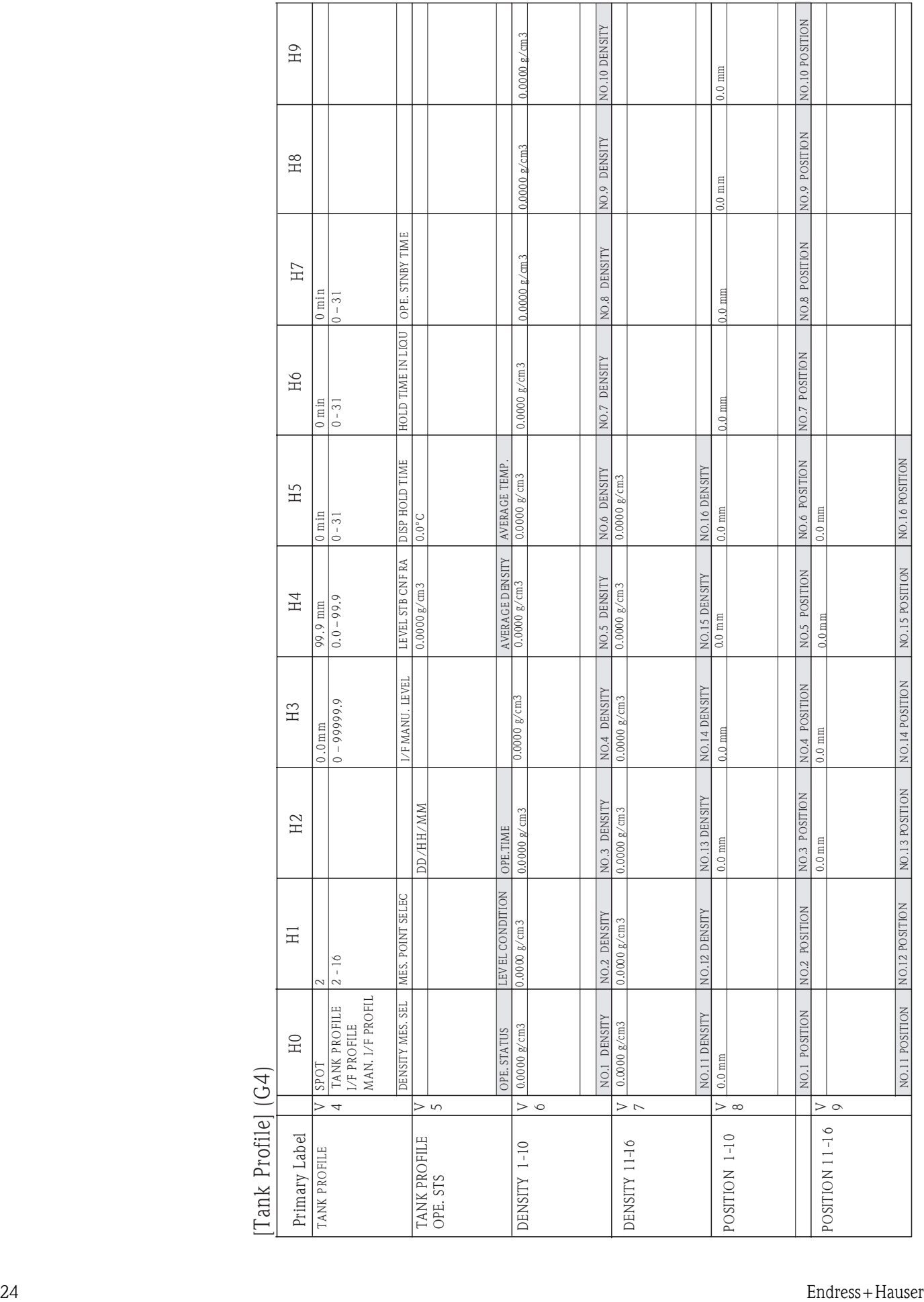

#### Tank Computer NRM 571

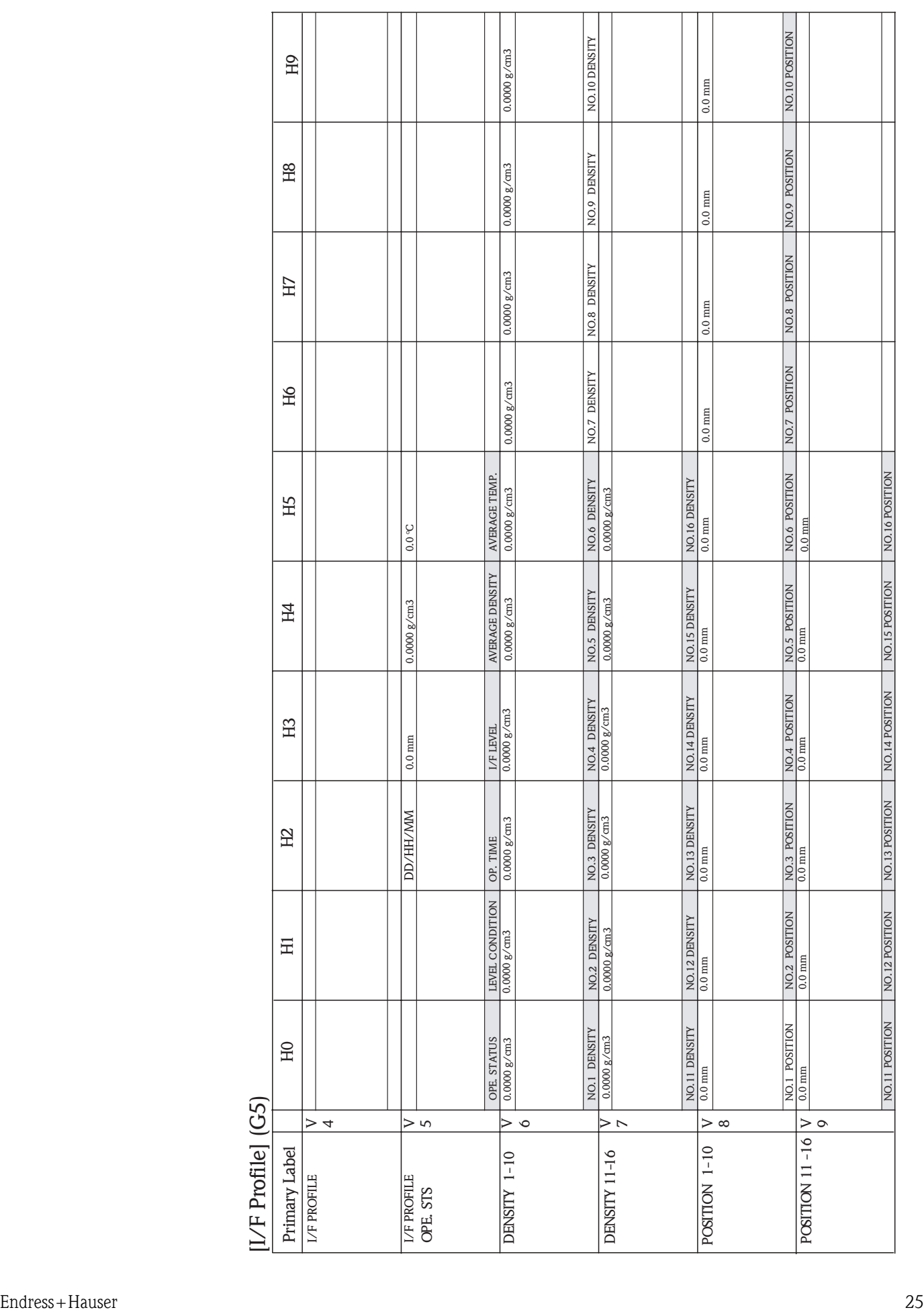

## 6 Initial Adjustment

Tank computer NRM 571 requires all basic data required for operations to be registered. The default value (the initial values) are written in "5. Matrix Table". The set values should be changed as dictated by user needs. The basic method for setting these values is summarized below. In the description, [XXX] is the matrix position number.

Please refer to "5. Matrix table" and Appendix A. Matrix Detail

If you register Calculation method, alarm process, and error process setting, please refer to Appendix B (calculation method setting), Appendix D (alarm process setting), and Appendix E (error process setting).

#### Power-on

- Turn on power after checking specification and connections. (refer to delivery specification or "4.1 Preparation for operation")
- When the NRM is powered, the LCD displays "Main display"

## 6.1 Basic Setting Items and Methods

- ACCESS CODE Setting
- Selecting Dynamic Matrix
- Mode Switch
- Calendar Setting
- Custom HOME Position Setting

## 6.1.1 ACCESS CODE Setting [039]

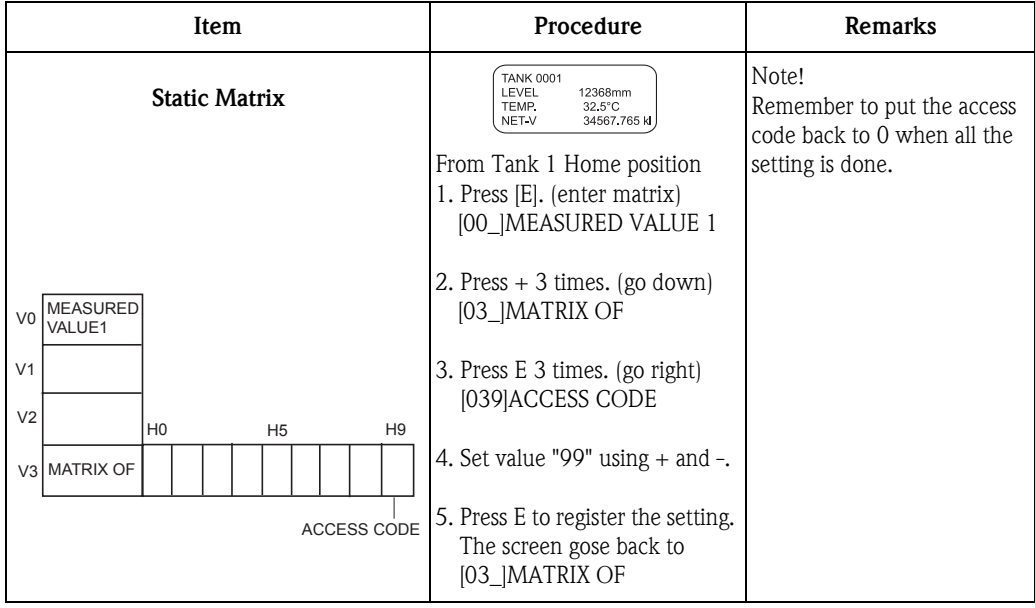

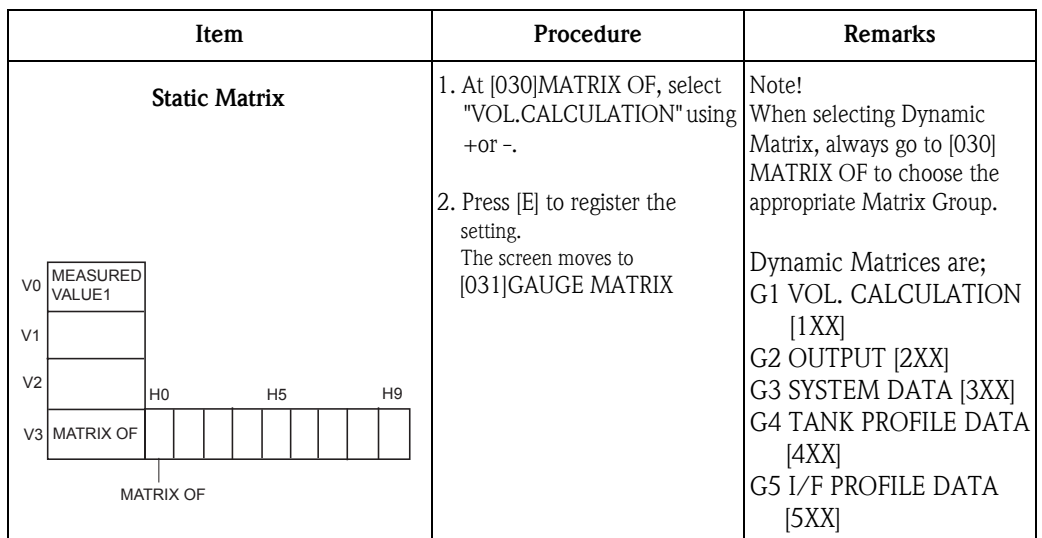

## 6.1.2 Selecting dynamic Matrix [030]

## 6.1.3 Mode Switch [150] え

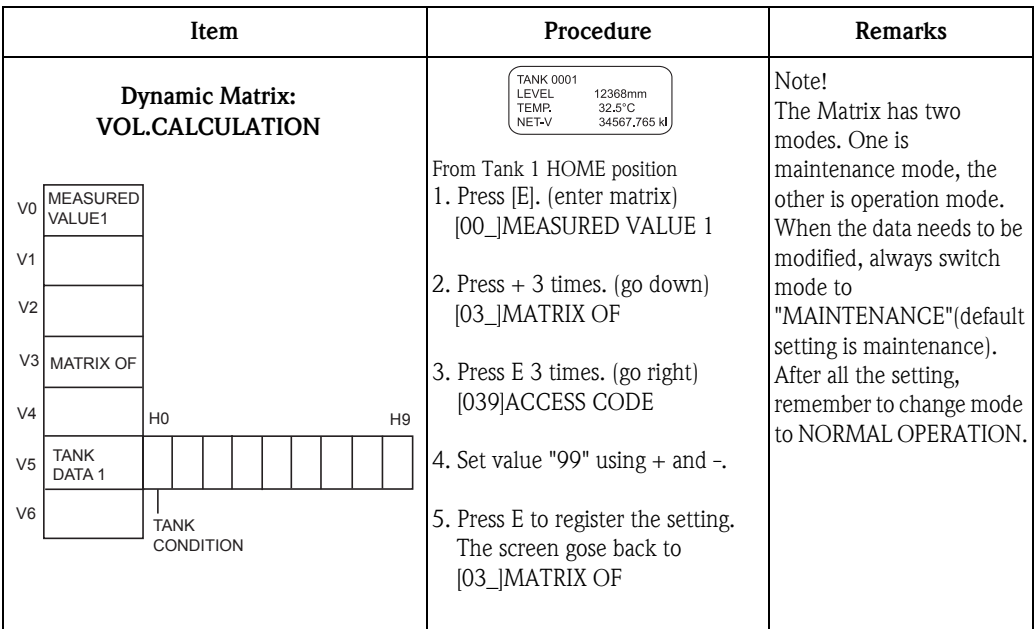

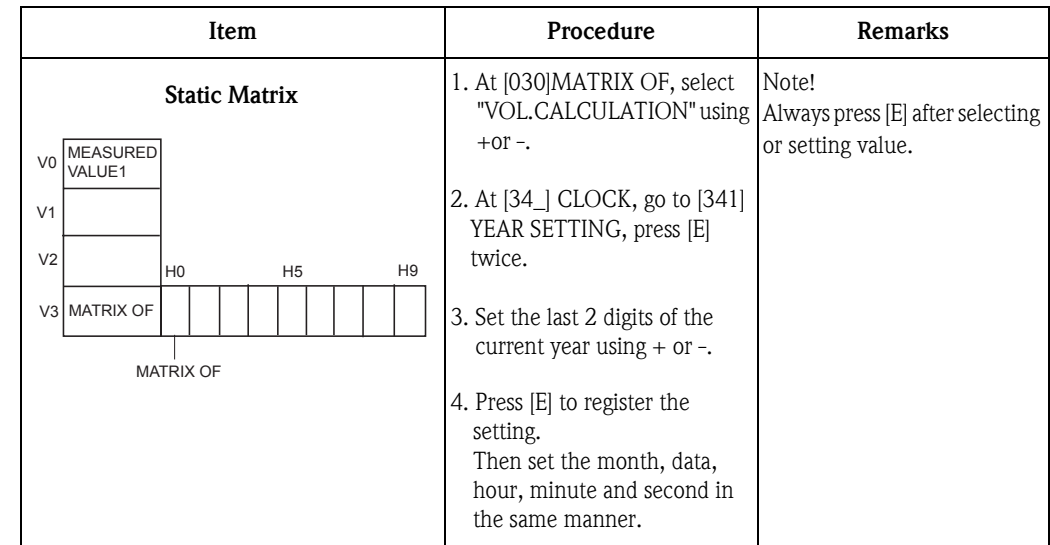

## 6.1.4 Calender setting [341] to [346]

## 6.1.5 Custom HOME Position Setting

Data that appear at HOME position (Normal Operation mode) can be selected by providing Display Code at the Matrix Positions [384]-[386].

Set display line 2 in [384] Set display line 3 in [385] Set display line 4 in [386]

CODE TTEM CD SCREEN MEMO 00 *LEVEL LEVEL 99999.9 mm Sensor Data LEVEL M 99999.9 mm Manual Setting Data* 01 *TEMPERATURE* TEMP. +/- 999.99°C Sensor Data *TEMP. M+/-999.99<sup>o</sup> C Manual Setting Data* 02 *GROSS VOLUME GV C999999.999 kl Calculation data only* 03 *NET VOLUME NV C999999.999 kl Calculation data only* 04 *MASS MASS C99999.999t Calculation data only* 05 *DENSITY DEN t 9.9999 g/cm<sup>3</sup> Sensor Data* 06 *PEF. DENSITY DEN 9.9999 g/cm<sup>3</sup> Sensor Data DEN M9.9999 g/cm<sup>3</sup> Manual Setting Data* 07 *WATER LEVEL Wtriv 99999.9 mm Sensor Data Wtrlv M 99999.9 mm Manual Data* 11 | BOTTOM LEVEL | BOTTOM 99999.9 mm | Sensor Data

HOME Position Display Code List

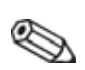

Note!

Users can select how to display 10-1 mm and 10-1oC. Refer to Appendix B "1. Data Rounding" for details.

ex. : Select LEVEL, NET VOLUME, <ASS for display line 2,3 and 4.

At [384], select 00 for LEVEL.

At [385], select 03 for NET VOLUME.

At [386], select 04 for MASS.

## 6.2 Communication Setting with Sensor

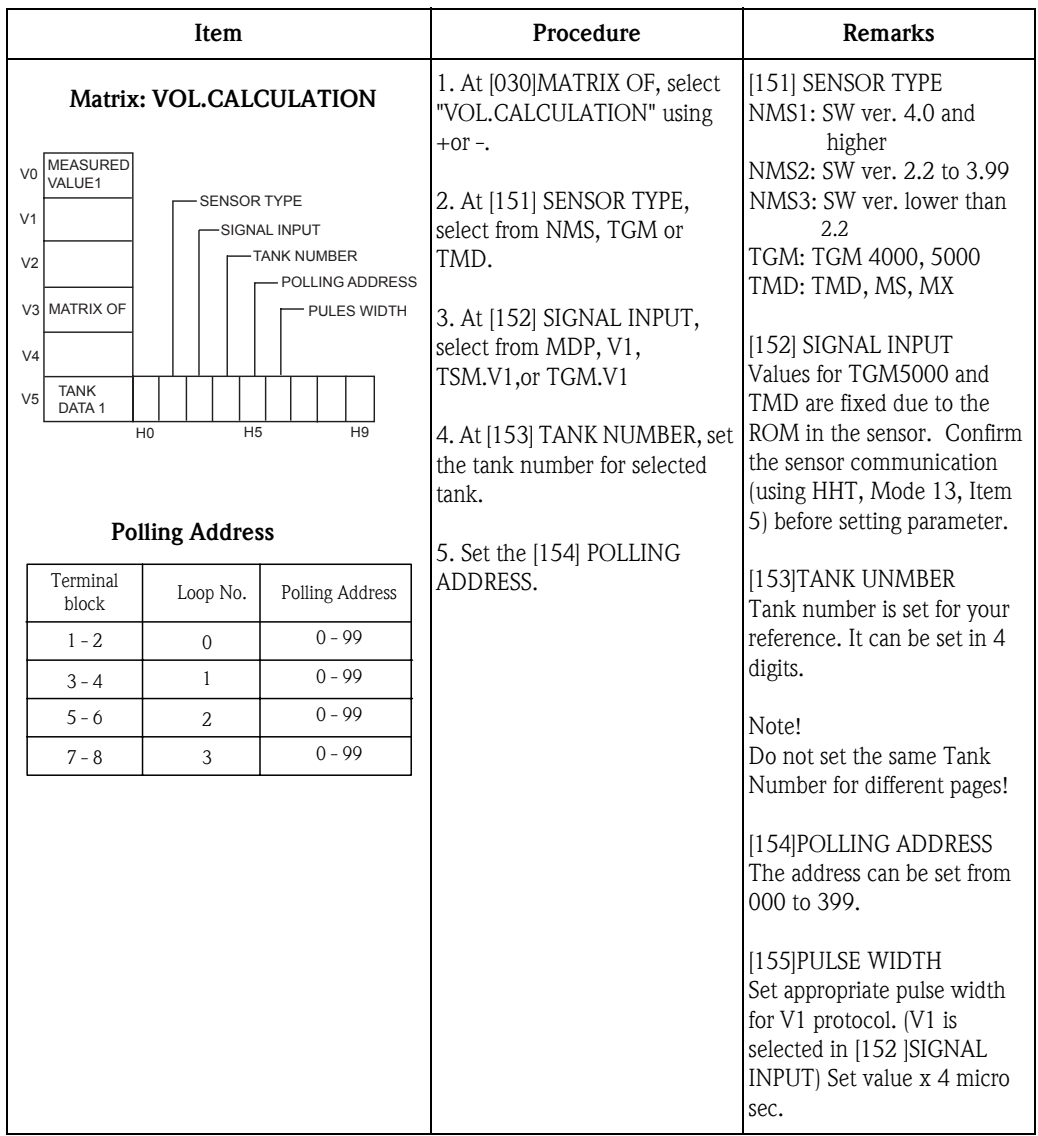

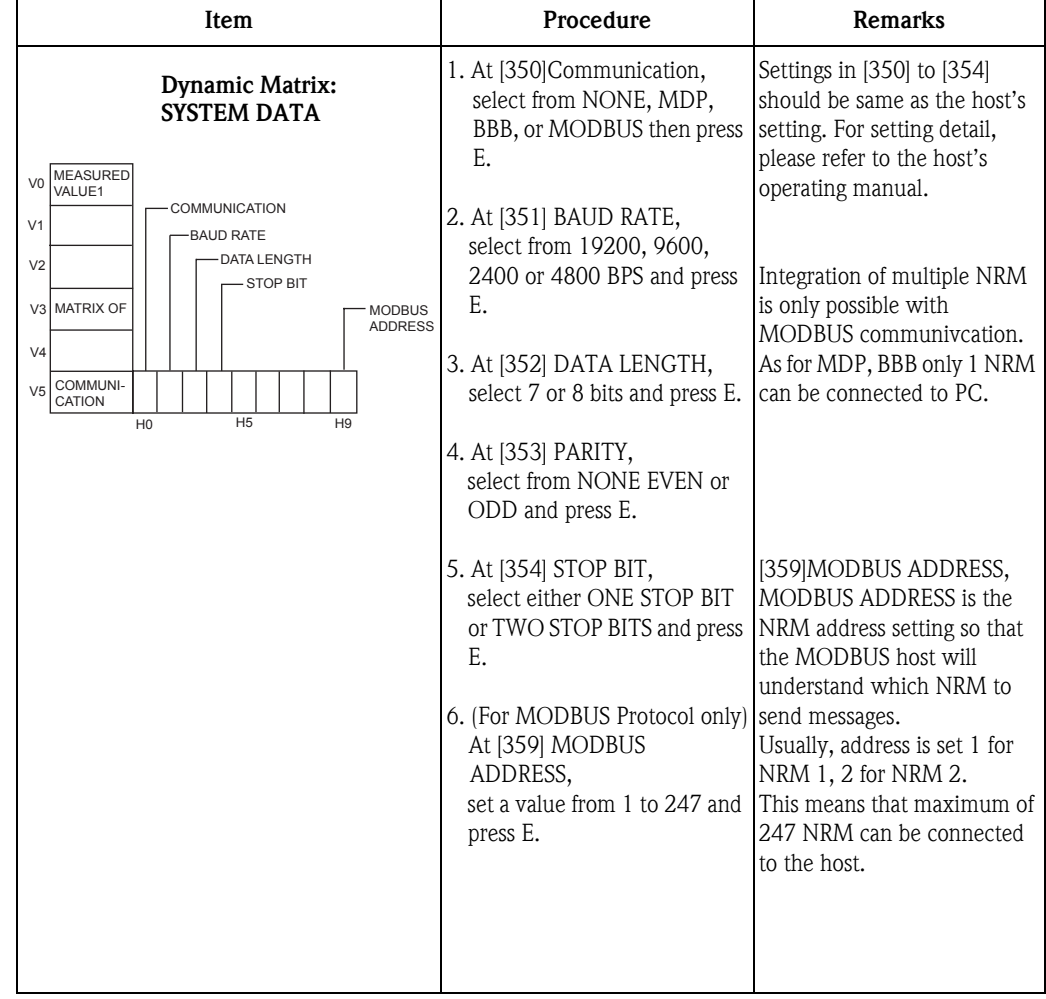

## 6.3 Communication Setting with Host

## 7 Other Functions

#### • Reset Function [349] DEFAULT VALUES

Reset function is used when set values want to be reset to default values.

- NO RESET: Usual setting.
- RESET ALL TANKS: Reset all tank's matrix values to default values. Enabled if all tanks are in maintenace mode.
- RESET CURR.TANK: Reset current tank's matrix values to default values.

#### • Language[360] LANGUAGE

- Select language either English or Japanese.
- Japanese will be displayed in *katakana.*

#### • LCD Contrast adjustment function [361] LCD CONTRAST

- LCD contrast function is to adjust the contrast of the display.
- Press [+] to adjust the display to be darker.
- Press [- ] to adjust the display to be lighter.

#### • LCD CHECK function [361] LCD CONTRAST

LCD check functions is a function to check whether all LCD pixels are properly displayed.

- 1. press [+] or [- ] to show "LCD CHECK".
- 2. Press [E]
- 3. Pixels for all displayed character fonts light for three seconds, then fade in the next three seconds.
- Diagnosis: LCD is working fine if all pixels are shown.

#### • Set the back light time [362] BACKLIGHT TIME

Backlight is on when the machine is activated. The function is to decide how many minutes after the last operation untill the backlight turns itself off. Time can be set between 0 to 999(minutes).

Set the value with [+] and [- ]key.

LCD display back to HOME position, at the same time the backlight turns itself off.

#### **SOFT RESET[369]**

Turn power off, the on again.

## 7.1 FreeScan List & V1 Communucation specifications

#### 7.1.1 V1 Communication

In the NRM V1 communication, usually the data is collected using "ZO telegram" FreeScan.

#### 7.1.2 When accessing to the matrix data, R/S telegram is used.

#### 7.1.3 [151] SENSOR TYPE setting and VI Communication

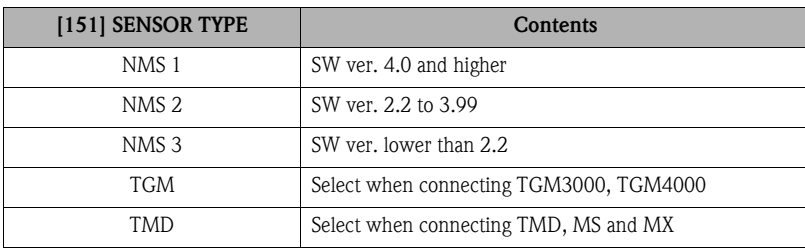

Please setting NMS 1 because above setting is not used in NRM 571 Ver. 4.00.

## 7.1.4 [152] SIGNAL INPUT setting and V1 Communication

#### 7.1.4.1 V1 : when communicating with sensor, V1 communication type is used

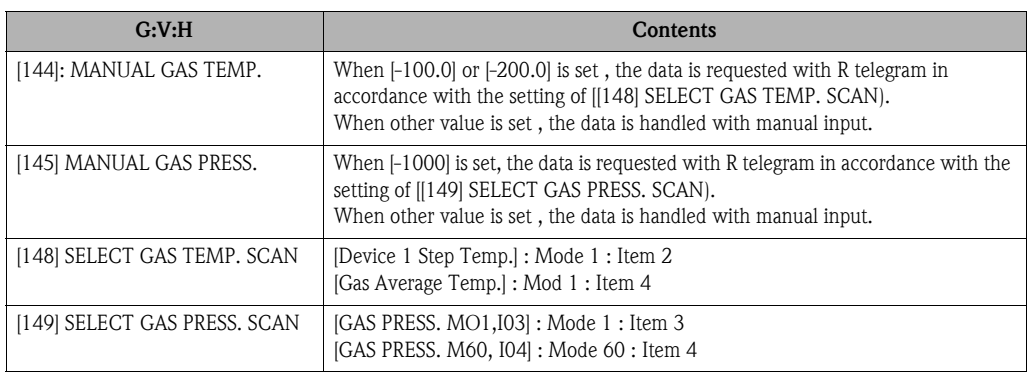

Scan Interval: every ten ZO FreeScan, the above telegram request is sent.

#### • Upper Density measurement:

During execution of the upper density measurement, when gauge status changed into "STOP" and the measurement is deemed as completed operation, the measuring value is collected by sending level measuring command and R telegram "Mode 0 : Item 6" (One-shot Issue).

#### • Middle Density measurement:

When measuring the middle density, when gauge status changed into "STOP" and the measurement is deemed as completed operation, the measuring value is collected by sending level measuring command and R telegram "Mode 0 : Item 7" (One-shot Issue).

#### • Lower Density measurement:

When measuring the lower density, when gauge status changed into "STOP" and the measurement is deemed as completed operation, the measuring value is collected by sending level measuring command and R telegram "Mode 0 : Item 8" (One-shot Issue).

#### • Upper interface measurement:

During execution of the upper interface measurement, when gauge status is Interface Measurement and Balance, the measurement is deemed as completed operation, the measuring value is collected by sending level measuring command and R telegram "Mode 13 : Item 15" (One-shot Issue).

#### • Middle interface measurement:

During execution of the middle interface measurement, when gauge status is Interface Measurement and Balance, the measurement is deemed as completed operation, the measuring value is collected by sending level measuring command and R telegram "Mode 0 : Item 4" (One-shot Issue).

#### • Lower interface measurement:

During execution of the lower interface measurement, when gauge status is Interface Measurement and Balance, the measurement is deemed as completed operation, the measuring value is collected by sending level measuring command and R telegram "Mode 0 : Item 5" (One-shot Issue).

#### • Density profile and Interface profile:

During execution of profile processing, the following Freestone is executed every ten ZO FreeScan due to check the processing status.

- Density profile: [450] Mode 48: Item 1
- Interface profile: [550] Mode 54: Item 1

• When the profile processing completed normally, measuring data collecting is processed by the following order.

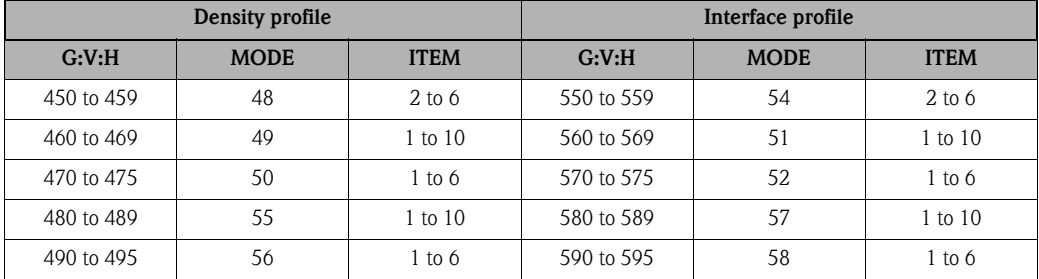

In R telegram, all data is sent continuously.

#### • Writing of the profile processing data

When the data writing is requested for the following matrix, setting data for the profile processing is written by sending S telegram.

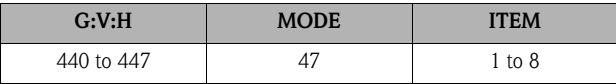

In S telegram, all data is sent continuously.

#### 7.1.4.2 MDP : when communicating with Sensor, MDP is used.

#### 7.1.4.3 TSM\_V1: when communicating with Tank Side Monitor, V1 is used.

• When set to "TSM\_V1", Free Scan collecting is processed for upper density data and interface data.

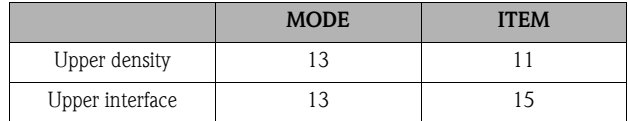

#### 7.1.4.4 TGM\_V1:Between NRM and the TGM are performed communication using V1 communication type.

#### • Upper density measurement

During execution of the upper density measurement, when gauge status changed into "STOP" and the measurement is deemed as completed operation, the measuring value is collected by sending level measuring command and R telegram "Mode 13 : Item 11" (One-shot Issue).

#### • Middle density measurement

During execution of the middle density measurement, when gauge status changed into "STOP" and the measurement is deemed as completed operation, the measuring value is collected by sending level measuring command and R telegram "Mode 13 : Item 12" (One-shot Issue).

#### • Upper interface measurement

During execution of the upper interface measurement, when gauge status is Interface Measurement and Balance, measurement is deemed as completed operation, the measuring value is collected by sending level measuring command and R telegram "Mode 0 : Item 4" (One-shot Issue).

#### • Bottom measurement

During execution of the bottom measurement, when gauge status is Interface Measurement and Balance, measurement is deemed as completed operation, the measuring value is collected by sending level measuring command and R telegram "Mode 13 : Item 16" (One-shot Issue).

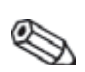

Note! After sending "ZO R/Z telegram", if normal data is not received after 10 retries, communication error occurs.

Free Scan Sequence

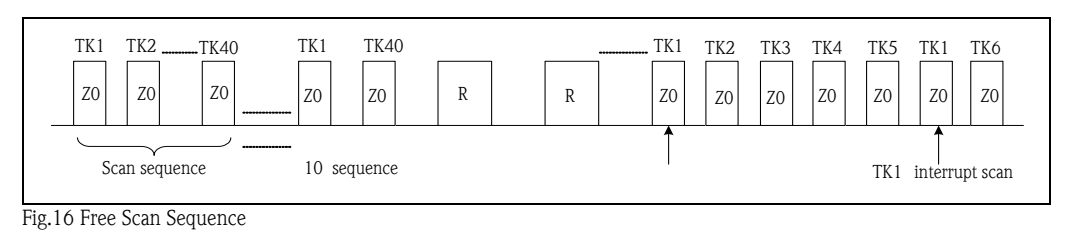

Immediately after measurement operation and data write request commands are received, R telegram is sent. An interrupt scan (Z0 telegram) is done 5 times each for the selected page on display.

#### 7.1.5 TANK No. and Page No.

In the NRM571, basic data, setting value and so on are controlled by "Page No." locked. "TANK No." is used to select an appropriate tank from HOME display and user-configurable.

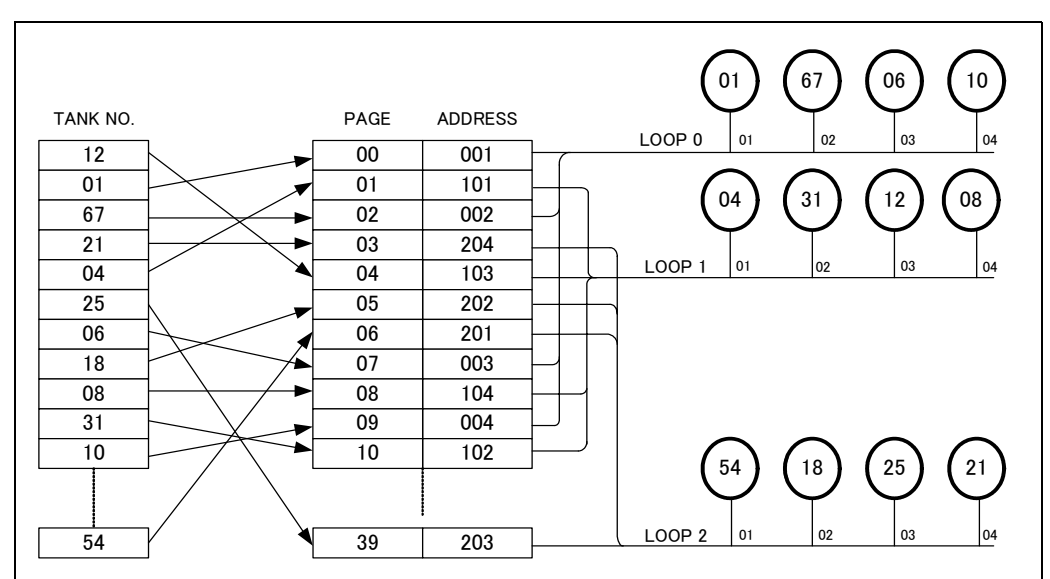

*FIg.17 TANK NO. and Page No. (Example)*

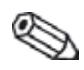

#### Note!

In the above example, "Tank No."is assigned to "Page No. : 01" and registered with [Sensor address: 101]. Please be careful not to assign the same "Tank No" to two or more different pages.

#### 7.1.6 Density profile processing sequence

• Please set up each value for [441] to [447] after selecting [TANK PROFILE or I/F PROFILE or MANU I/F PROFILE] at [440: DENSITY ME. SELECT]. Note!

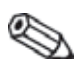

Available on when profile specification is enabled in NMS.

- When all of profile beginning conditions for the NMS are met, the measuring operation will start.
- When [OPE. STATUS] turns from "2: IN OPERATION" to "5: END/ABNORMAL", measurement error is deemed as completed operation and the density profile processing is terminated. When [OPE. STATUS] turns from "2: IN OPERATION" to "5: END/NORMAL", measurment is deemed as normally completed operation and writing of each measuring data is started.

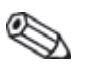

Please input [STOP] operation, when interrupting the processing.

#### 7.1.7 Other

Initialization of setting data

[369] SOFT RESET: Only "Software Reset" runs and the data initialization is not performed.

[349] DEFAULT VALUES;

- "RESET CURR. TANK" : the selected page data is initialized.
- "RESET ALL TANK" : all page data is initialized.

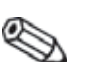

Note!

When turning on the NRM while pressing [SELECT] key and [5] key, all page data is initialized.

Data display page selection

Tank number is usually input at HOME display. It is possible to move to the previous and next page by pressing  $\lbrack \cdot \rbrack$  or  $\lbrack + \rbrack$  key, while pressing [SELECT] key.

## 8 Troubleshooting

## 8.1 What to do when the same Tank No. is set to 2 different pages

Example: After Tank No. 1 was input, Tank No. 2 was also (incorrectly) set as Tank No. 1

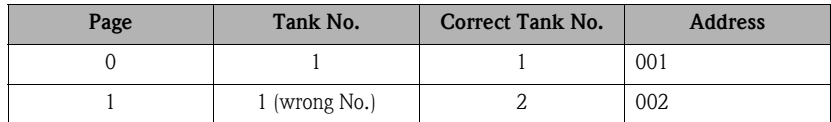

If this is the case, it would be impossible to call up original tank No.2. Please use the following method to cancel.

• If the wrong number (double setting) is clear

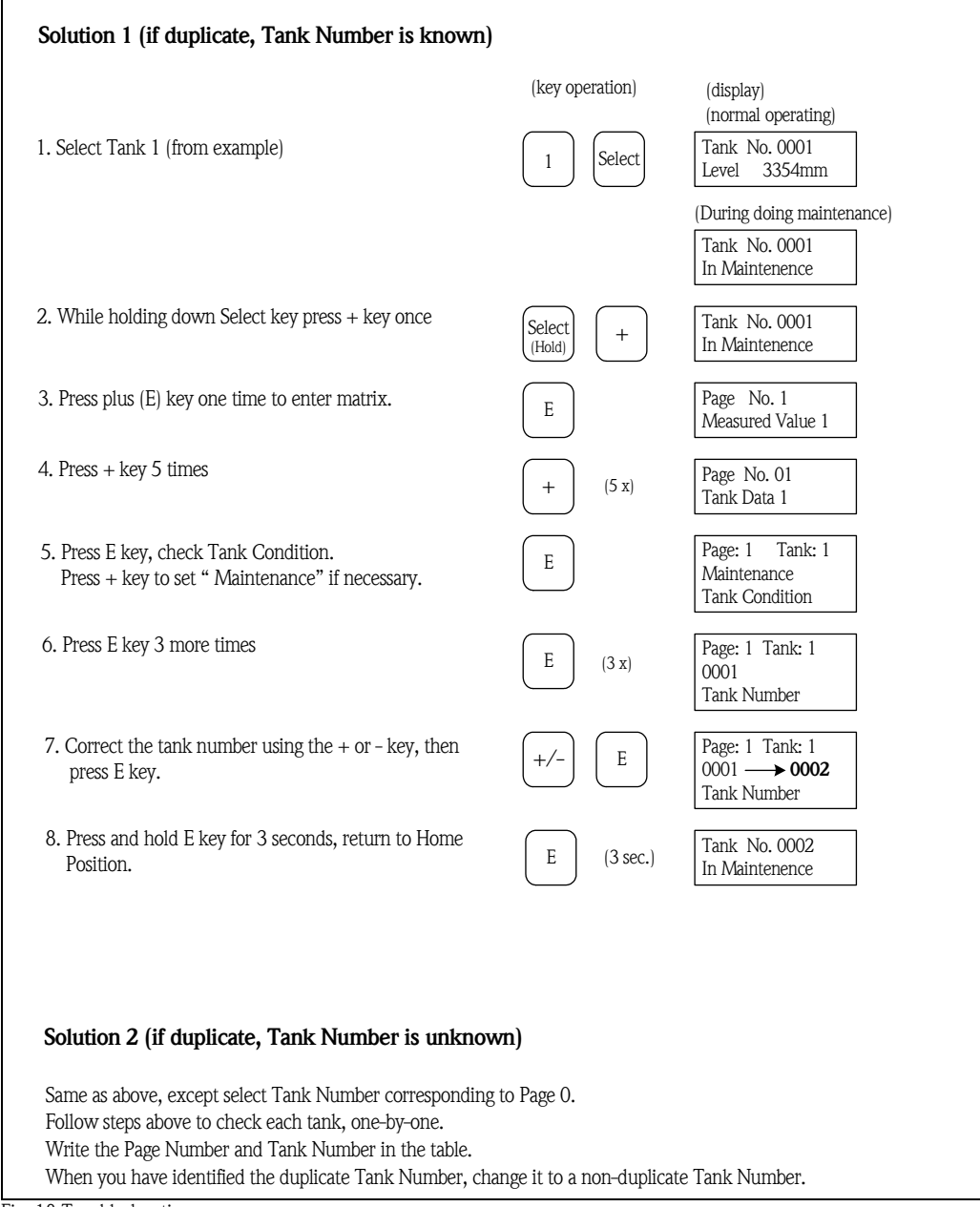

*Fig. 18 Troubleshooting*
# 8.2 Tank Data Base of NRM

NRM each have a Tank Data Base consisting of matrix data that is addressed via "Page" number (refer to the following diagram). The NRM CPU system addresses the Page number (not Tank number) internally. On the other hand operator addresses matrix data via "Tank Number" for Man-Machine-Interface because of easy operation. However the tank number data is just a set data by operator in to the matrix G1V5H3 and can be re-set any time by operator. Only way for the operator to access the matrix is to use tank number data and it is very important to keep the tank number.

If the Tank Number is forgotten or misplaced, you will not be able to access the matrix for that tank.

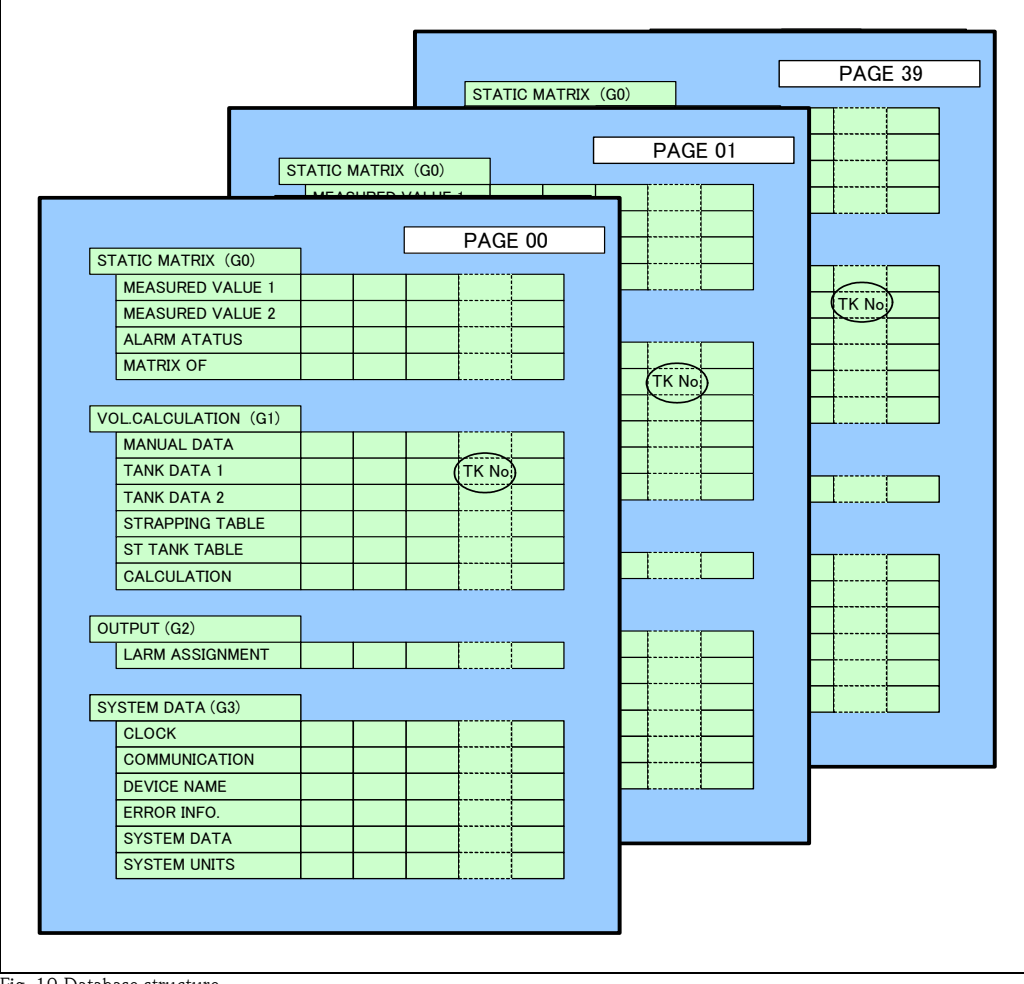

*Fig. 19 Database structure*

# 8.3 Spare parts

The Endress+Hauser repair concept assumes that the measuring devices have a modular design and that customers are able to undertake repairs themselves. Spare parts are contained in suitable kits.

They contain the related replacement instructions. For more information on service and spare parts, contact the Service department at Endress+Hauser Japan.

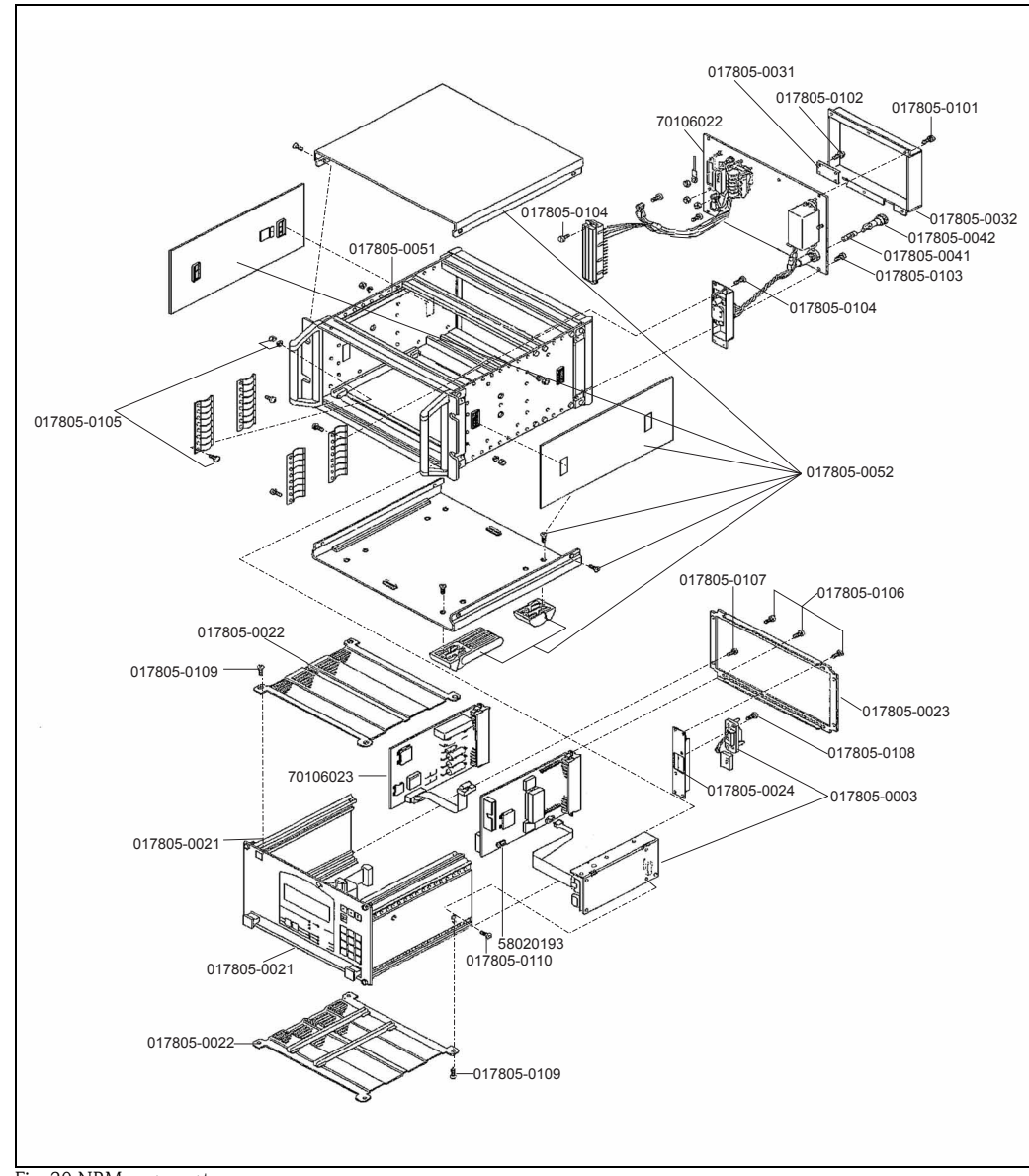

*Fig. 20 NRM spare parts*

# 9 Appendix A

# 9.1 Matrix Details

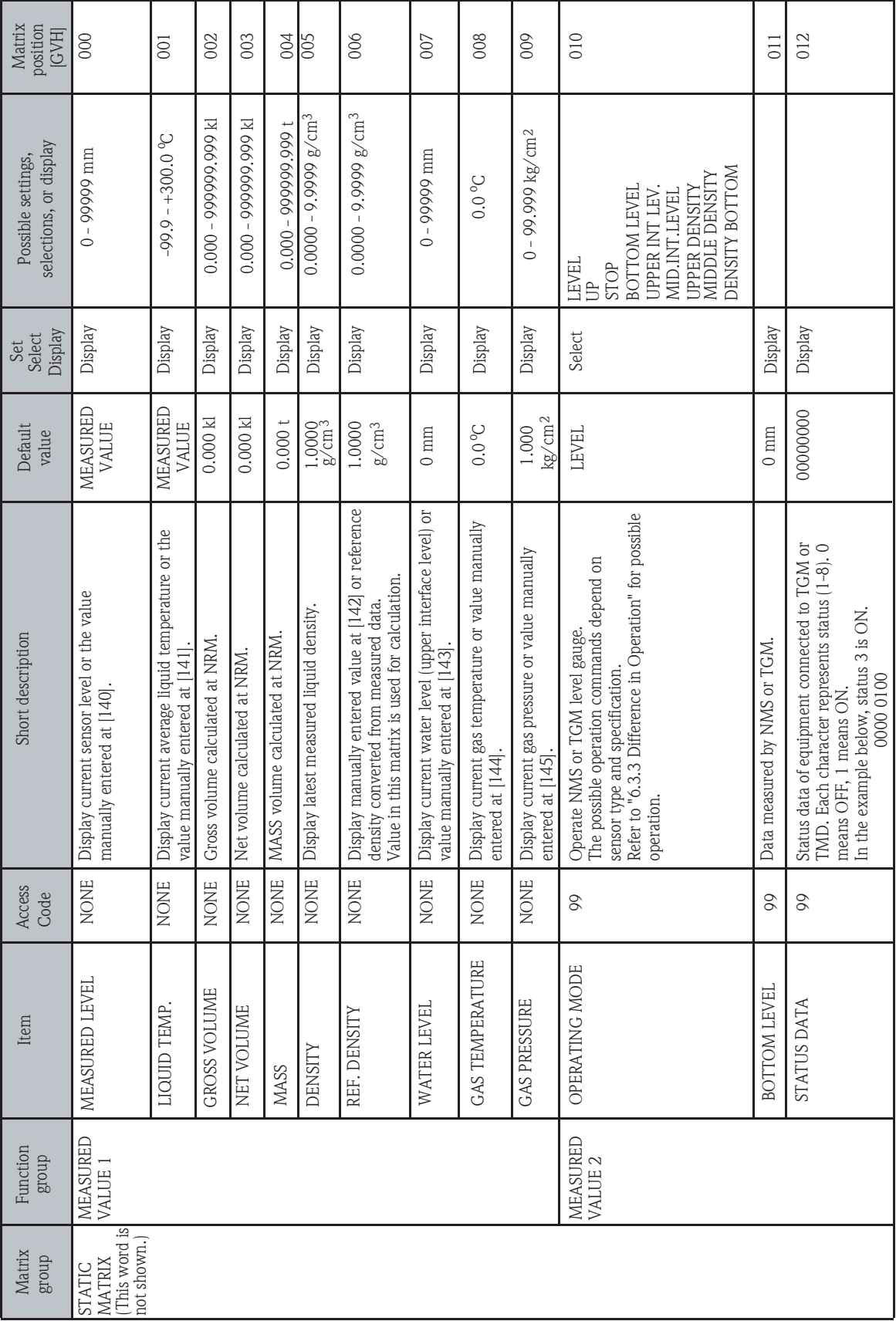

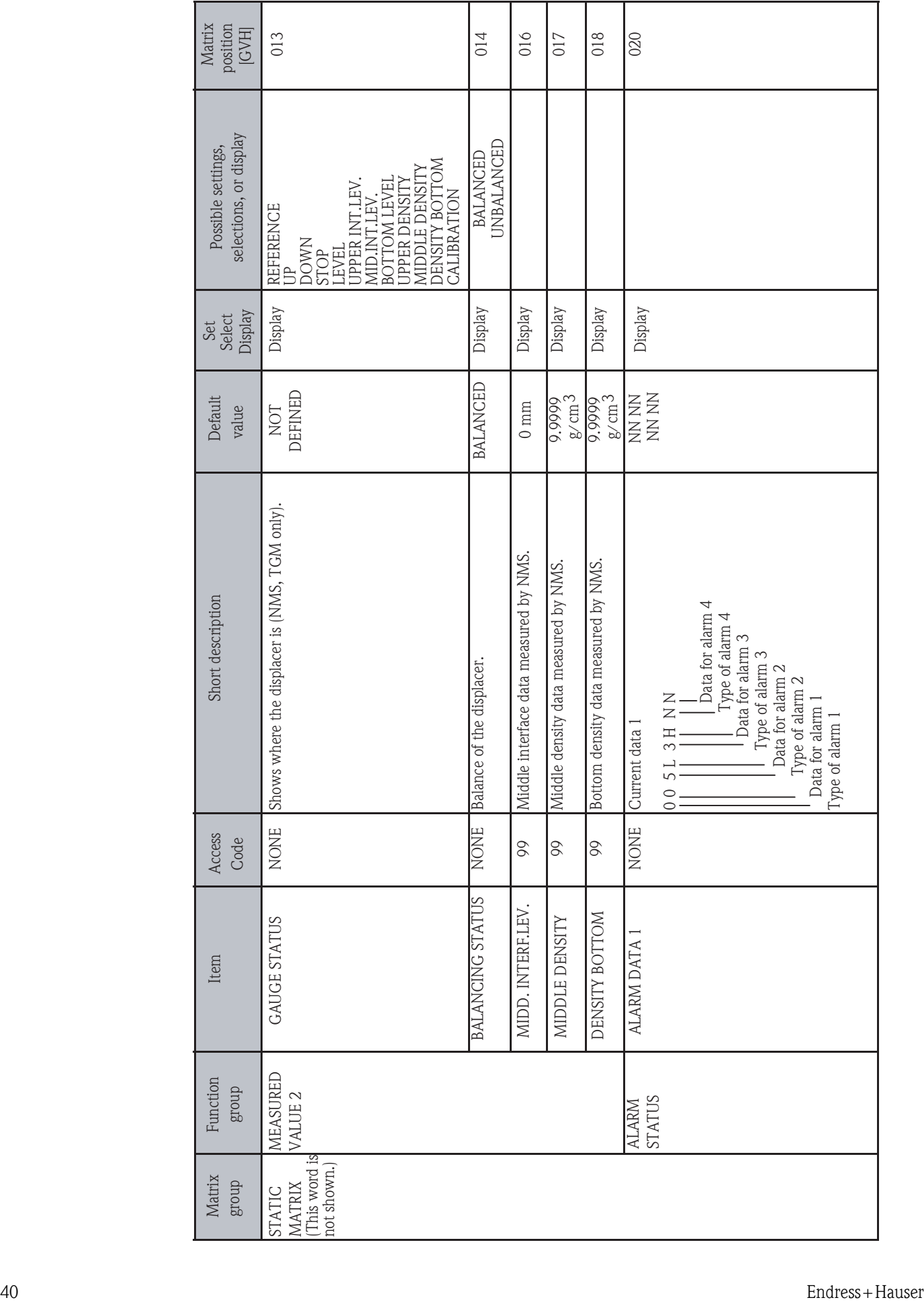

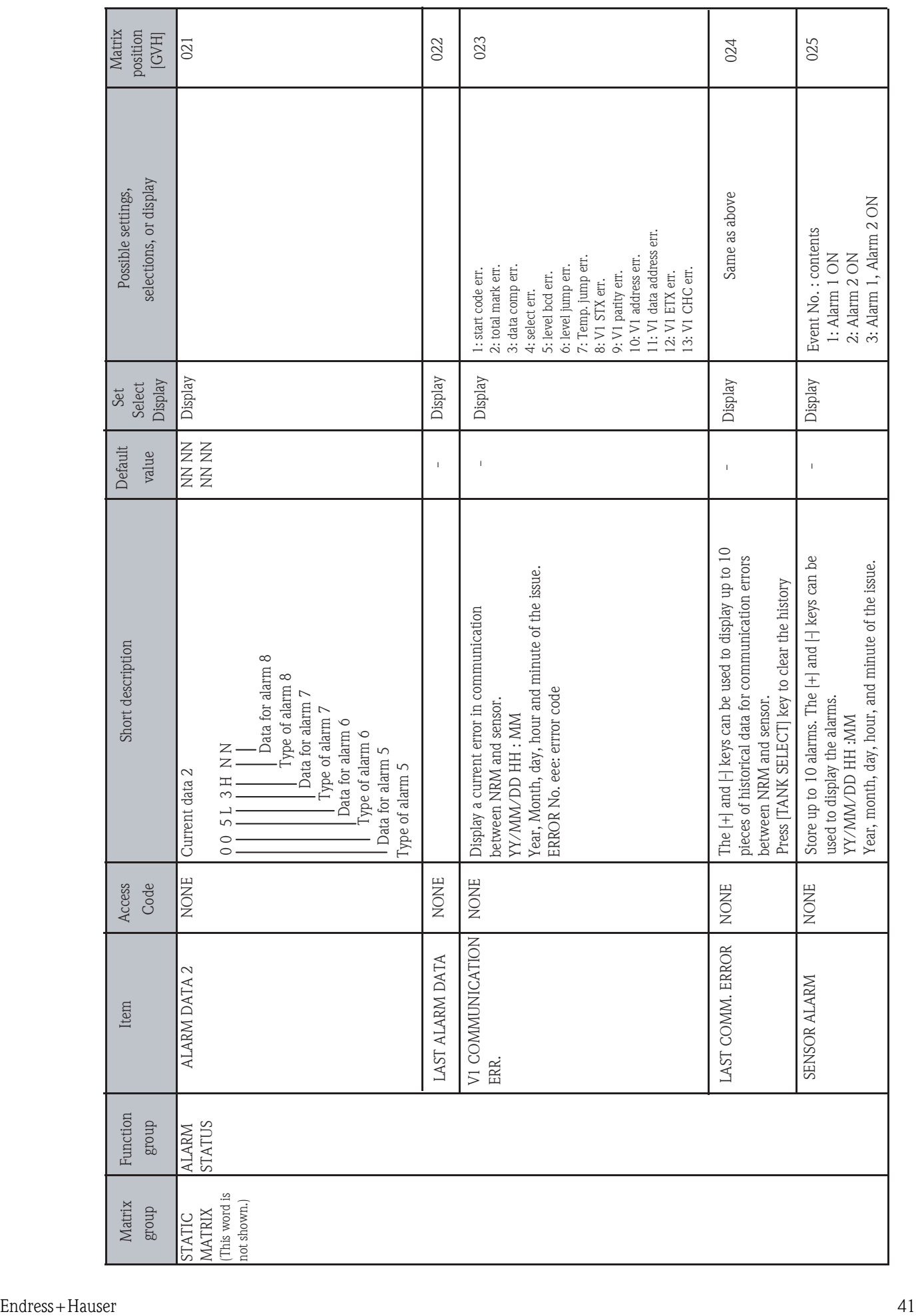

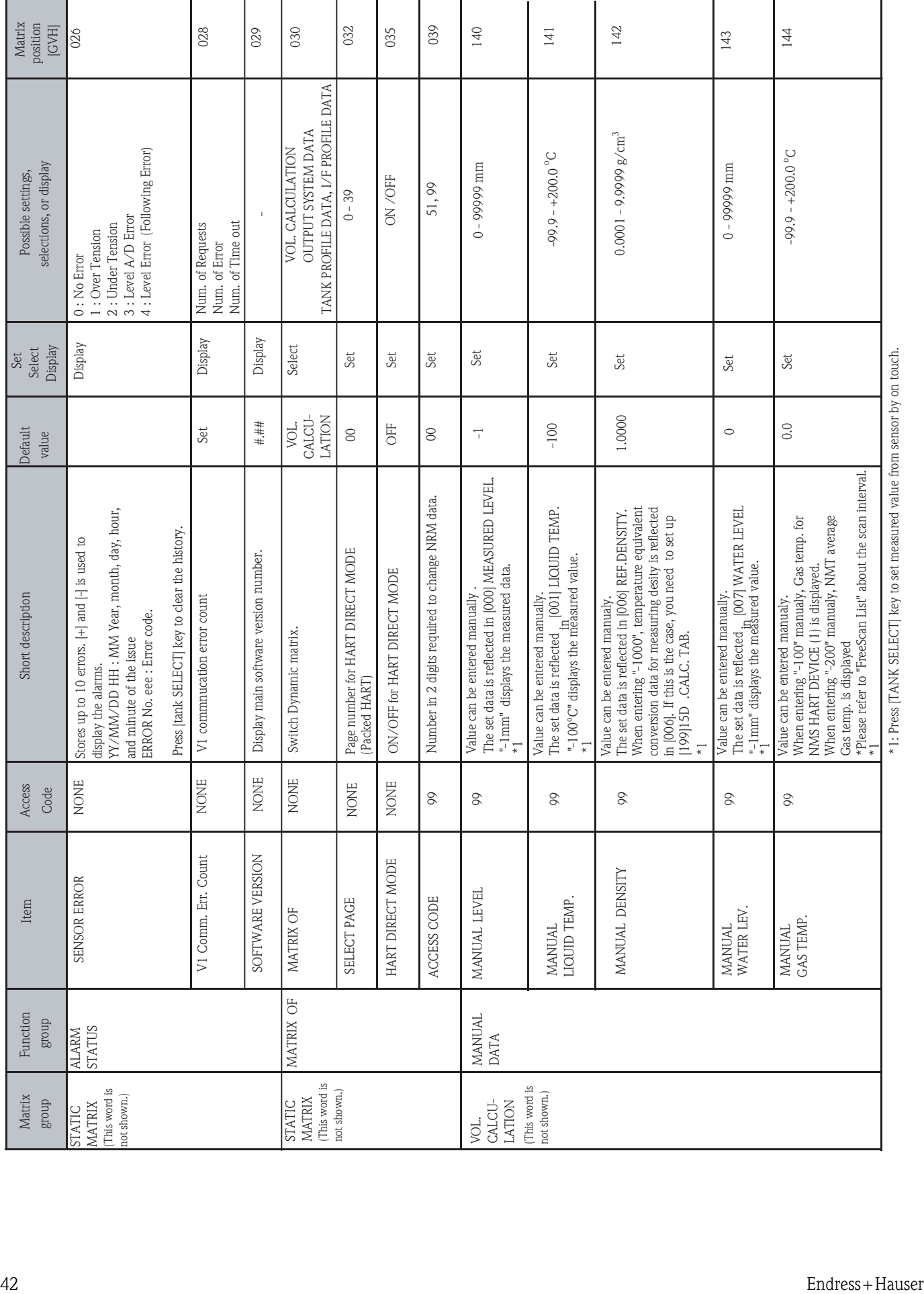

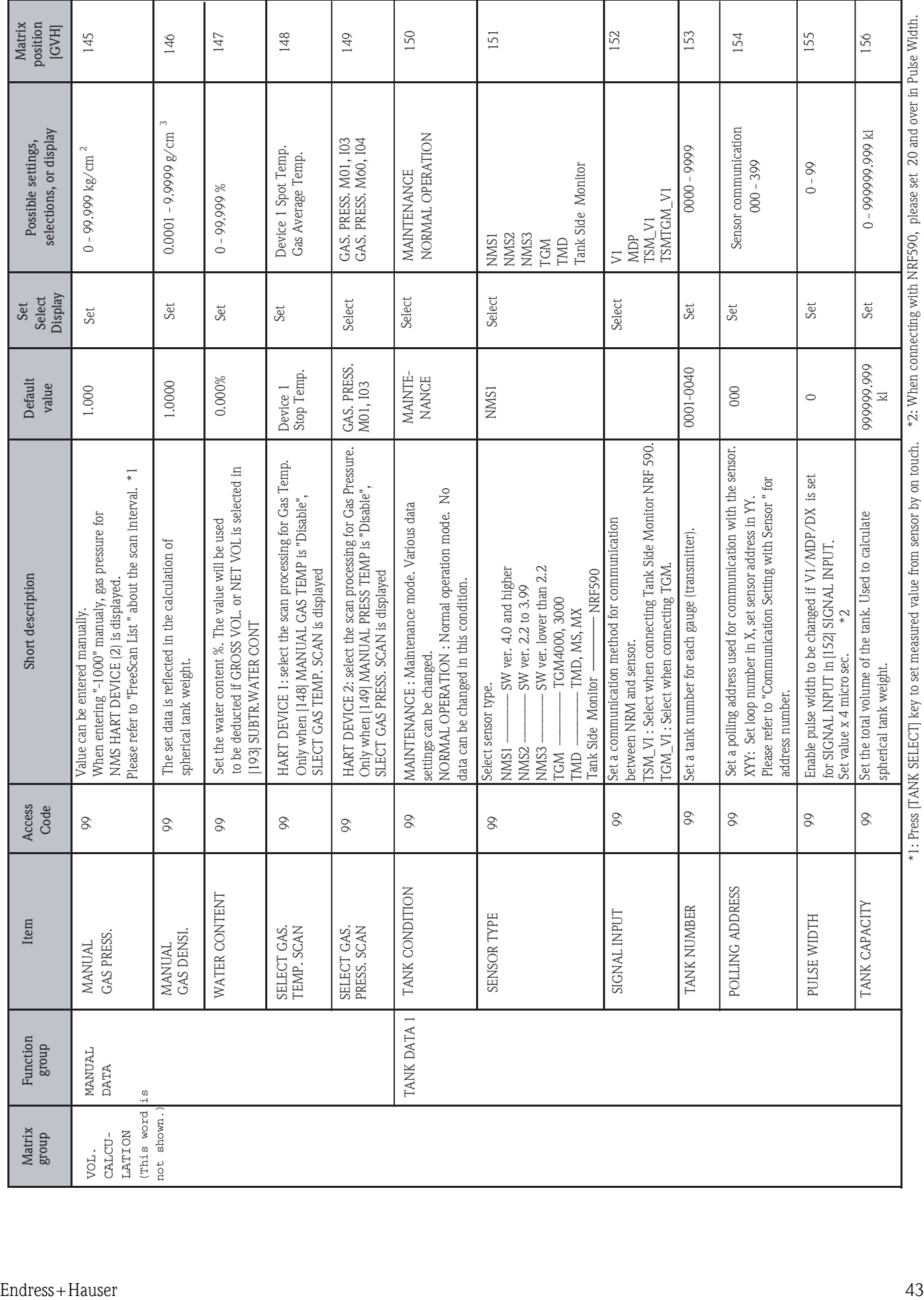

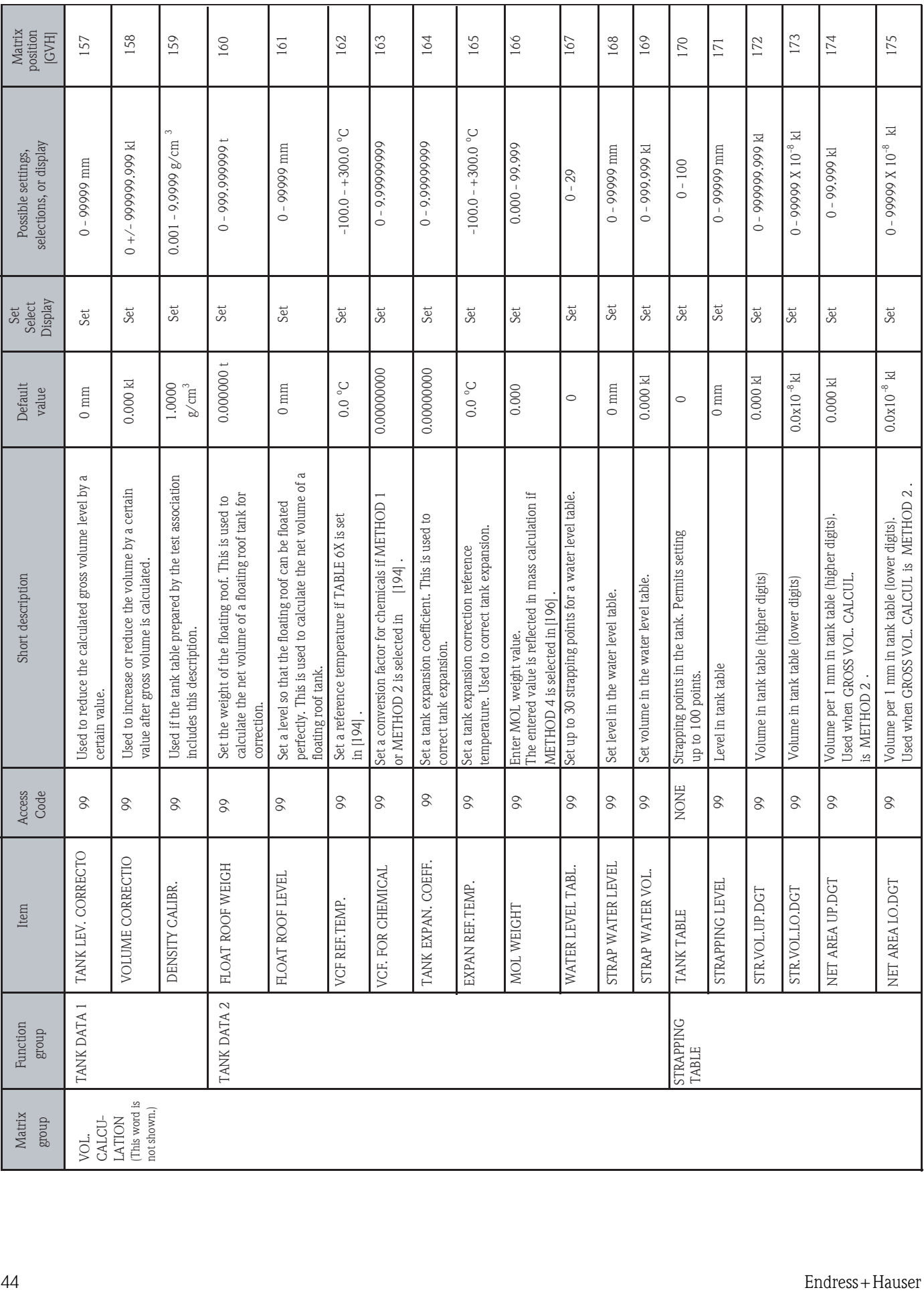

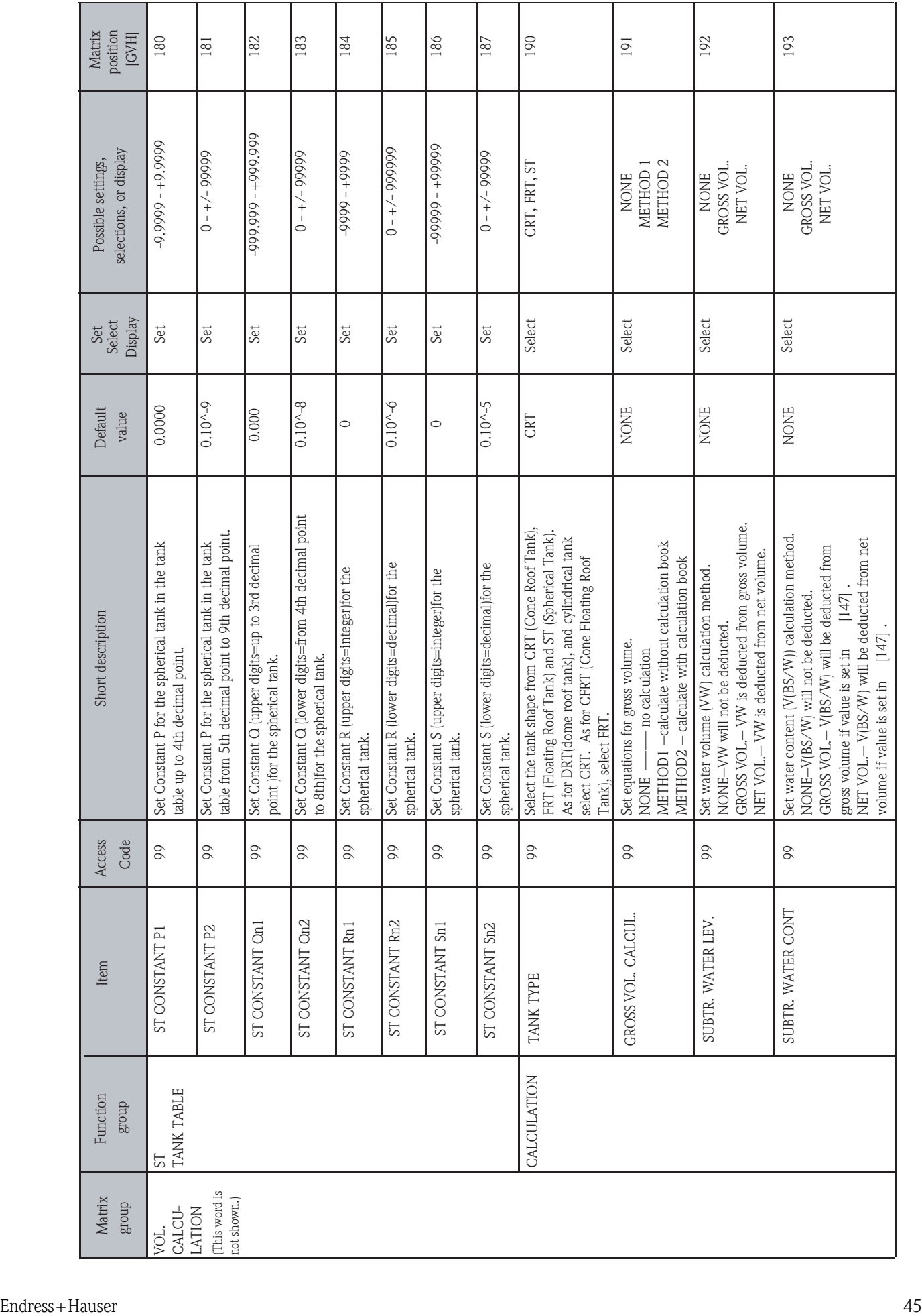

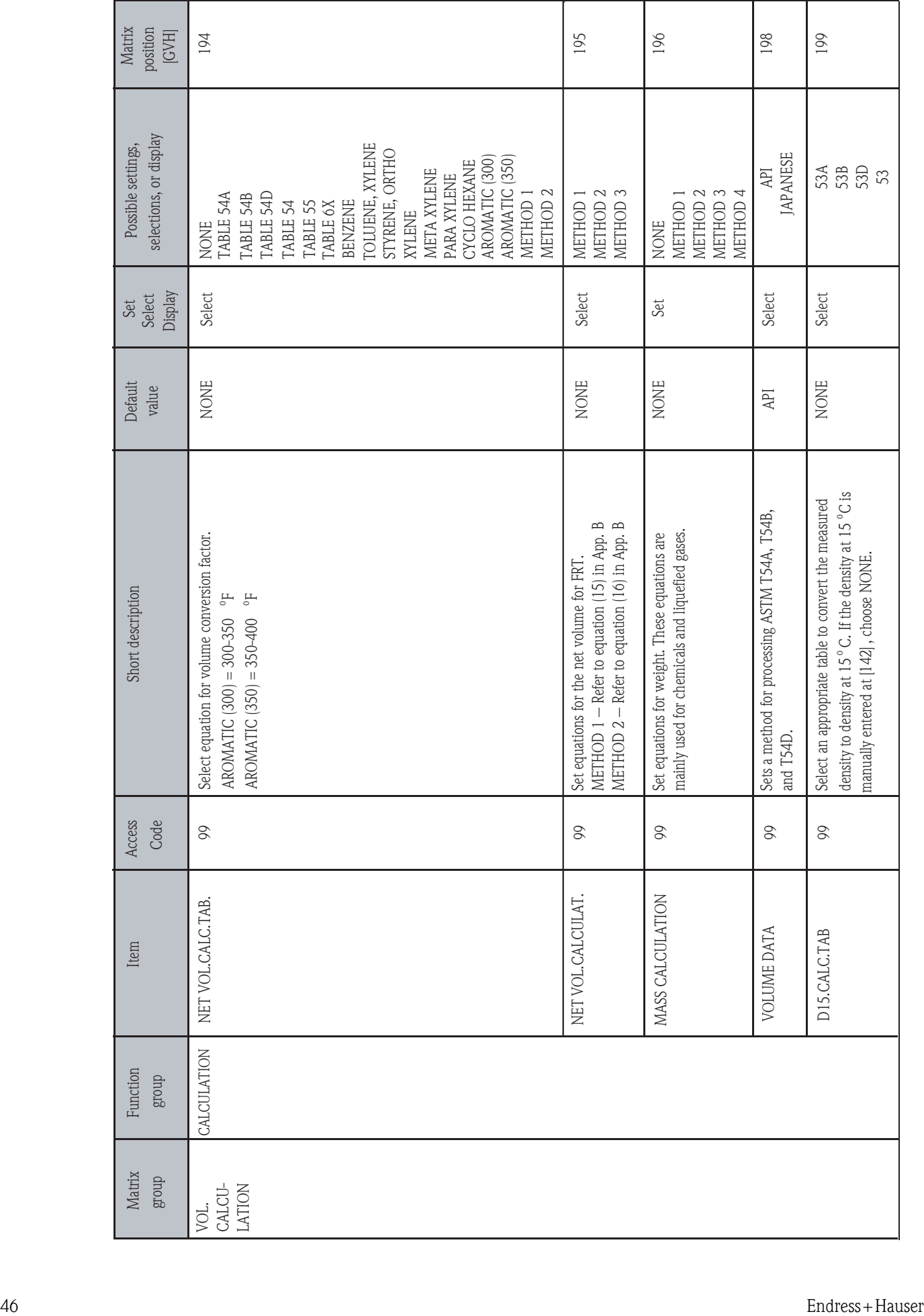

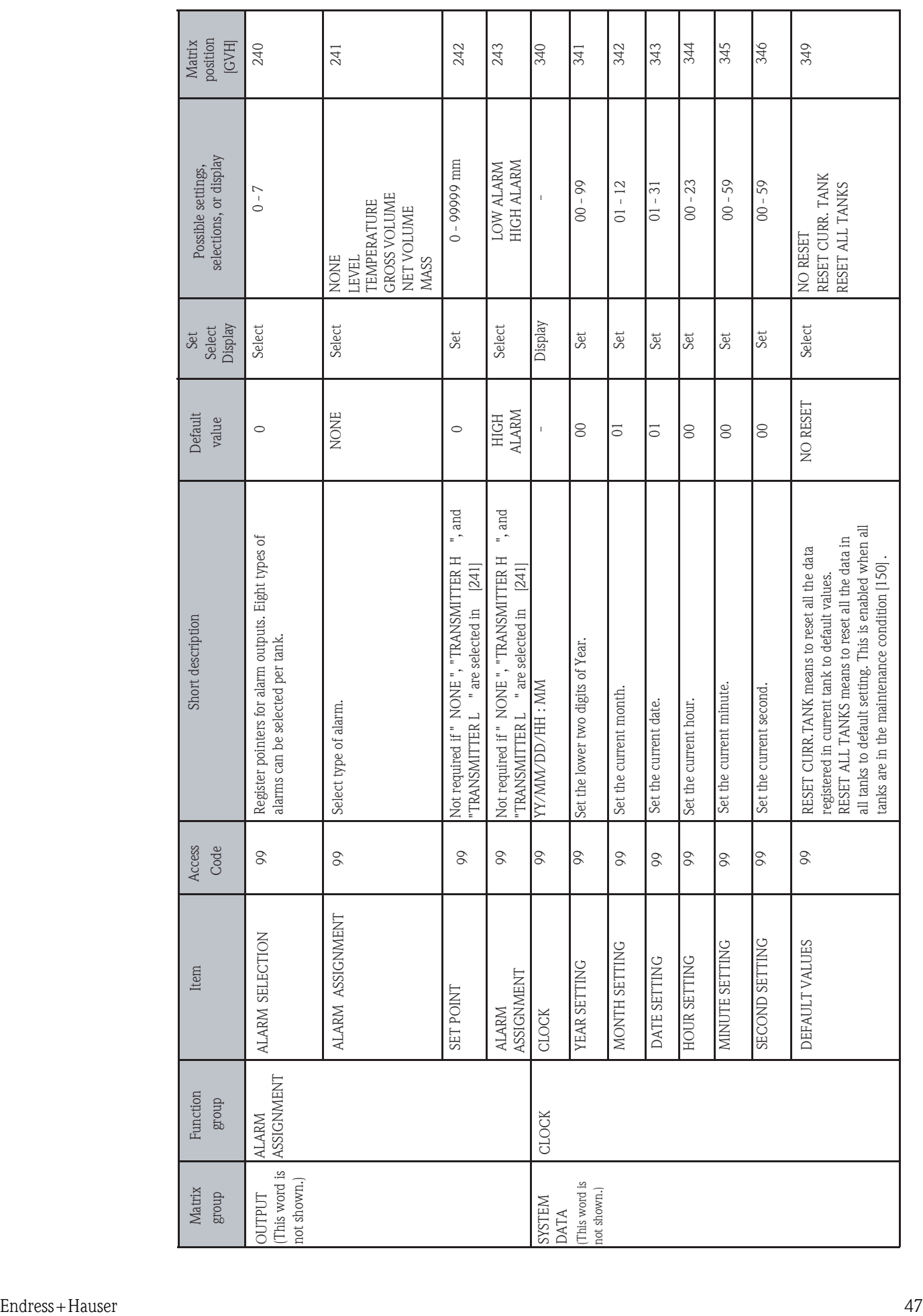

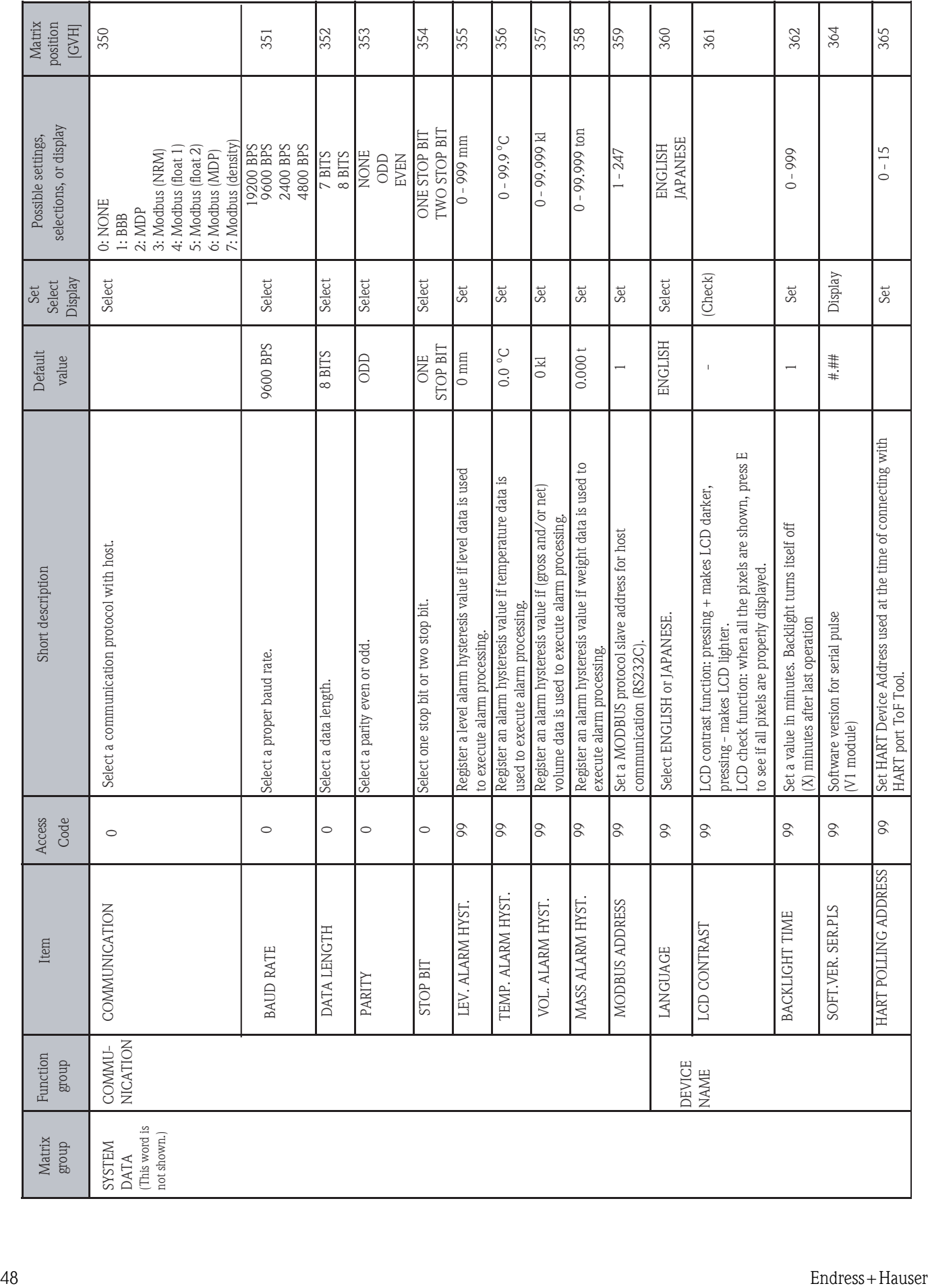

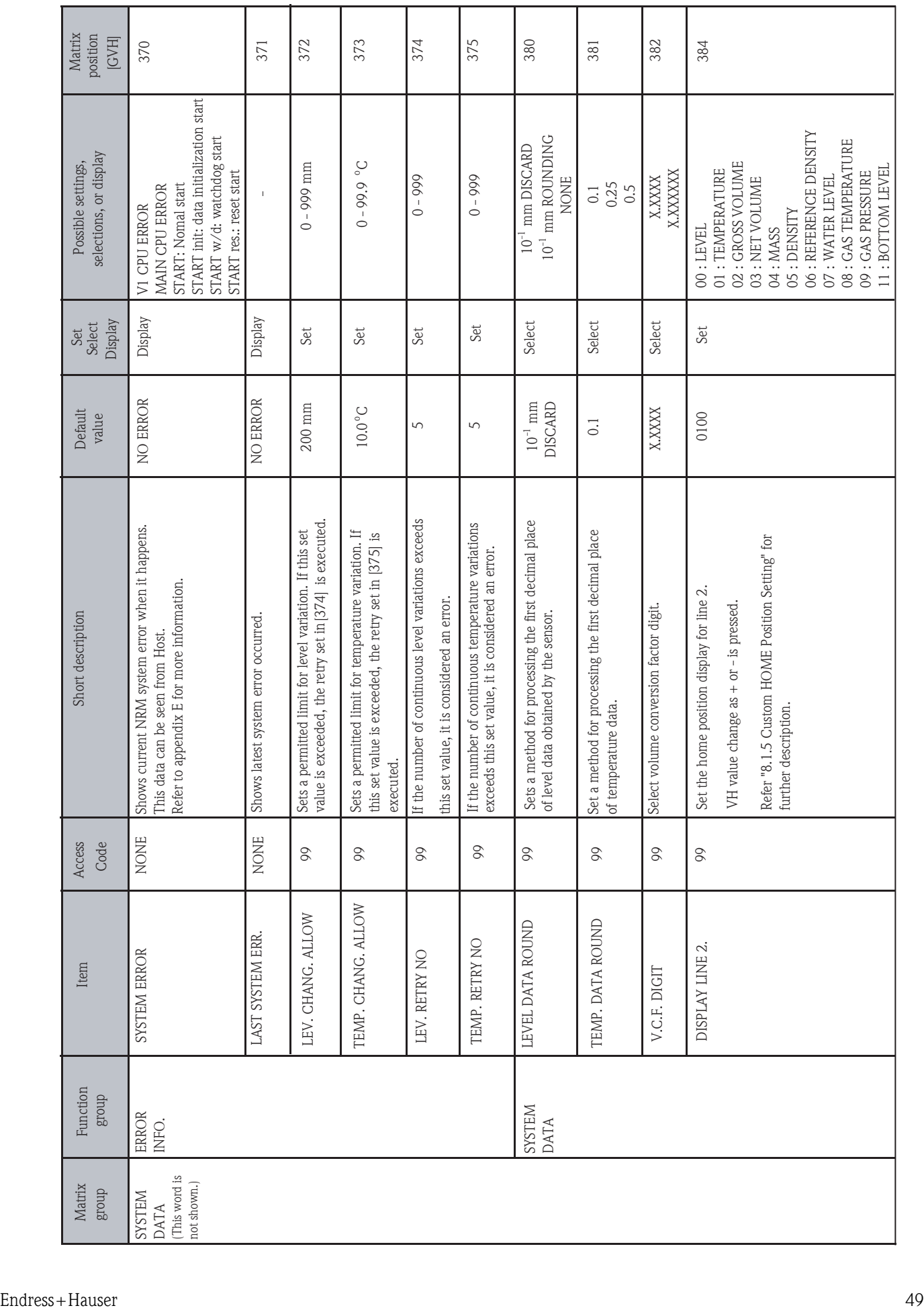

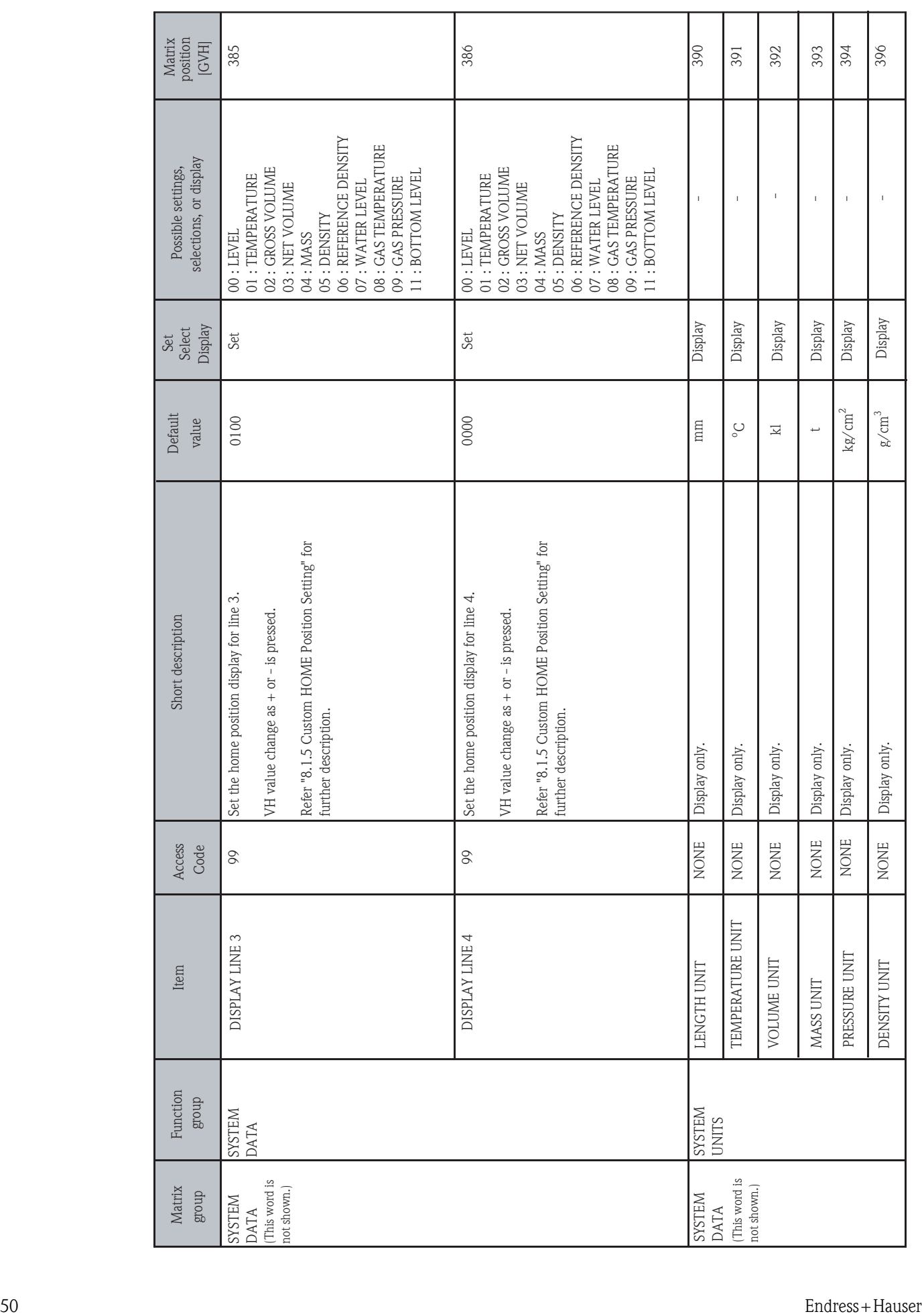

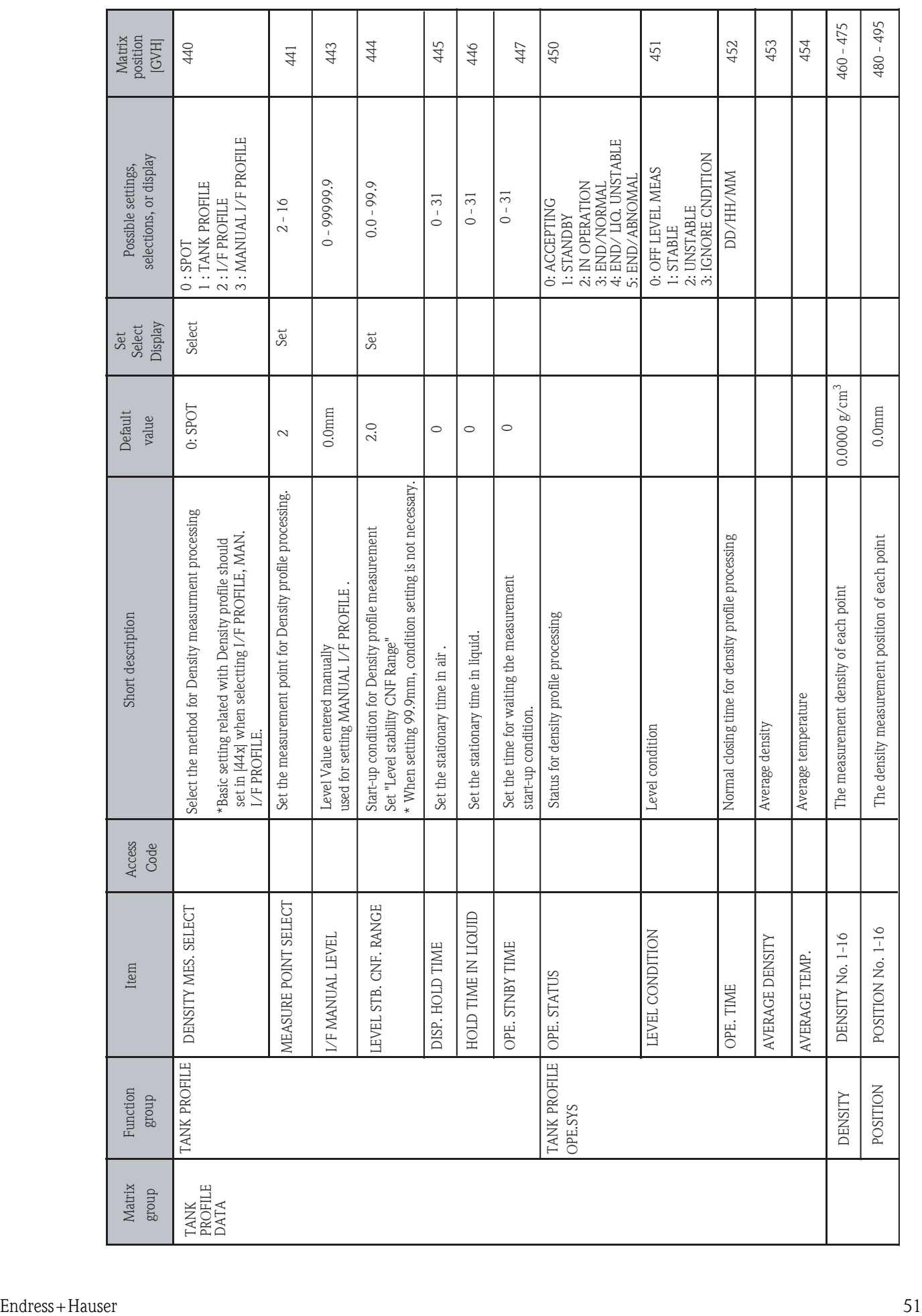

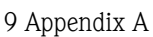

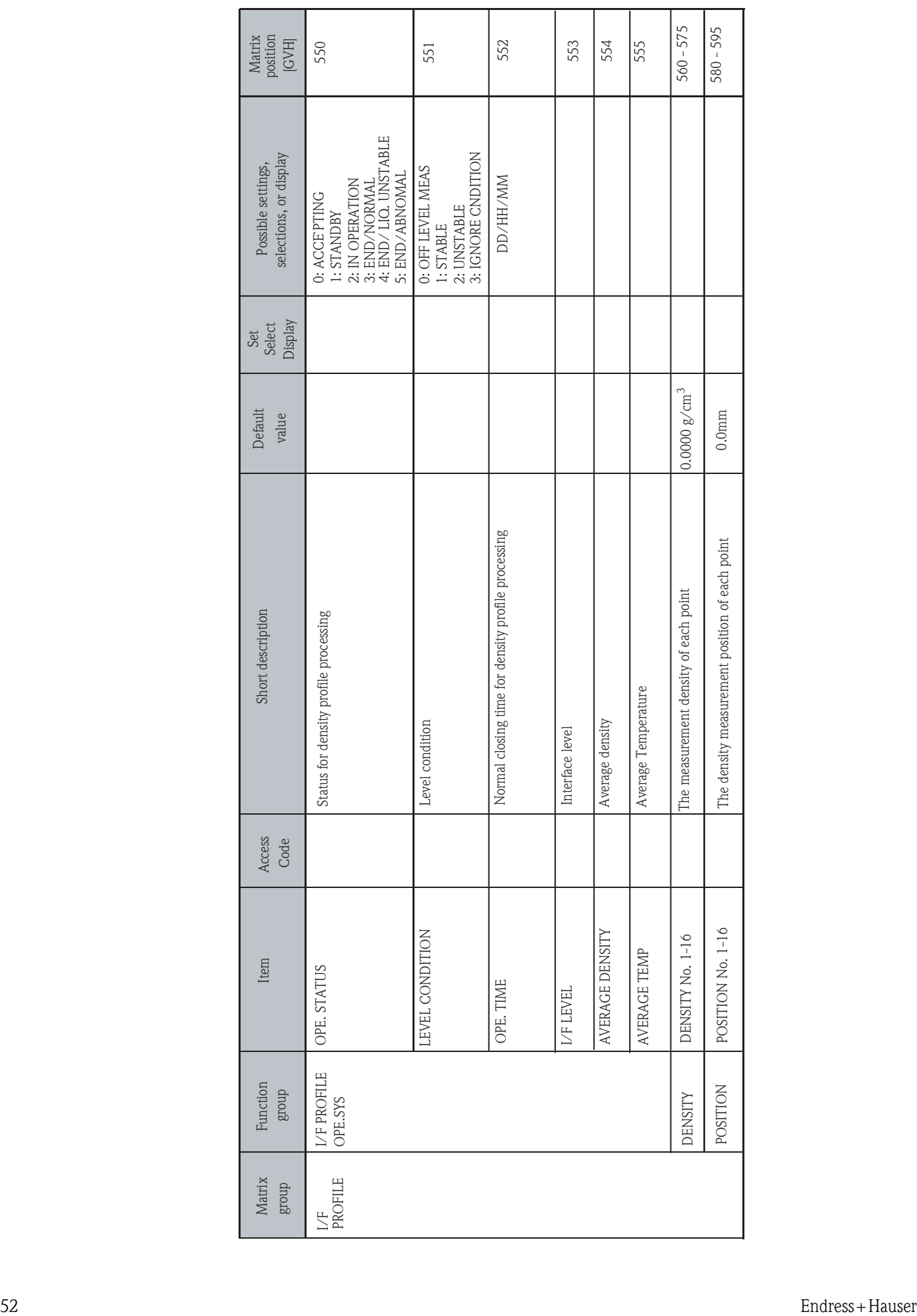

# 10 Appendix B

# 10.1 Specification for Arithmetic Calculations

## 10.1.1 Data Rounding

Set a method for processing the first decimal place of data.

#### 10.1.1.1 Level Data Rounding [380] LEVEL DATA ROUND

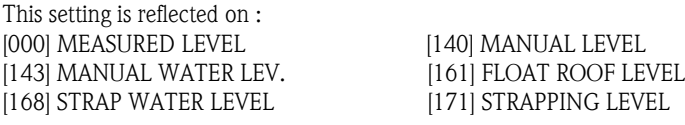

– When  $10^{-1}$ mm DISCARD is selected,  $10^{-1}$ mm is discarded

– When  $10^{-1}$ mm ROUNDING is selected,  $10^{-1}$ mm is rounded

– When NONE is selected, rounding is not executed.

## 10.1.1.2 Temperature Data Rounding [381] TEMP. DATA ROUND

This setting is reflected on [001] LIQUID TEMP. and [008] GAS TEMP.

– When ROUND 0.1 is selected, rounding is not executed.

- When ROUND 0.25 is selected, rounding is executed as follows.
	- 0.0 to  $0.1^{\circ}$ C  $\longrightarrow$  0.00 °C 0.2 to  $0.3^{\circ}$ C  $\longrightarrow 0.25^{\circ}$ C 0.4 to  $0.6^{\circ}$ C  $\longrightarrow 0.50^{\circ}$ C 0.7 to  $0.8^{\circ}$ C  $\longrightarrow 0.75^{\circ}$ C 0.9 to  $1.0^{\circ}\text{C} \longrightarrow 1.00^{\circ}\text{C}$  (carry)

– When ROUND 0.5 is selected, rounding is executed as follows.

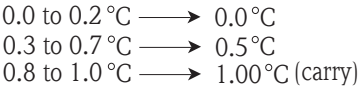

## 10.1.2 Tank Selection and FRT/ ST Setting

### 10.1.2.1 Tank Type Selection [190] TANK TYPE

Select CRT if the tank is cone roof tank or dome roof tank. Select FRT if the tank is floating roof or covered floating roof tank. Select ST if the tank is spherical tank.

### 10.1.2.2 Setting Items for FRT

- **[160] FLOAT ROOF LEVEL** Set the weight of the floating roof if gross volume or net volume needs to be calculated.
- [161] FLOAT ROOF LEVEL Set floating roof point (FRP)
- **[195] NET VOL. CALCULAT** Select equation for net volume calculation. Refer to " Net Volume Calculation".

### 10.1.2.3 Setting Items for ST

**• [156] TANK CAPACITY** Set the tank valume. This value is used to calculate tank weight.

# 10.1.3 Manual Data Setting [140] - [147]

For each piece of level and temperature data, change from manual setting data to sensor data. If data cannot be collected, stay in manual setting data and set values that are reflected in arithmetic operations.

1.[140] MANUAL LEVEL

To get data from sensor, set "-1", otherwise, set between 0-99999 (mm) 2.[141] MANUAL LIQ. TEMP.

To get data from sensor, set "-100", otherwise, set between -99.9 - +300.0  $(^{\circ}C)$ 3.[142] MANUAL DENSITY

To set density data manually, input the density data at 15°C and select NONE at [199] D15.CALC. TAB.

To use measured data from sensor, set "-1000". And at [199] D15.CALC.TAB, choose which table to use to convert the measured density data to data density at  $15^{\circ}$ C. Select the table among Table 53, 53A 53B, 53D.

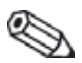

Note!

Applicable range for Table 53 is 0.420 - 0.595.

### 4.[143] MANU. WATER LEV

To use measured data from sensor (data in [007] WATER LEVEL = upper interface level), set "-1", otherwise set between 0 - 99999 (mm).

#### 5.[144] MANU GAS TEMP.

To use measured data from sensor (data in NMS mode 1 [211] DEVEICE (1)), set "-100", otherwise set between  $-99.9 - +300.0$  (°C).

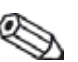

Note!

Measured gas temperature is available only when the sensor is NMS. And the device for gas temperature should be set as HART DEVICE 1.

#### 6.[145] MANU GAS PRESS

To use measured data, from sensor (data in NMS mode 1 [312] DEVICE (2)), set "-1000", otherwise set between -999.999 - +99.999 (kg/cm<sup>2</sup>).

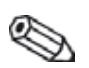

#### Note!

Measured gas pressure is available only when the sensor is NMS. And the device for gas pressure should be set as HART DEVICE 2.

### 7.[146] MANU. GAS DENS.

Set the gas density data. This data will be reflected in net weight calculation.

#### 8.[147] WATER CONTENT

Set the water content (%) manually. This data will be reflected in gross volume, and net volume calculation.

# 10.1.4 Tank Table/Coefficient Setting [170] - [187]

#### 10.1.4.1 Tank Table Setting for CRT or FRT

A Tank Table of up to 100 strapping points is allowed. Prepare the Tank Table and follow the steps below. "XXX" are the numbers you enter which are taken from "Tank Table Example".

#### Tank Table Example

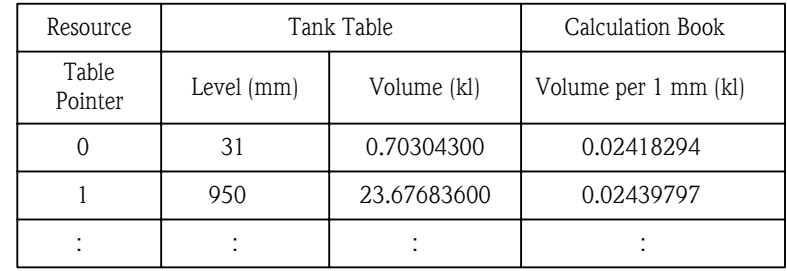

( $\uparrow$  These columns are not shown in a Tank Table.  $\uparrow$ )

Volume XXXXXX.XXX<sub>.</sub>XXXXX<sub>,</sub>kl UP. DGT LO. DGT

*2.[171] STRAPPING LEVEL*

- *Set the LEVEL according to the tank strapping table. (31 in the example above) (Begin with lowest point)*
- 3.[172] STR. VOL. UP DGT. (strapping volume for the level --- higher digits) *Set the volume for the registered level from tank strapping table (higher digits). (0.703 (kl) in the example above)*
- *4.[173] STR. VOL. LO DGT. (strapping volume for the level --- lower digits) Set the volume for the registered level from tank strapping table (lower digits). ((0.703) 04300 (kl) in the example above)*
- *5.[174] NET AREA UP DGT. (net volume per 1 mm ---higher digit) Set the volume per 1mm in tank strapping table (highter digits). (0.024(kl) in the example above)*
- *6.[175] NET AREA LO DGT. (net volume per 1 mm --- lower digits) Set the volume per 1mm in tank strapping table (lower digits). ((0.024)182974(kl) in the example above)*
- *7.[158] VOLUME CORRECTIO(volume correction) Set a certain value to add or subtract from gross volume after it is calculated*
- *8.[159] DENSITY CALIBR. (density calibration) Set the value if the tank strapping table includes this description.*

### 9.1.4.2 Tank Coefficient Setting for ST

The tank coefficient can be divided into 8 points for registration.

- 1. [170] TANK TABLE Set the table pointer for 0. up to 8  $(0 - 7)$  can be set.
- 2. [171] STRAPPING LEVEL Set the LEVEL according to the tank table. (Set the level from lower level to higher level)
- 3. [180] ST CONSTANT P1, [181 ST CONSTANT] P2 Set constant for the level from the tank table. e.g. +/-X.XXXXYYYYY set Xs in [180], Ys in [181]

*<sup>1.[170]</sup> TANK TABLE Set the table pointer for 0.*

- 4.[182] ST CONSTANT Qn1, [183] ST CONSTANT Qn2 Set constant Q for the level from the tank table. e.g. +/-XXX.XXXYYYYY set Xs in [182], Ys in [183]
- 5. [184] ST CONSTANT Rn1, [185] ST CONSTANT Rn2 Set constant S for the level from the tank table. e.g. +/-XXXX.YYYYYY set Xs in [184], Ys in [185]
- 6. [186] ST CONSTANT Sn1, [187] ST CONSTANT Sn2 Set constant S for the level from the tank table. e.g. +/-XXXXX.YYYYY set Xs in [186], Ys in [187]

7. Go back to [170] TANK TABLE and repeat for pointer 1,2,3,4....until TANK Table is complete.

## 10.1.5 Water Level Table Setting

Water Level Table can be set up to 30 points. prepare the tank table to start.

- 1.[167] WATER LEVEL TABL. Set the table pointer for 0.
- 2. [168] STRAP WATER LEVEL Set the LEVEL according to the tank table.
- 3. [169] STRAP WATER VOL. Set the volume for the registered level.
- 4. [192] SUBTR. WATER LEV. Select how water volume is subtracted. When NONE is selected, water volume will not be substracted. When GROSS VOL. is selected, water volume will be subtracted from gross volume. When NET VOL. is selected, water volume will be subtracted from net volume.

# 10.1.6 Water Volume Calculation in a CRT or FRT

Make sure that CRT or FRT is selected in [190] TANK TYPE Comparison is carryed out for each step (up to 30 points) using the water level measured by the transmitter (NMS) or the manually entered value and the water level table registered in the matrix.

 $VW =$  $LW_{n+1}$  -  $LW_n$ LWx - LWn ( VW - VW ) n+1 n + VWn (1)  $LW_1 \leq LW_n \leq LW_X \leq LW_{n+1} \leq LW_{30}$ VW: Water volume to be determined (VW = 0 when NONE is selected in [192]) SUBTR.WATER LEV.)  $LW_n, LW_{n+1}$ : Water table level ([168] STRAP WATER LEVEL) LWx: Measured water level [007] VWn,VWn+1 : Strap water volume ([169] STRAP WATER VOL.) When  $LW_x \leq LW_1$ ,  $VW = VW_1$ When  $LW_x \geq LW_{30}$ , VW = VW<sub>30</sub>

# 10.1.7 Gross volume (VG) Calculation

First calculate temporary gross volume (Vt), then calculate gross volume(VG).

The calculation of Vt varies depends on your tank type and setting in [191] GROSS VOL. CALCUL. and [195] NET VOL. CALCULAT.

Look at the table below and choose Vt calculation type.

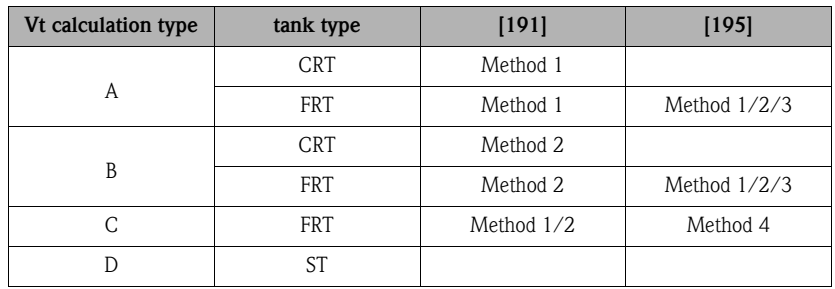

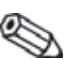

Note!

No matter what is selected for a blank space, calculation will work properly.

### 10.1.7.1 Temporary Gross Volume (Vt) Calculation

#### Vt Calculation Type A

Comparison is carried out for each step (up to 100 points) using the level measured by the transmitter (NMS) or the manually entered value and tha tank table registered in the matrix.

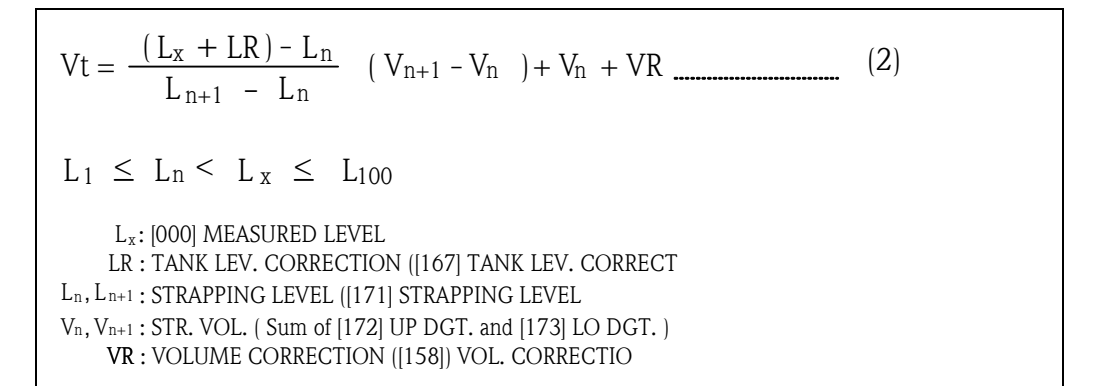

### Vt Calculation Type B

Comparison is carried out for each step (up to 100 point) using the level measured by the transmitter (NMS) or the manually entered value and tha tank table registered in the matrix.

Vt = ( L - L ) x n + VR Vn + Vn (3)  $L_1 \leq L_n \leq L_x \leq L_{100}$  $V_n$ : STR. VOL. (Sum of [172] UP DGT. And [173] LO DGT.) Ln : STRAPPING LEVEL ([171] STRAPPING LEVEL Lx : [000] MEASURED LEVEL : Volume per 1 mm in the calculation book Vn VR : VOLUME CORRECTION ([158]) VOL. CORRECTIO (Sum of [174] UP DGT. and [175]LO DGT.

### Vt Calculation Type C

Comparison is carried out for each step (up to 100 point) using the level measured by the transmitter (NMS) or the manually entered value and the tank table registered in the matrix.

#### • When the Floating Roof is not floating (Lx<FRP)

*Lx : [000] MEASURED LEVEL*

*FRP : Floating Roof Point ([161] FLOAT ROOF LEVEL)*

*When [191] is set to METHOD 1, equation (2) is used to calculation Vt. When [191] is set to METHOD 2, equation (3) is used to calculation Vt.*

*Volume caused of floating roof weight needs to be deducted from Vt.*

$$
Vt = Vt - (\frac{1}{Vcf\rho 15} - \frac{1}{BSG})
$$
 FRW (4)  
\n
$$
Vt':
$$
 Temporary gross volume to be determined  
\n
$$
Vt: \text{if } [191] \text{ METHOD } 1 \longrightarrow Vt \text{ calculated by equation (2)}
$$
\n
$$
: \text{if } [191] \text{ METHOD } 2 \longrightarrow Vt \text{ calculated by equation (3)}
$$
\n
$$
Vcf: \text{Volume conversion factor}
$$
\n(Refer to " Calculating Volume Conversion Factor")

\n
$$
\rho 15: \text{Reference Density at } 15^{\circ}C \text{ (g/cm}^3) \text{ ([006] REF. DENSITY}
$$
\n
$$
\text{BSG: California density } ([159] \text{ DENSITY CALIBR.})
$$
\n
$$
\text{FRW: Floating Root Weight } ([160] \text{ FLOAT ROOF WEIGH.})
$$

#### Vt CalculationType D

The following calculation is carried out using the level measured by the transmitter (NMS), or the manually entered value and the tank coefficient registered in the matrix. The tank coefficient can be divided into 8 points for registration. Register points in [170] TANK TABLE, levels in [171] STRAPPING LEVEL.

$$
0 \leq L_x \leq L_1 \quad \text{Vt} = P\left(\frac{L_x + LR}{1000}\right)^3 + Q_1\left(\frac{L_x + LR}{1000}\right)^2 + R_1\left(\frac{L_x + LR}{1000}\right) + S_1 + \frac{VR}{1000}
$$
\n
$$
0_1 \leq L_x \leq L_2 \quad \text{Vt} = P\left(\frac{L_x + LR}{1000}\right)^3 + Q_2\left(\frac{L_x + LR}{1000}\right)^2 + R_2\left(\frac{L_x + LR}{1000}\right) + S_2 + \frac{VR}{1000}
$$
\n
$$
0_{n-1} \leq L_x \leq L_n \quad \text{Vt} = P\left(\frac{L_x + LR}{1000}\right)^3 + Q_n\left(\frac{L_x + LR}{1000}\right)^2 + R_n\left(\frac{L_x + LR}{1000}\right) + S_n + \frac{VR}{1000}
$$
\n
$$
0_7 \leq L_x \leq L_8 \quad \text{Vt} = P\left(\frac{L_x + LR}{1000}\right)^3 + Q_8\left(\frac{L_x + LR}{1000}\right)^2 + R_8\left(\frac{L_x + LR}{1000}\right) + S_8 + \frac{VR}{1000} \quad \text{........(5)}
$$
\n
$$
\text{Vt: Temporary gross volume} = \text{rounded to decimal place zero}
$$
\n
$$
\text{Lx: Measured Level } [000] \text{ MEASURED LEVEL}
$$
\n
$$
\text{Lt: Level Correction Value } ([157] \text{ TANK LEV. CORRECT)}
$$
\n
$$
\text{Lt to La: levels for pointers registered in } [180] \text{ ST CONSTANT PL LEVEL}
$$
\n
$$
\text{C: Constant registered in } [180] \text{ ST CONSTANT CLLEVIELE}
$$
\n
$$
\text{O: Constant registered in } [182] \text{ ST CONSTANT CLLEVIELEVELE}
$$
\n
$$
\text{R: to Rs: Constant registered in } [180] \text{ ST CONSTANT, R11, } [183] \text{ ST CONSTANT, R12}
$$
\n
$$
\text{R: to Rs: Constant registered in } [186] \text{ ST CONSTANT, R12, } [187] \text{ CONSTANT, S12} \text{VR} = \text
$$

### 10.1.7.2 Gross volume (VG) Calculation

 $VG = V_t - VW - V(BS / W)$  (6) VW : Water volume determined by Equation (1) (  $VW = 0$  when NONE or NET VOL. is selected in [192] ):  $(V(BS/W) = 0$  when NONE or NET VOL. is selected in [193]) BS/W: Moisture Content (%) manually entered [147] WATER CONTENT Vt : Temporary gross volume determined by Equation  $\frac{2}{3}/\frac{3}{4}/\frac{4}{5}$ V(BS/W) : Moisture Content (lit.) — Determined as follows  $V(BS/W) = (V_t - VW) \frac{BS/W}{100}$ 

## 10.1.8 Volume Conversion Factor (Vcf) Calculation

First, select equation for volume conversion factor in [194] NET VOL.CALC. TAB. Secondly, select the number of digits for VCF either X.XXXXX or X.XXXXXX in [382] V.C.F.DIGIT.

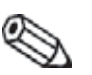

Note!

If a reference temperature for the net volume is other than  $15^{\circ}$ C, select TABLE6X and set a reference temperature in [162] VCF. REF. TEMP.

Vcf = exp[-
$$
\alpha
$$
T  $\Delta$  t[1.0 + 0.8 $\alpha$  T  $\Delta$  t] ]  
\n $\alpha$ T =  $\frac{(K_0 + K_1)\rho 15}{(\rho 15)^2}$  or  $\alpha$ T = A +  $\frac{B}{(\rho 15)^2}$  ......... (7)  
\n $\alpha$ T : Thermal expansion coefficient at 15°C (1/°C)  
\n $\Delta$ t : Temperature difference [ $\Delta$ t = t - 15[|°C]  
\nt : Measurementure (°C)  
\nKo,K1 : See the table below  
\n $\rho$ 15 : Reference Density at 15°C (g/cm<sup>3</sup>) registered in [006] REF/ DENSITY  
\nA,B : See the table below

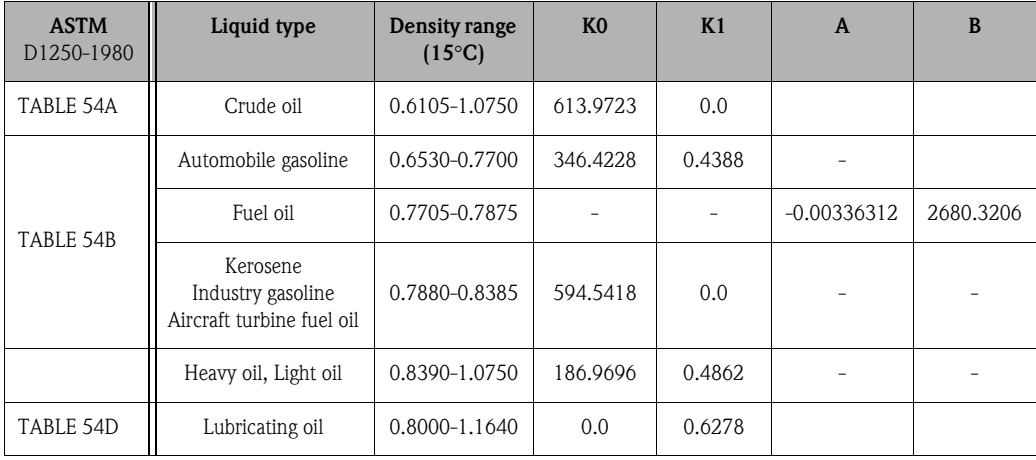

Endress+Hauser 59

### 10.1.8.1 ASTM D1250 TABLE 54

Vcf = 1 + Q1 (t - 15) + Q2 (t - 15)2 (8) Q1 = - 15<sup>ρ</sup> + P1 P2 Q2 = -<sup>ρ</sup> + P3 P4 15

For Constants P1, P2, P3 and P4, see Table below.

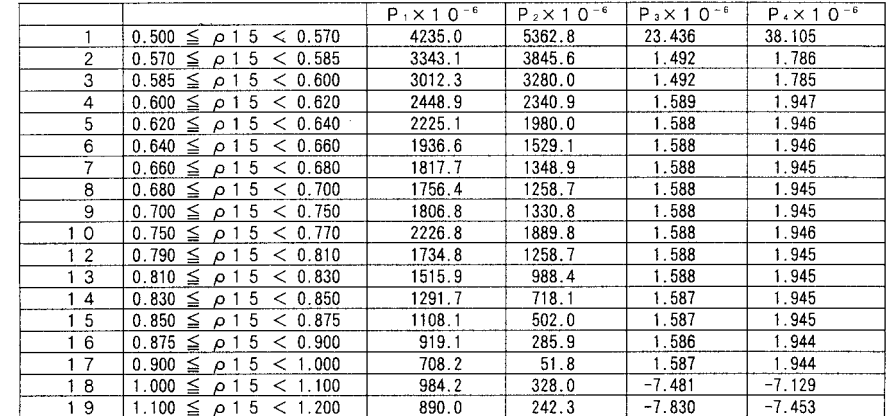

### 10.1.8.2 ASTM D1250 TABLE 55

```
V c f = 0.965866-613×10<sup>-6</sup> (t-t0)+15×10<sup>-6</sup> (t-t0)<sup>2</sup><br>V c f = 1.01079- 722×10<sup>-6</sup> t + 20×10-6 t<sup>2</sup><br>V c f = 1.01340- 839×10<sup>-6</sup> t + 4×10-6 t<sup>2</sup><br>V c f = 1.01629-1084×10<sup>-6</sup> t - 20×10-6 t<sup>2</sup><br>V c f = 1.01899-1262×10<sup>-6</sup> t + 
0.9654 \leq \rho 1.5 \leq 1.07540.8495 \le \rho 15 \le 0.96530.7751 \leq \rho 1 5 \leq 0.84940.7237≤ \rho 1 5 ≤ 0.7750
0.6722 \le \rho 1 5 \le 0.72360.6417\!\leq\!\rho15\leq\!0.67210.6275 \le \rho 1 5 \le 0.64160.6112 \le \rho 1.5 \le 0.6274(9)
                                                                        t 0 = 70.0^{\circ}C
```
### 10.1.8.3 ASTM D1250 TABLE 6X

Set a reference temperature in [162] VCF REF. TEMP

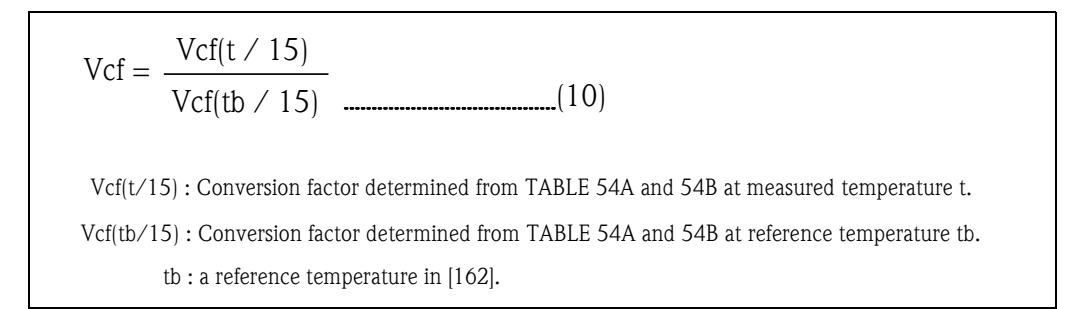

#### 10.1.8.4 ASTM D1555 TABLE 2

For temperature conversion, the system internally has ASTM D1555 TABLE2 for BENZENE, TOLUENE, XYLENE, STYRENE, ORTHO XYLENE, META XYLENE, PARA XYLENE, CYCLO HEXANE, AROMATIC (300)(=300 to 350°F), and AROMATIC (350)(=350 to 450°F).

#### 10.1.8.5 Method 1

Set a temperature conversion factor in [163] VCF FOR CHEMICAL.

Vcf = 1 + (15 - t)α (11) t : Measured Temperature [001]

 $\alpha$ : Temperature conversion factor in [163]

### 10.1.8.6 Method 2

Vcf = 1 + ( 15 - 1.0011) - (t - 20)α (12) ρ

- t : Measured Temperature [001]
- $\alpha$ : Temperature conversion factor in [163]
- ρ15 : Reference Density at 15oC (g/cm3) in [006] REF. DENSITY

### 10.1.9 Tank Expansion Coefficient (Kt) Calculation

Set a tank expansion coefficient (1/°C) in [164] TANK EXPAN. COEFF. Set a tank expansion correction reference temperature in [165] EXPAN REF. TEMP.

 $Kt = 1 + \beta$  (t - ta)  $\ldots$  (13)

- Kt: Tank expansion coefficient rounded to six decimal place
- β : Tank expansion coefficient (1/°C) in [164]
- t : Measured temperature (°C) [001] LIQUID TEMP.
- ta : Tank expansion reference temperature (°C) in [165]

## 10.1.10 Net Volume (VN) Calculation

Then net volume is calculated as follows using gross volume, the volume conversion factor, and the tank expansion coefficient. Description of the terms are listed at the end of this section.

#### 10.1.10.1 Calculating the Conversion Factor of a CRT

$$
VN = (VG - VW) Kt Vcf (1 - \frac{BS / W}{100})
$$
 (14)

#### 10.1.10.2 Calculating the Conversion Factor of a FRT

• When the Floating Roof is not floating completely (Lx<FRP) Same as Equation (14)

• When the Floating Roof is floating  $(Lx \geq FRP)$ When [195] NET VOL. CALCULAT is METHOD-1

$$
VN = (VG - VW) Kt Vcf (1 - \frac{BS / W}{100}) - \frac{FRW}{\rho 15}
$$
 (15)

When [195] NET VOL. CALCULAT is METHOD-2

$$
VN = \left( (VG - VW) Kt - (\frac{1}{Vcf\rho 15} - \frac{1}{BSG}) FRW \right) Vcf \ (1 - \frac{BS/W}{100} \ ) \dots \dots \dots (16)
$$

When [195] NET VOL. CALCULAT is METHOD-3

$$
VN = (VG - VW) Kt Vcf (1 - \frac{BS / W}{100}) - (\frac{1}{\rho 15} - \frac{1}{BSG}) FRW
$$
 (17)

When [195] NET VOL. CALCULAT is METHOD-4 Same as Equation (14).

### 10.1.10.3 Calculating the Conversion Factor of a ST

Same as Equation (14)

Note!

No matter what is selected in [195] for CRT/ST, calculation will work properly.

#### List of terms

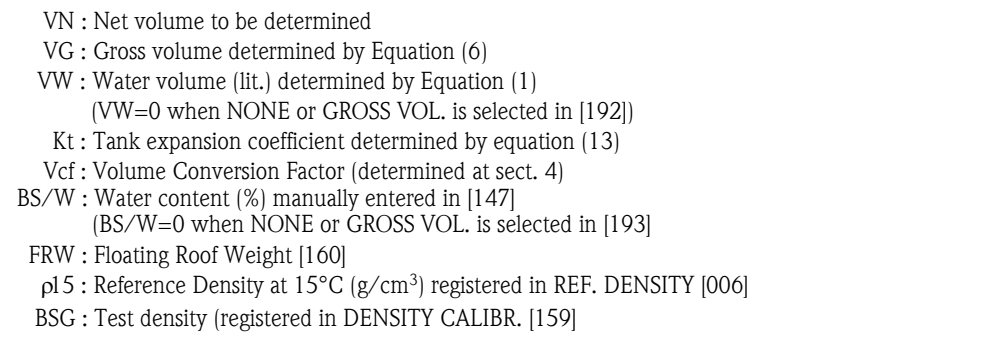

## 10.1.11 Net Weight (WN) Calculation

The following calculations are based on the setting in [196] MASS CALCULATION.

### 10.1.11.1 When [196] MASS CALCULATION is NONE

 $WN = 0$ 

### 10.1.11.2 When [196] MASS CALCULATION is METHOD-1

WN = VN 15 ρ (18)

VN : Net volume determined by Equations (14)/(15)/(16)/(17)  $p15$ : Reference Density at 15°C (g/cm<sup>3</sup>) ([006] REF. DENSITY)

## 10.1.11.3 When [196] MASS CALCULATION is METHOD-2

 $WN = VN(\rho 15 - 0.0011)$  (19)

VN : Net volume determined by Equations (14)/(15)/(16)/(17)  $p15$ : Reference Density at 15°C (g/cm<sup>3</sup>) ([006] REF. DENSITY)

### 10.1.11.4 When [196] MASS CALCULATION is METHOD-3

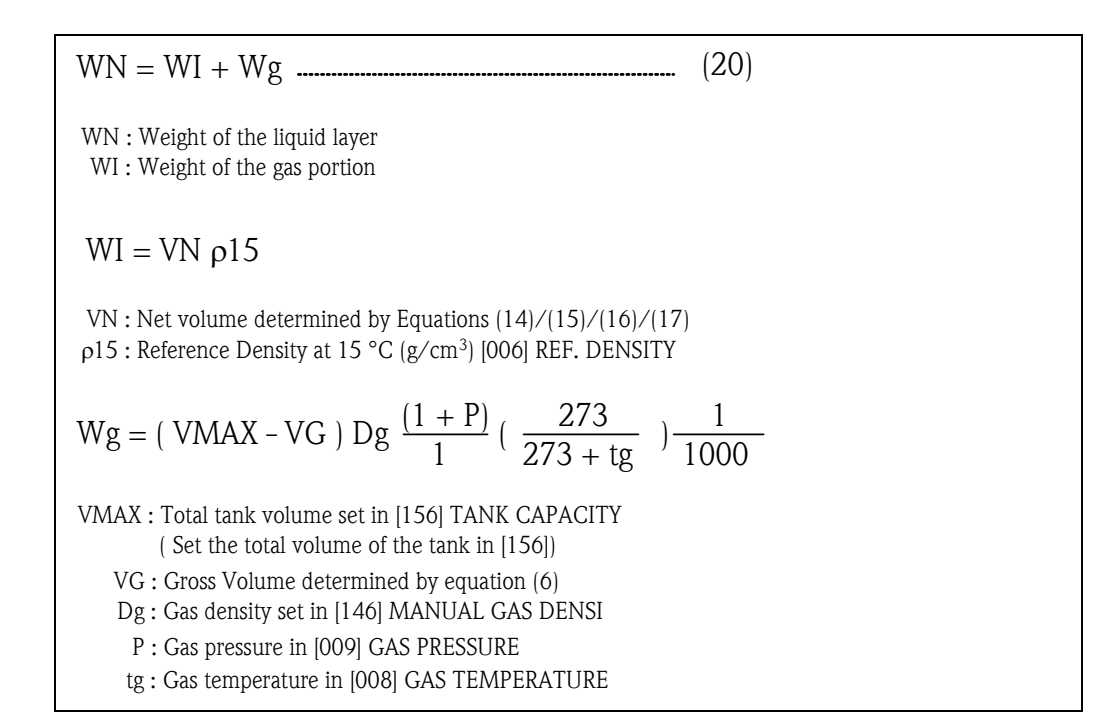

### 10.1.11.5 When [196] MASS CALCULATION is METHOD-4

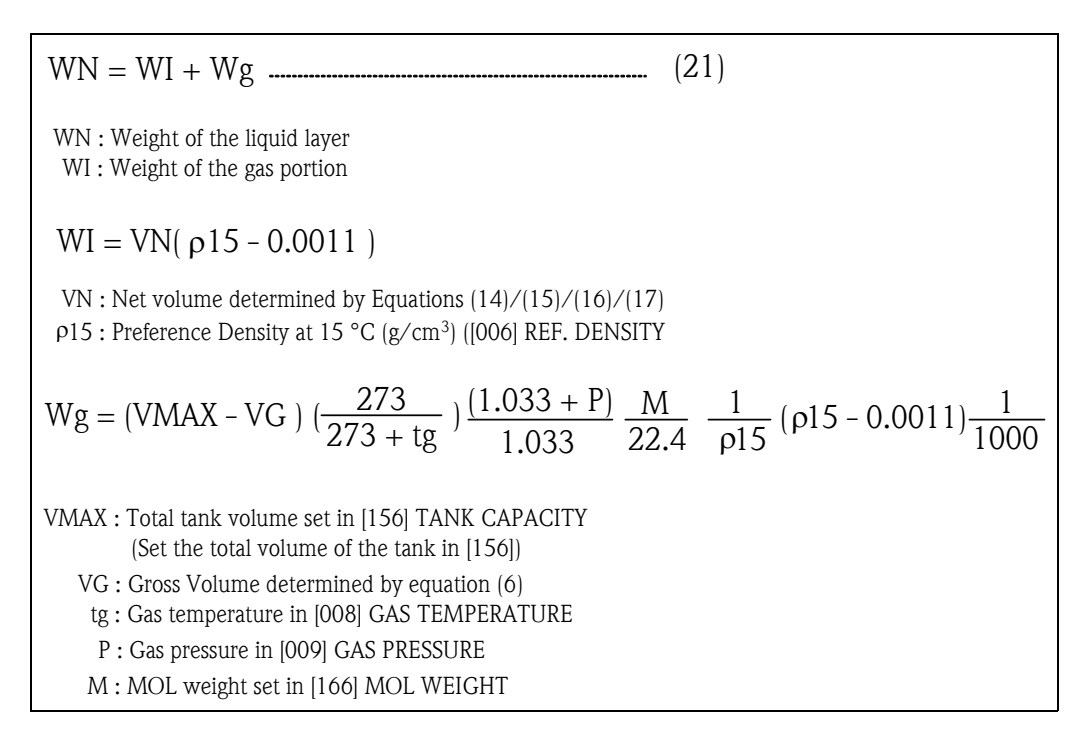

# 11 Appendix C

# 11.1 Specifications for Host Communication

# 11.1.1 Transmission Specification

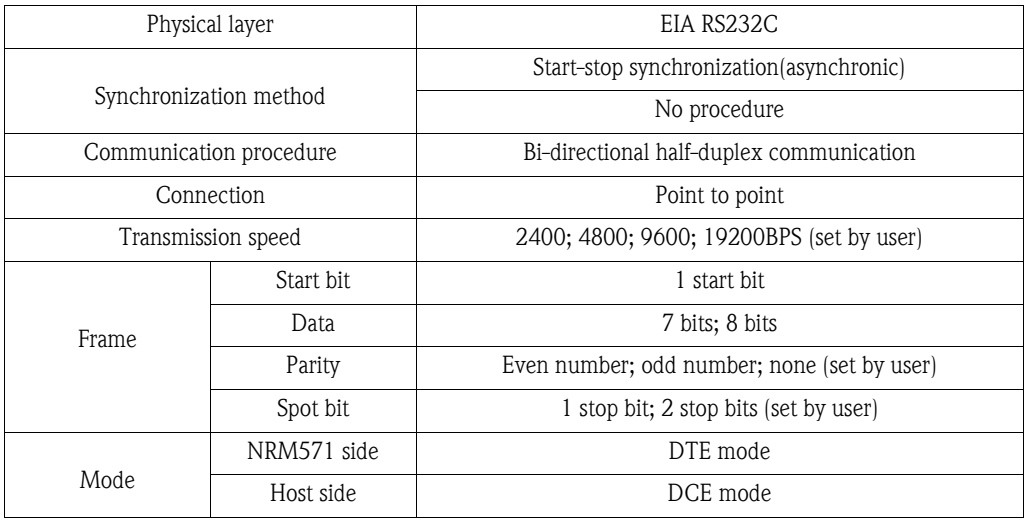

### Connection cable

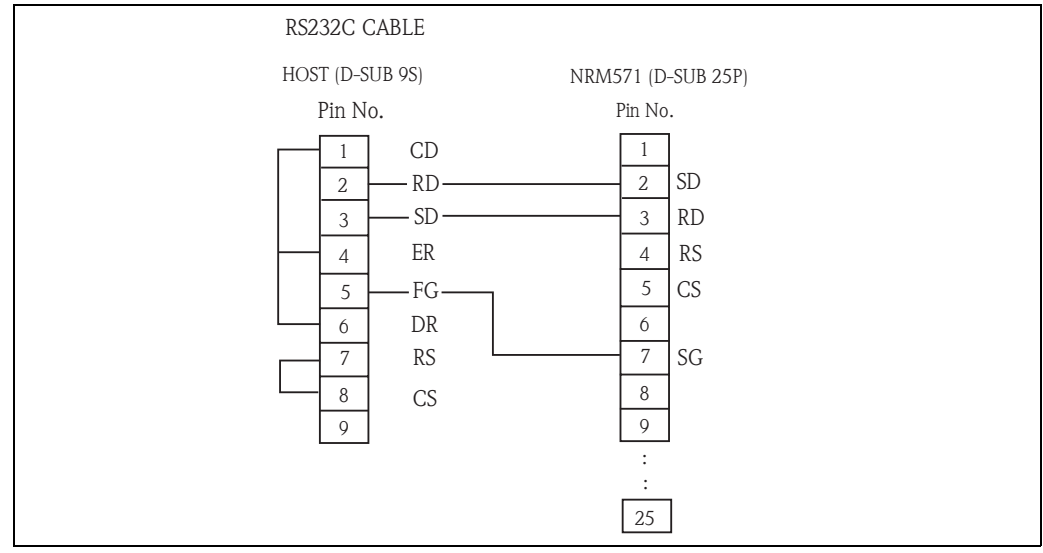

# 11.1.2 Communication Protocol

In NRM, a communication method is selected from the following four types depending on the communicaton protocol registered in [350] COMMUNICATION. With all four, the host operates as a master, while NRM operates as a slave. NRM replies only when issued a request by the host. (NRM cannot initiate a request).

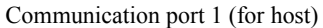

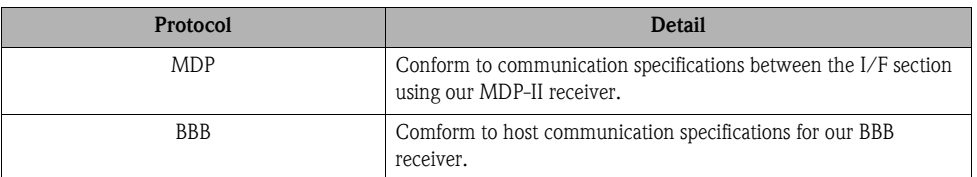

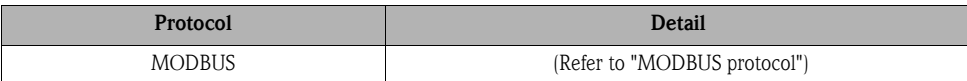

# Communication port 2 (for maintenance)

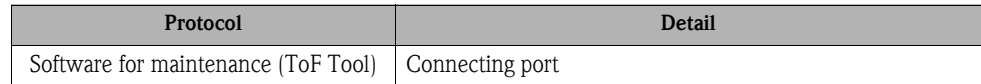

## 11.1.3 Protocols

### 11.1.3.1 MDP Protocols

#### • Request message

The host issues a request message.

The message consists of text with a fixed length of 96 bytes.

### Request message (host - NRM)

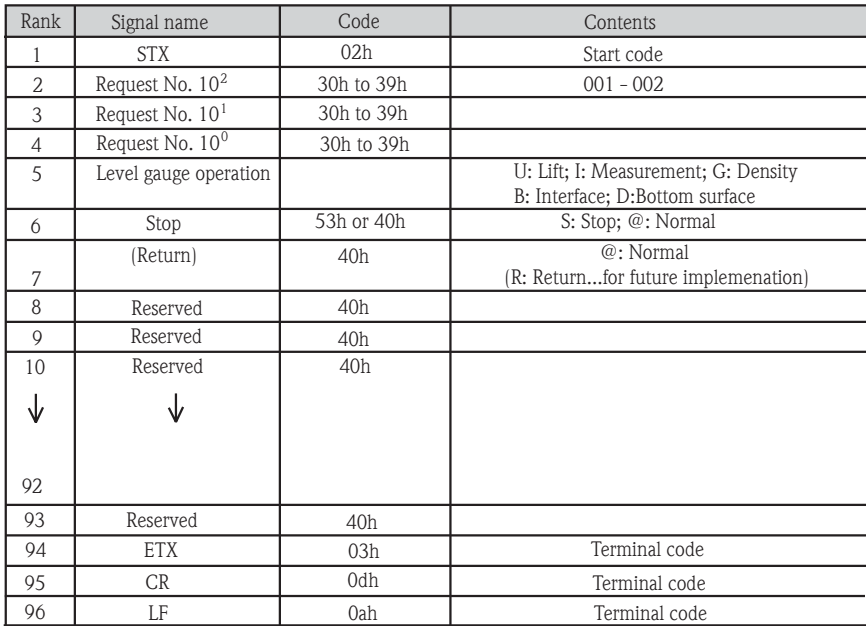

### • Reply message

NRM replies.

A reply message consists of text with a fixed length of 96 bytes.

After error occurs, indicated by [023] V1 COMM. ERR (error information) and [026] SENSOR ERROR (sensor error information) and TR-1 to 8 in ranks 22 to 29 are output.

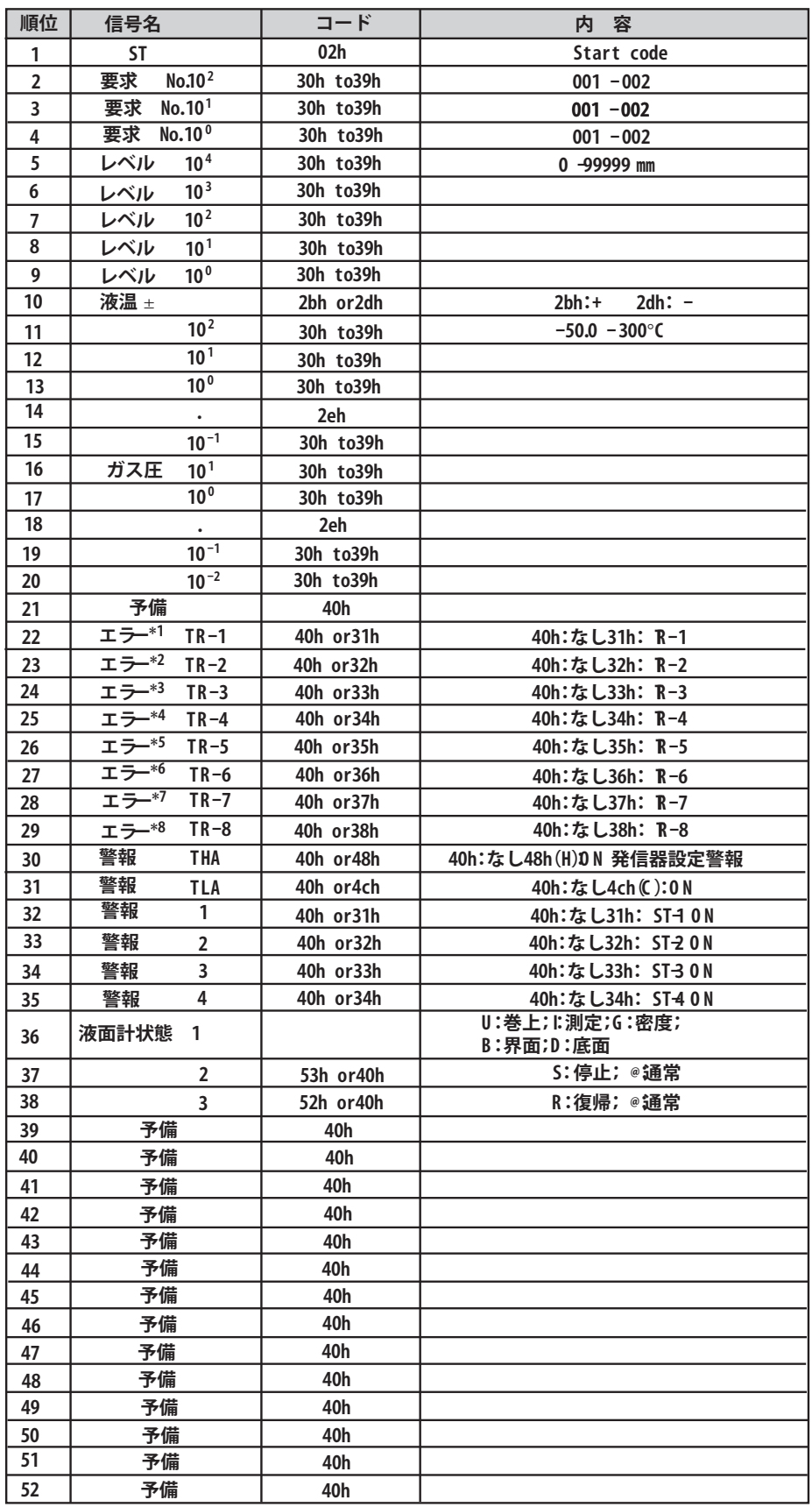

V1 通信エ<del>ラー</del><br>\*1:開始コー **ドーラー,V1 STX エラー,VI パリティエラ,V1ETX エラー,V1CHC エラー.<br>\*2: <b>トータル較エラー**<br>\*3: データ比較エラー。<br>レベル bcdエラー。レベルジャンプエラ.<br>\*5:レベル bcdエラー。レベルジャンプエラ.

**\*6: 温度ジャンプエラー \*7: オーバーテンション \*8: アンダーテンション**

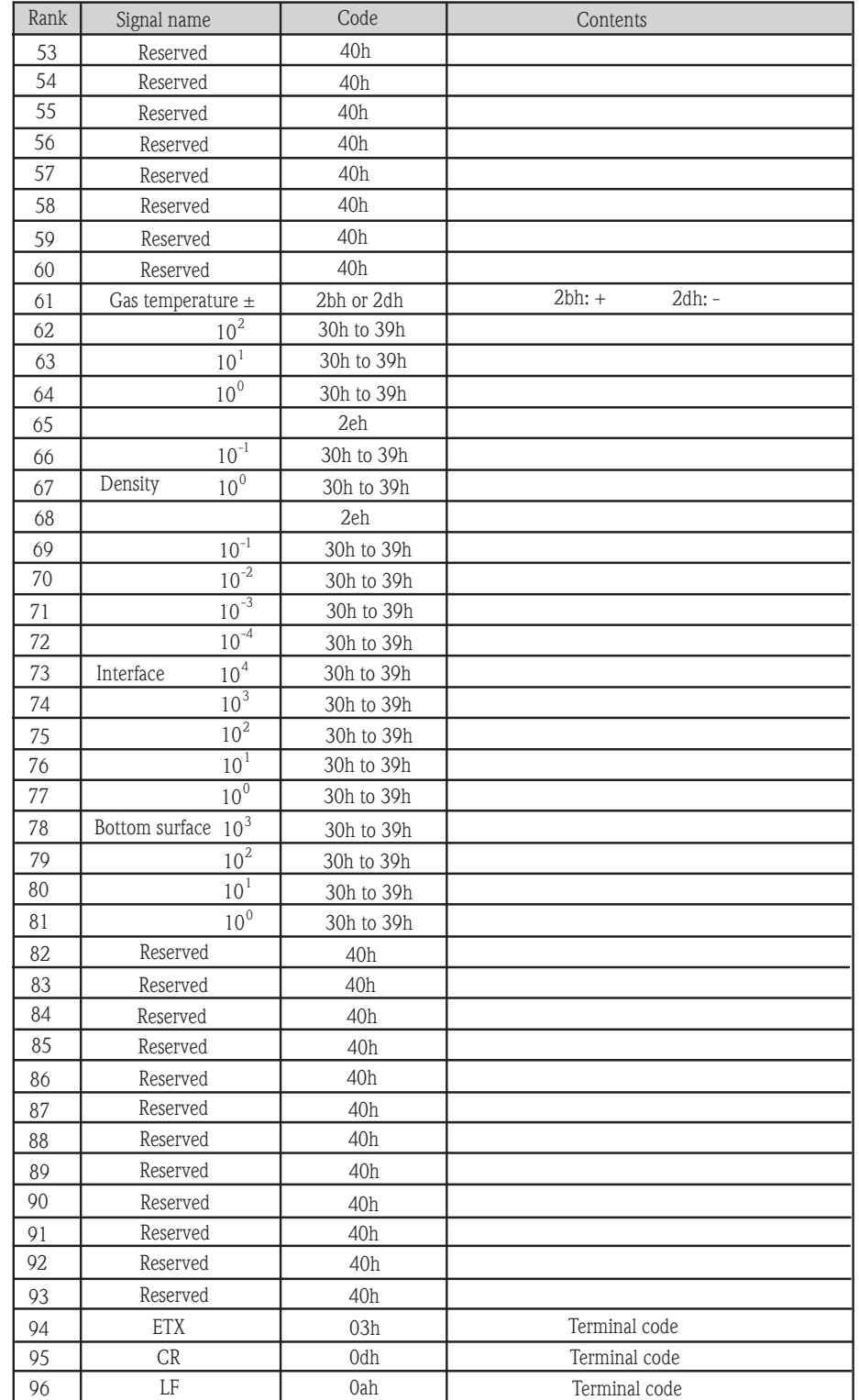

### 11.1.3.2 BBB Protocol

• Request message (host to NRM)

The message consists of text with a fixed length of 10 bytes.

When operating the tank gauge, select "0: No operation instruction" for communication type in rank 2 and set corresponding operation instructions.

### Request message (host - NRM]

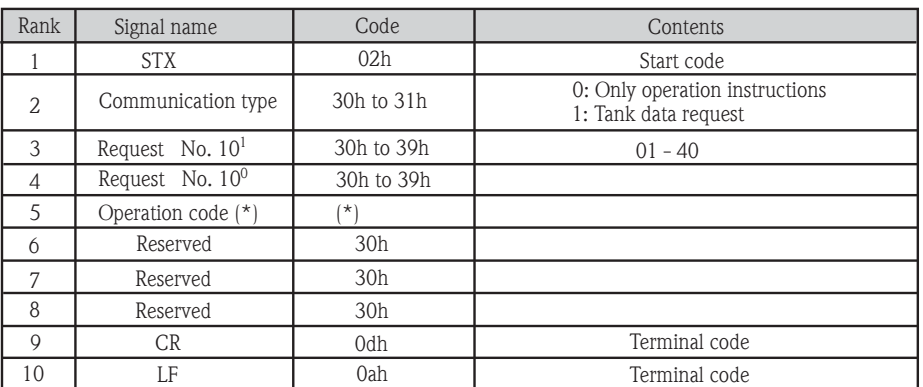

 $(\star)$  30h : No operation instructions ;  $\,$  32h: Lift level gauge

33h : Level gauge measurement ; 34h: Stop level gauge ; 36h: Return

#### • Request message (host to NRM)

A reply message consists of text with a fixed length of 29 bytes.

#### Reply message (NRM - host)

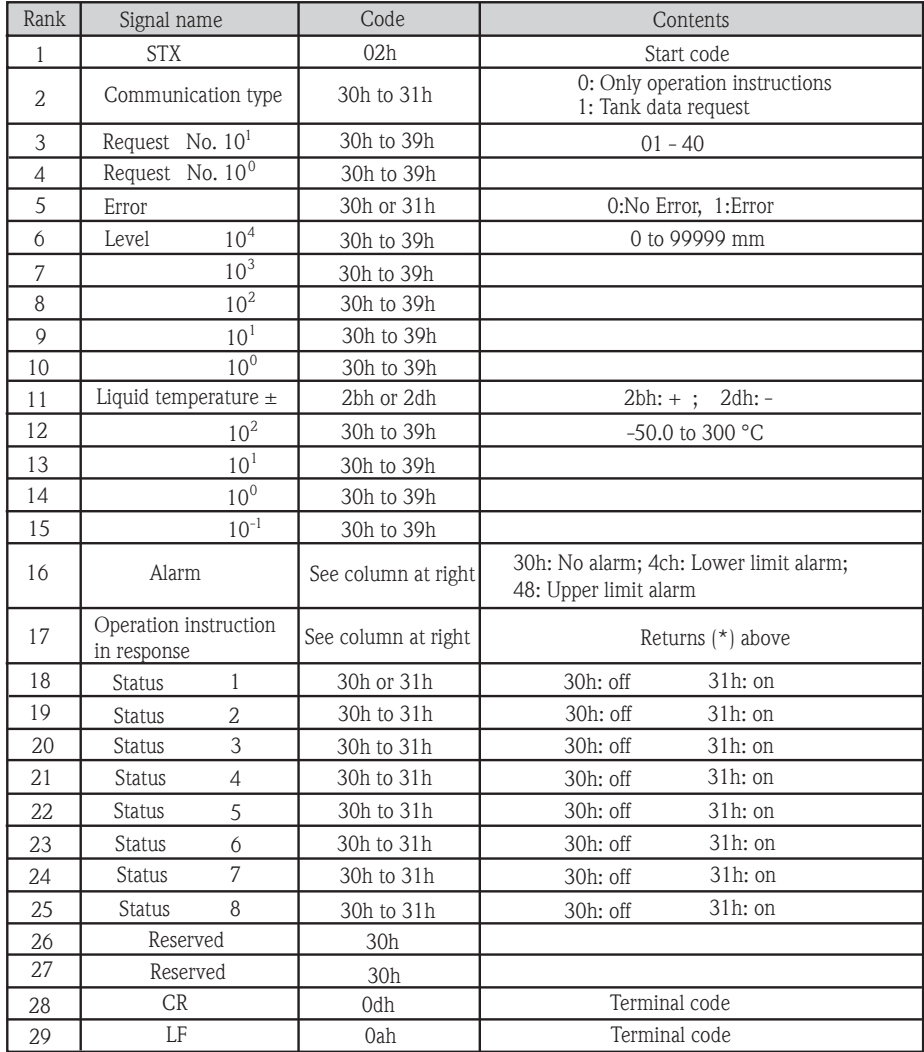

### 11.1.3.3 MODBUS RTU Protocol

In MODBUS protocol in NRM571, it is possible to select following address maps.

- Address map (NRM) : NRM Standard data map
- Address map (FLOAT1): IEEE, FLOAT data (32 bits)
- Address map (FLOAT2): IEEE, FLOAT data (32 bits)
- Address map (MDP): compatibility data map for MDP receiver
- Address map (DENSITY): density profile data map

#### • Mode

NRM supports RTU slave mode only.

#### • Message configuration

Each message is delivered and transmitted in the following sequence.

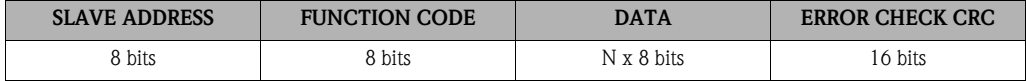

#### **•** Slave address

1 to 247

#### **•** Function code

03/04: data read

maximum number of request data capacity per 1 frame (Maximum registers and Coil block pre-request)

- Address map (NRM) : 25 datas
- Address map (FLOAT1): 22 datas
- Address map (FLOAT2):
- Address map (MDP): 16 datas
- Address map (DENSITY): 105 datas

06/16: data write

#### **•** Error processing

NRM executes the following processing if an error occurs in the transmitted text

1. NRM makes no reply if the following errors are detected.

- Parity error
- Framing error
- Overrun error
- CRC error
- Incorrect slave address requested (outside range of 1 to 247)

2. NRM returns the following error message if an error occurs in the contents of the request message.

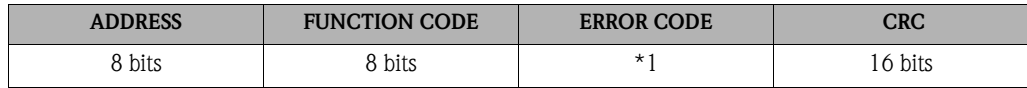

- \*1: Error code
- 01: Incorrect function code (except 03, 04, 06, 16)
- 02: Incorrect start address specified
- 03: Incorrect request register number requested (data number for MODBUS address map )

#### • MODBUS Addess list

Please refer to specific "MODBUS MAP"

#### • Description of each item

1. LEVEL

Data is sent in unit "mm" Data sent to host is not affected by setting of rounding [380] in NRM.

#### 2. TEMP

Note!

Data is sent in unit "°C".

Multiple by  $10^{-1}$  after converted to decimal data because the data is sent up to 1 decimal point. Data sent to host is not affected by the setting of rounding [381] in NRM.

3. GROSS VOLUME, NET VOLUME Data is sent in unit "liter".

Data is divided up by address into two parts and is sent. Please refer to "MODBUS Address map" about the data placement.

4. MASS Data is sent in unit "kg".

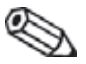

Note! Data is divided up by address into two parts and is sent. Please refer to "MODBUS Address map" about the data placement.

#### 5. REF. DENSITY

Multiple by  $10^{-3}$  after converted to decimal data because the data is sent up to 3 decimal points.

6. STATUS DATA ( data of equipment connected to Tank gauge or Level transmitter)

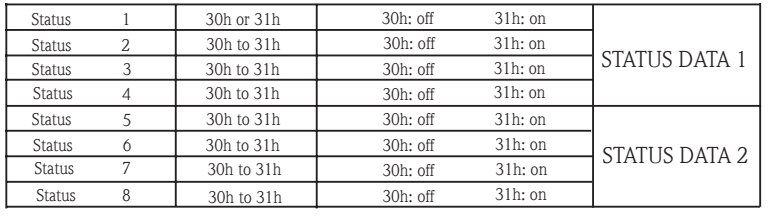

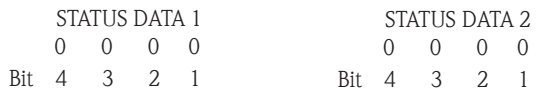

#### 7. SENSOR ALARM

Host can receive the transmitter alarms set in sensor up to 2 points (alarm H and L).

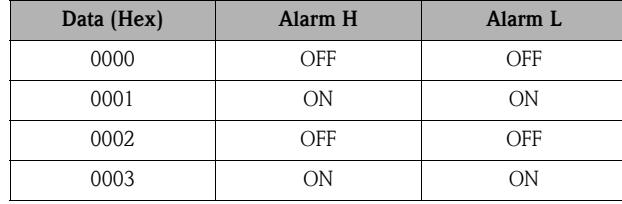

#### 8. SENSOR ERROR

When an error occured in sensor, error code is sent in this address. Data is sent in hexadecimal number. Please refer to "Errors" for definition of the codes.

9. NRM ALARM

Alarm up to 8 points set in NRM is sent to host. NRM Alarm (0 - 255) eg. When 1, 7 or 8 point alarm occured in NRM, [ (193) 1100 0001] is sent. Please refer to "Alarm Processing" for alarm setting.

#### 10. COMMU ERROR

Sensor communication error is sent to host. Please refer to "Errors" for definition of error code. 11. GAUGE STATUS

Gauge Operation status is sent to host. Data in NRM [013] GAUGE STATUS is sent.

12. BALANCE STATUS Data shows Sensor Balance status. 0000: UNBALANCE 0001: BALANCE

13. WATER LEVEL Upper interface level Data is sent in unit "mm"

14. GAS TEMP.

Data entered manually [008] or actual data from sensor is sent to host. Multiple by  $10^{-1}$  after converted to decimal data because the data is sent up to 1 decimal points.

15. GAS PRESSURE

Data entered manually [009] or actual data from sensor is sent to host. Multiple by  $10^{-1}$  after converted to decimal data because the data is sent up to 1 decimal points.

16. MID INTERF. LEVEL

Middle interface level Data is sent in unit "mm"

- 17. MIDDLE DENSITY Multiple by  $10^{-3}$  after converted to decimal data because the data is sent up to 3 decimal points.
- 18. BOTTOM DENSITY Multiple by  $10^{-3}$  after converted to decimal data because the data is sent up to 3 decimal points.
- 19. GAUGE OPERATION Gauge operation command data is writen from host side.
- 20. RESERVED

Addresses that are not currently used.

Note!

When selecting MODBUS Address map (FLOAT 1) or (FLOAT 2), data is sent by IEEE 32Bit FLOAT type.

#### • Communication status

1. Communication time

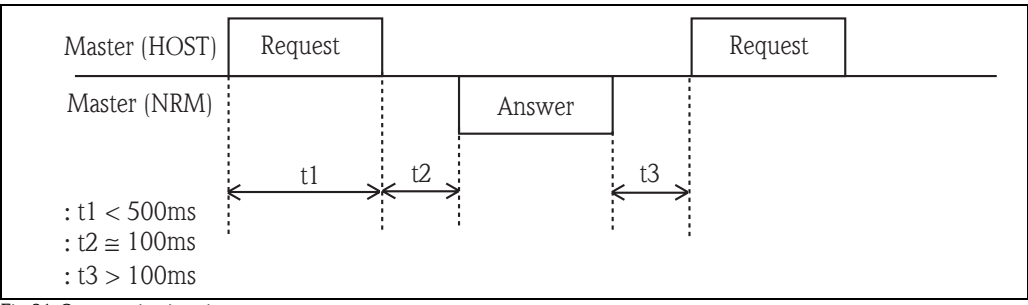

*Fig.21 Communication time*

#### Note!

Communication error may occur depend on communication cable characteristic (cable type, number of sensers, cable distance etc.).

2. To avoid communication errors, be sure to implement to following error processing at HOST.

– Retry times : Minimum 5 times

– Retry interval : Minimum 1000 ms

## 3. Operation command

Writting command for gauge operation must be sent in one shot.

## MODBUS address map (NRM)

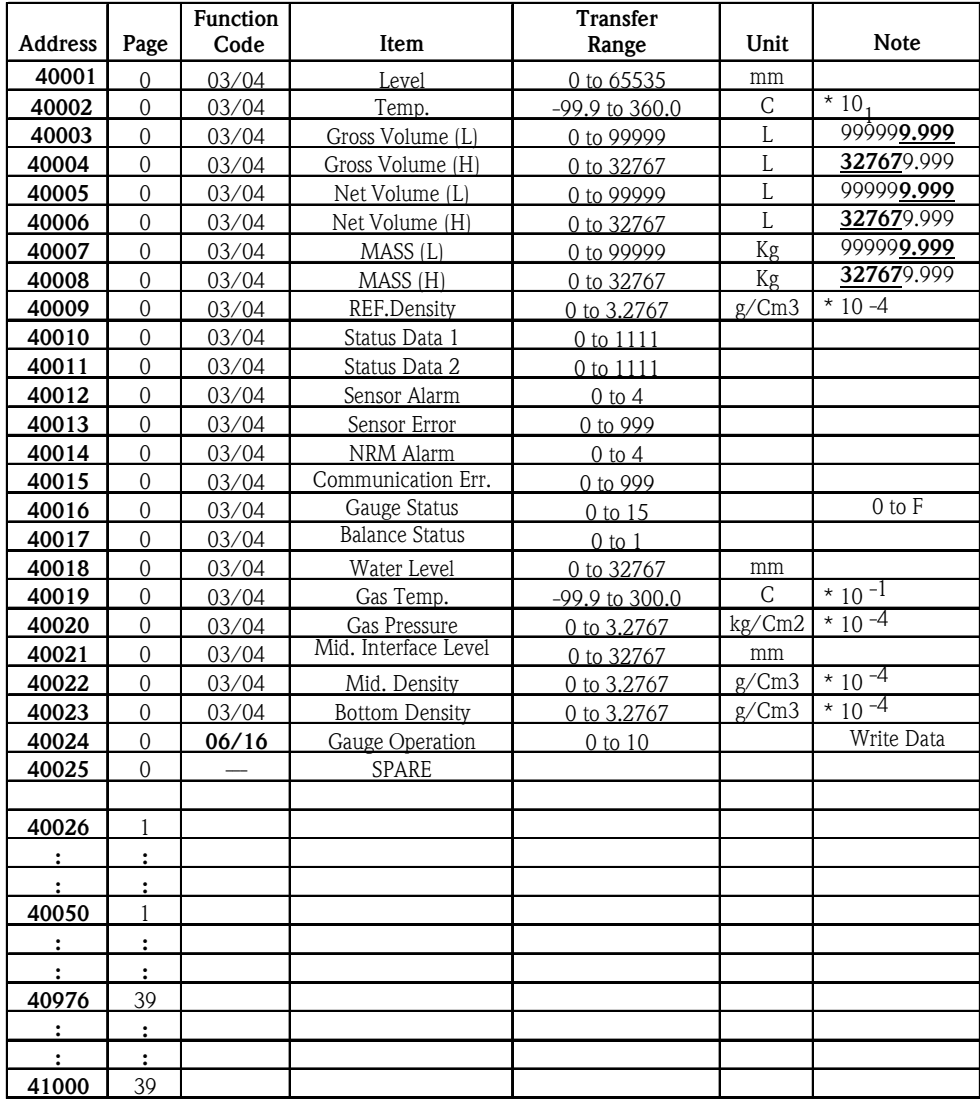
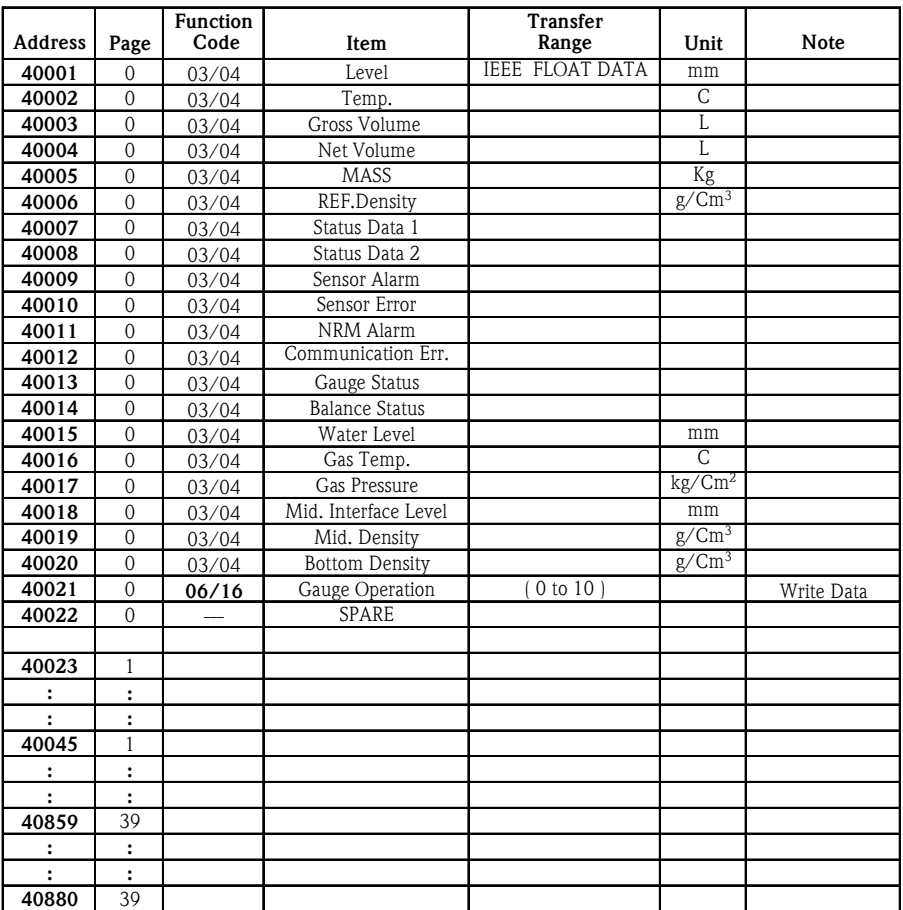

# NRM HOST Communication MODBUS address map (FLOAT 1)

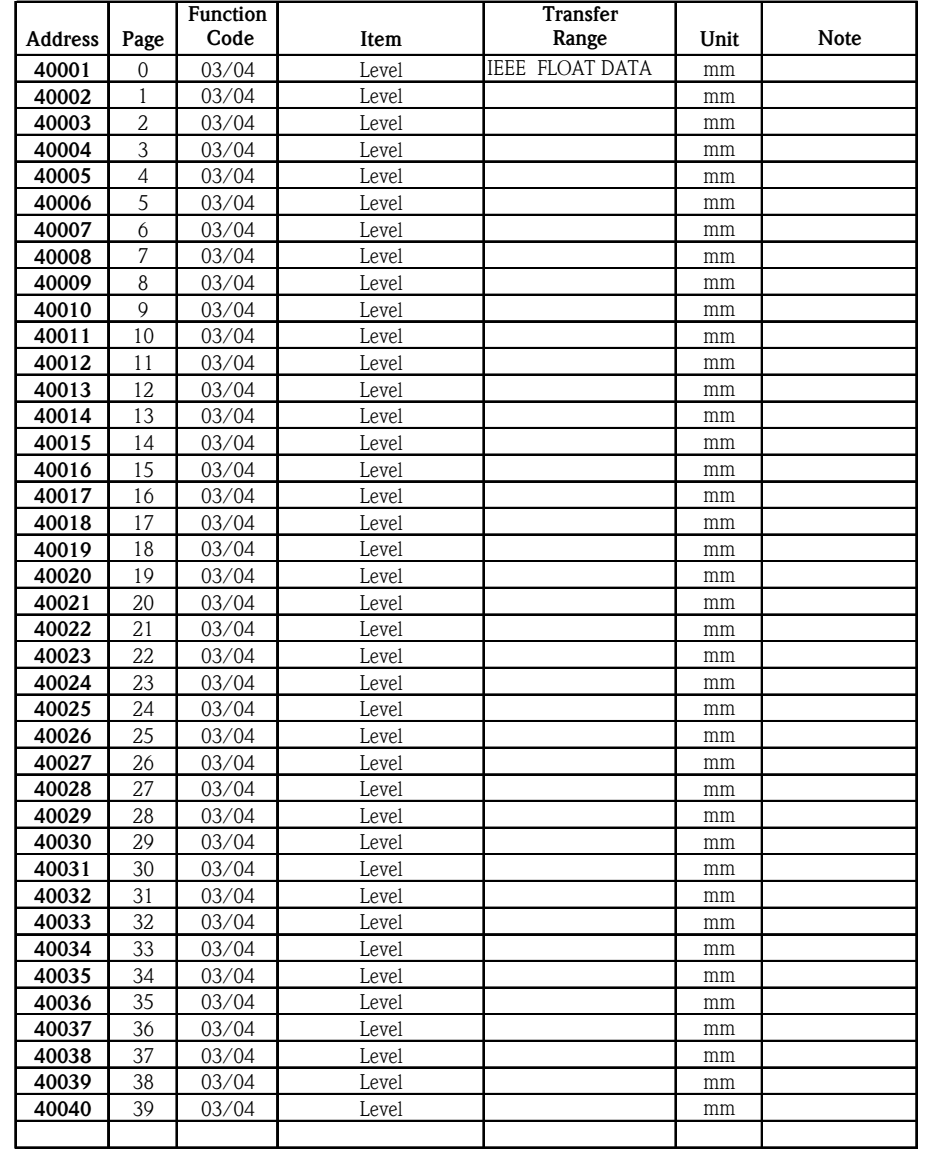

# NRM HOST Communication MODBUS address map (FLOAT 2)

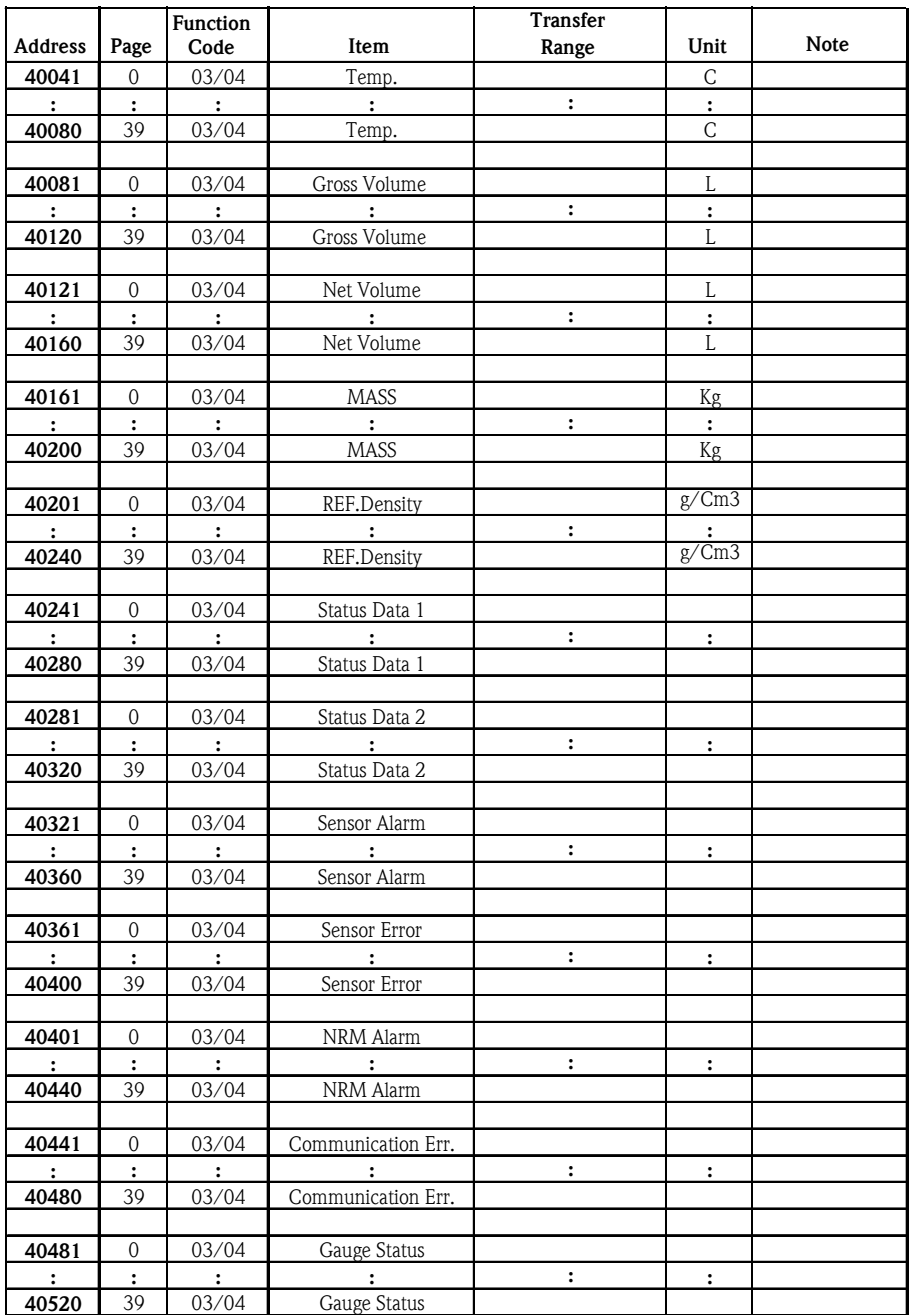

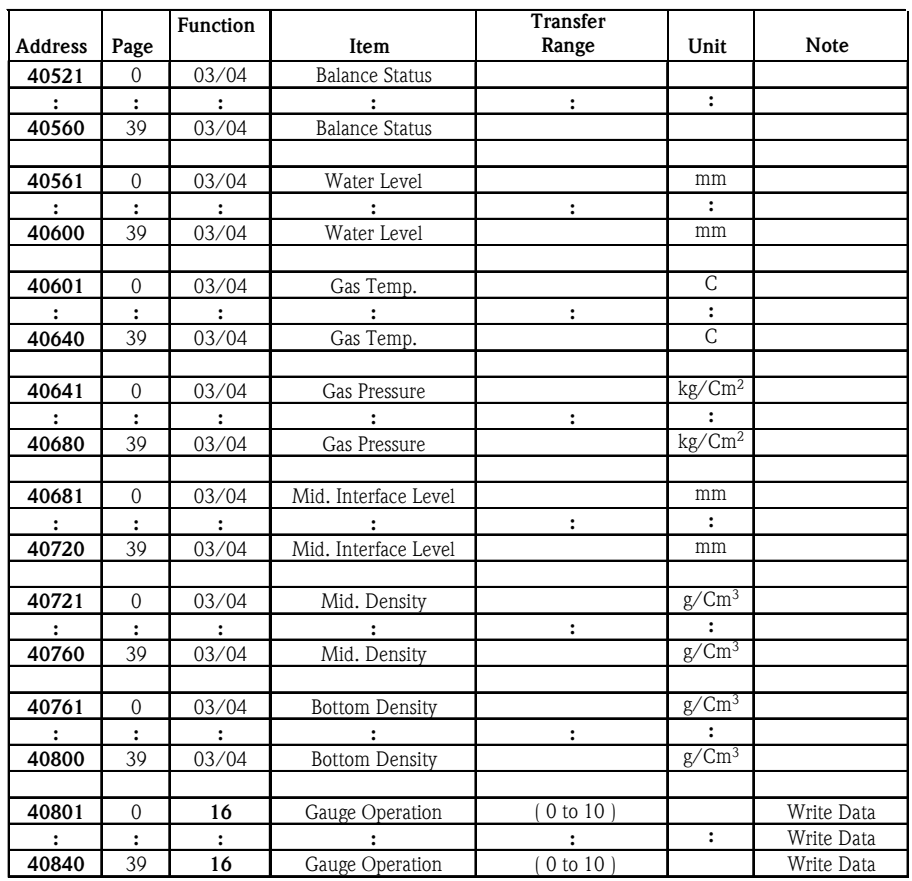

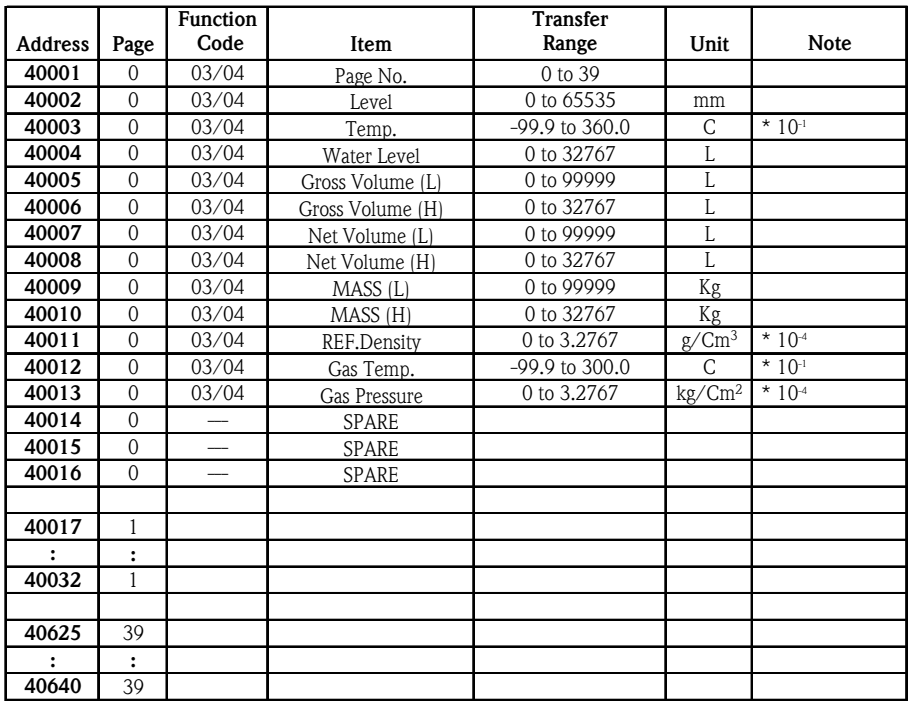

# NRM HOST Communication MODBUS address map (MDP)

## NRM HOST Communication MODBUS address map (Density Profile)

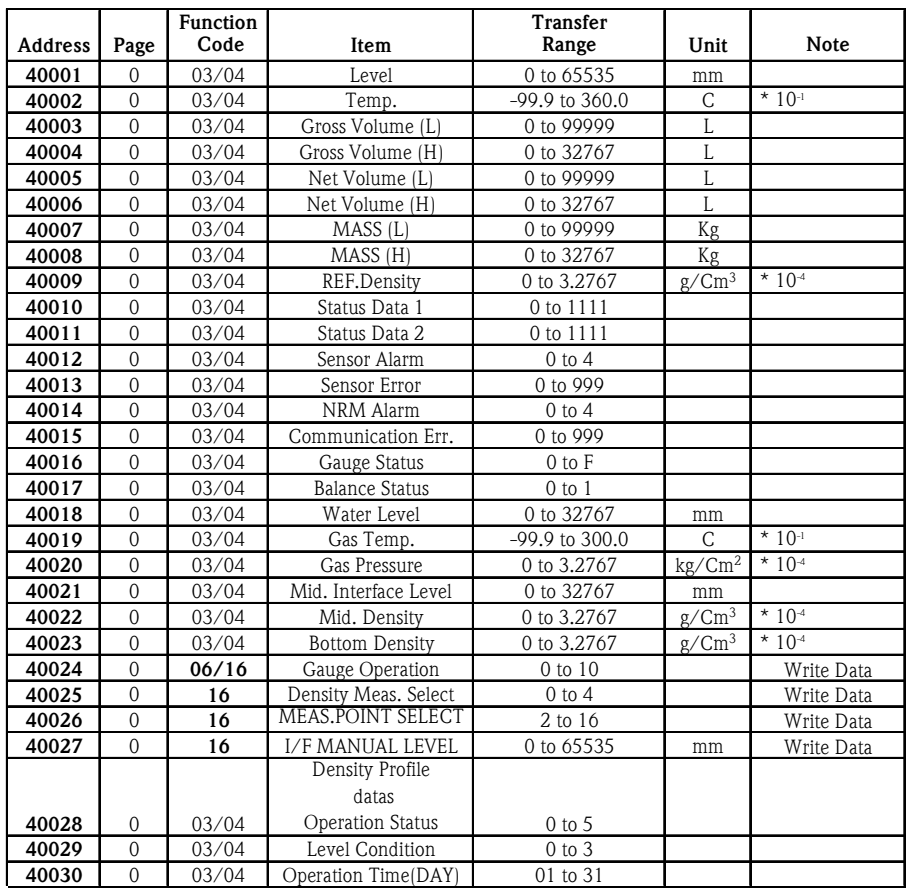

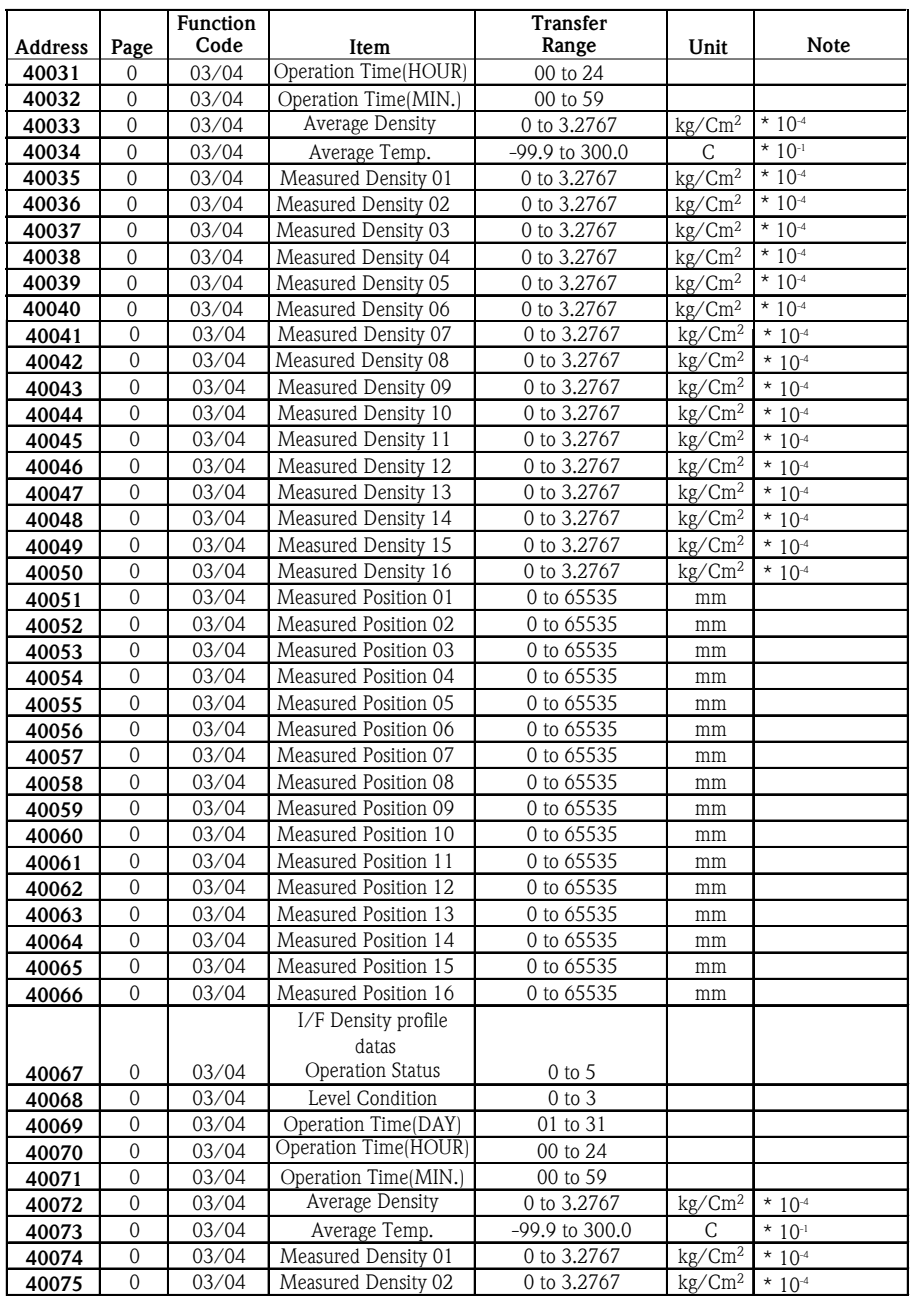

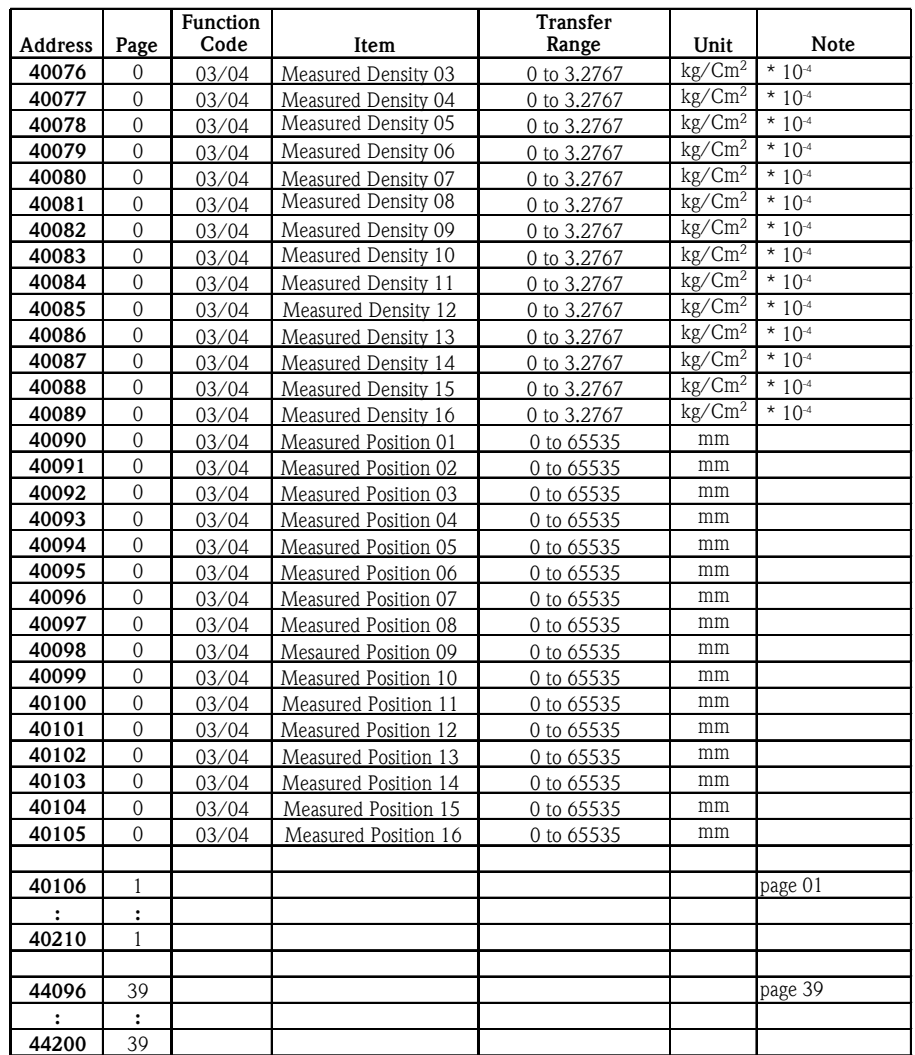

# 12 Appendix D

# 12.1 Alarm Processing

# 12.1.1 Outline

NRM determines alarm status (an upper or a lower limit) based on set values registered in the matrices and on measured data (level, temperature, and volume data). Based on this data, it calculates whether the relevant value exceeds the upper or lower limit, the system definition of an alarm. If an alarm condition does exist, NRM activates a buzzer while flashing a corresponding LCD indicator. Pressing the [ALARM ACT] key stops the buzzer and causes the LCD indicator to light.

[022] ALARM HISTORY stores data for up to ten alarm events. Acknowledging an alarm (by pressing the [ALARM ACK] switch) turns off the LCD indicator, but previous alarms are displayed in [022]ALARM HIS-TORY. When data for more than 10 alarms accumulates, the oldest data is deleted every time new data is received.

# 12.1.2 Alarm setting

## 12.1.2.1 Alarm Setting [240]-[243]

There are 4 matrix positions regarding to alarm settings.

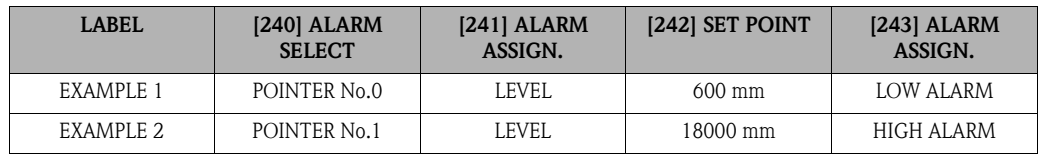

## • [240] ALARM SELECTION (alarm output pointer)

Input the Point Number (from 0 to 7). You can set an alarm up to 8 points.

## • [241] ALARM ASSIGNMENT (alarm output type)

Select one from the following alarm types.

- NONE: No alarm processing is executed.
- LEVEL: An alarm calculation is executed based on the level data in [000].
- TEMP.: An alarm calculation is executed based on the temperature data in [001].
- GROSS VOL.: An alarm calculation is executed based on gross volume data in [002].
- NET VOL.: An alarm calculation is executed based on net volume data in [003].
- MASS: An alarm calculation is executed based on weight data in [004].

## • [242] SET POINT (alarm set value)

This matrix registers an alarm set value (an upper or a lower limit) corresponding to the "alarm output type" set in [242] SET POINT. the range of the registered value is shown below.

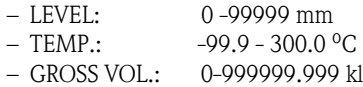

- NET VOL.: 0 999999.999 kl
- MASS: 0 -999999.999 ton

#### • [243] ALARM ASSIGNMENT (alarm output made)

This matrix registers data indicating whether the alarm at each pointer is treated as an upper or lower limit alarm.

- HIGH ALARM: An upper limit
- LOW ALARM: A lower limit
- Go back to [240] to set another alarm point. Set up to 8 alarm points following 1-4.

## 12.1.2.2 Alarm Hysteresis Setting [355]-[358]

Set the hysteresis for alarm setting. In the example above, there are two alarms for level. If the level exceeded 18000 mm, HIGH ALARM will switch on. If you set hysteresis for 2 mm at [355] LEV. ALAM HYST, the alarm will continue until the level comes back to  $18000 - 2 = 17998$  mm. This set value is also applied for LOW ALARM. The alarm switches on after the level passes 602 mm.

You only need to set the hysteresis for alarms that are set. For example, if VOLUME alarm is not set you do not need to set a hysteresis for [357] VOL. ALARM HYST.

- [355] LEV. ALARM HYST: level alarm hysteresis setting (0 999 mm)
- $\blacksquare$  [356] TEMP. ALARM HYST: temperature alarm hysteresis setting (0 99.9 °C)
- [357] VOL. ALARM HYST: gross/net volume alarm hysteresis setting (0 99.999 kl)
- [358] MASS ALARM HYST: mass alarm hysteresis setting (1 99.999 kl)

## 12.1.3 Alarm Calculations

#### 12.1.3.1 Alarm Hysteresis Calculation

The system provides for a certain latitude in alarm output to prevent alarms repeatedly switching on and off, due to slight variations as measured quantities approach any of the set limit values.

Example: Upper limit alarm

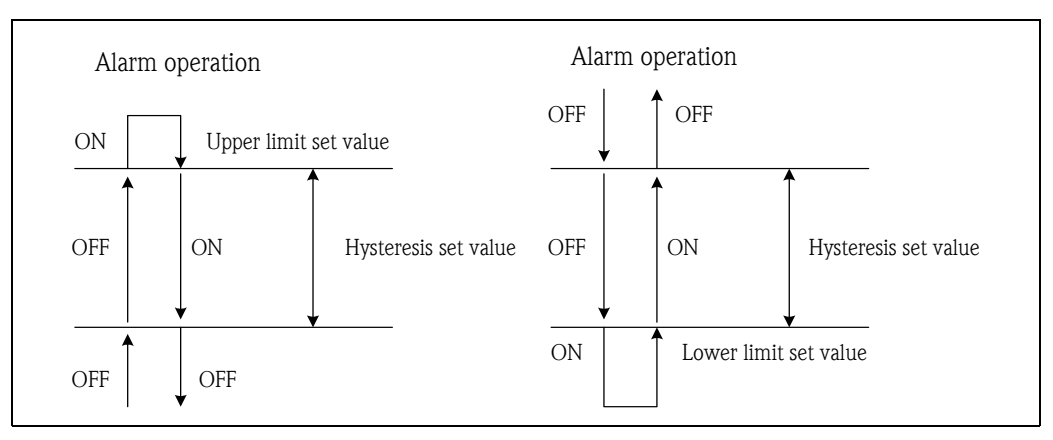

*Fig.22 Limit alarm*

#### 12.1.3.2 Level Alarm Calculations

• Level upper limit alarm calculation

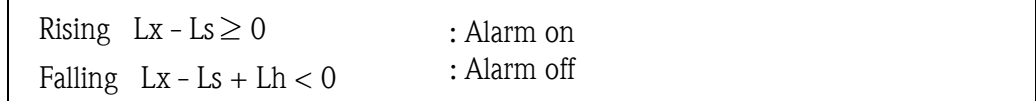

Lx: Value of measured level in [000] MEASURED LEVEL Ls: Value registered in [242] SET POINT Lh: Level alarm hysteresis in [355] LEV. ALARM HYST

• Level lower limit alarm calculation

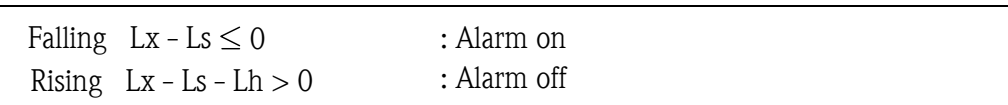

#### 12.1.3.3 Temperature Alarm Calculations

• Upper Limit Alarm calculation

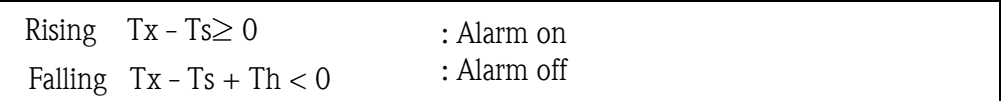

Tx : Temperature of measured liquid in [001] LIQUID TEMP. Ts: Value registered in [242] SET POINT Th: Temperature alarm hysteresis in [356] TEMP. ALARM HYST

• Lower Limit Alarm calculation

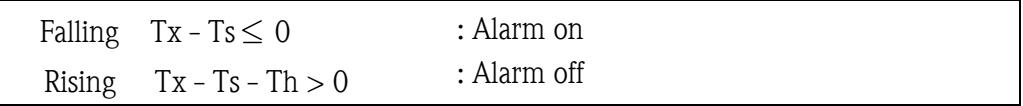

#### 12.1.3.4 Gross Volume Alarm Calculations

• Upper Limit Alarm calculation

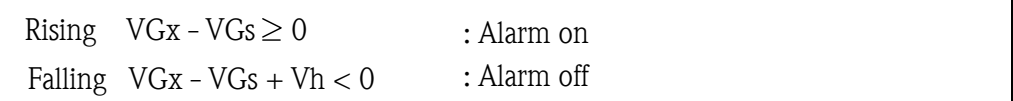

VGx: Gross volume in [002] GROSS VOLUME VGs: Value registered in [242] SET POINT Vh: Gross volume alarm hysteresis in [357] VOL. ALARM HYST

• Lower Limit Alarm Calculation

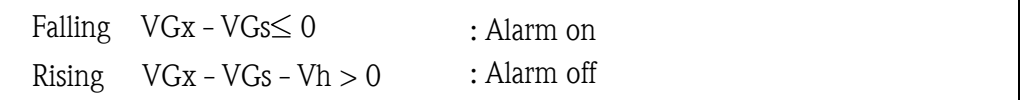

#### 12.1.3.5 Net Volume Alarm Calculations

• Upper Limit Alarm Calculation

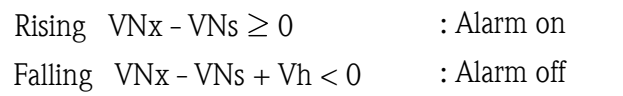

VNx: Net volume in [003] NET VOLUME VNs: Value registered in [242] SET POINT

• Lower Limit Alarm calculation

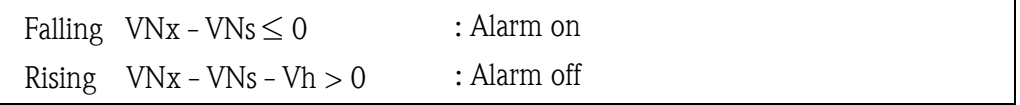

### 12.1.3.6 Net Weight Alarm Calculations

• Upper Limit Alarm Calculation

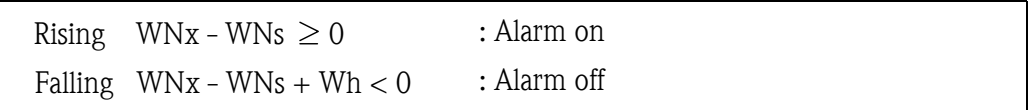

WNx: Net weight in [004] MASS

WNs: Value registered in [242] SET POINT

Wh: Weight alarm hysteresis in [358] MASS ALARM HYST

• Lower Limit Alarm Calculation

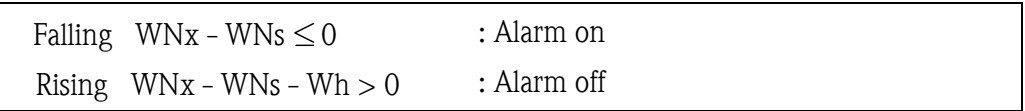

## 12.1.4 Alarm Display

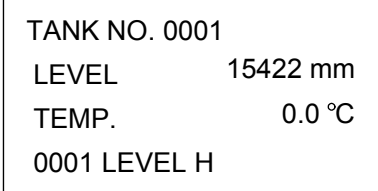

If any of above alarms occur, the fourth line of the Home Position displays the following. And the fourth line blinks.

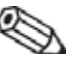

Note! The Matrix screen displays on alarm (the buzzer is activated).

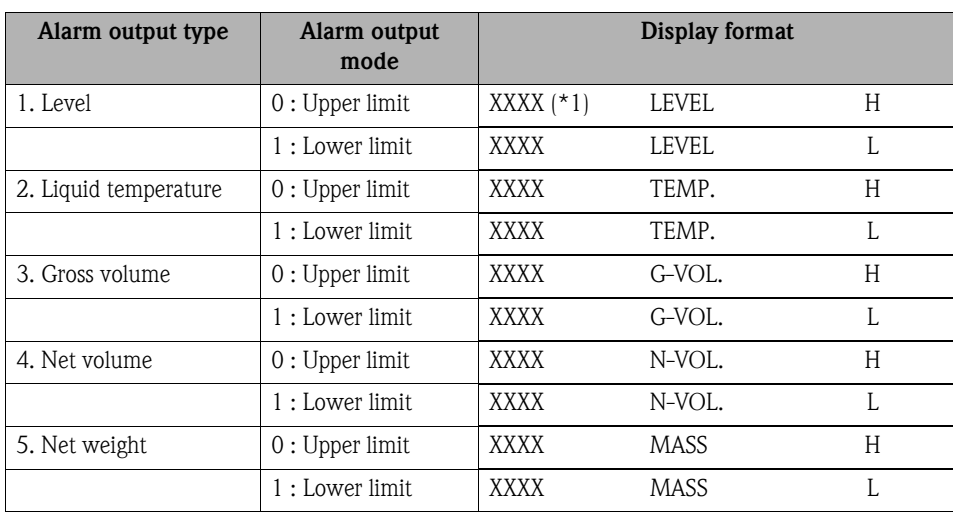

 $(*1): XXXX = \text{rank number registered in } [182] TANK NUMBER$ 

## 12.1.5 Alarm Acknowledgment

If an alarm condition does exist, NRM activates a buzzer while flashing a corresponding LCD indicator. Pressing the [ALARM ACK] key stops the buzzer and stops the LCD indicator blinking.

### 12.1.5.1 At Home Position

• Alarm occurrence

If multiple alarms occur simultaneously, the system can only display data for one event, due to the limited display space of LCD. The alarms can be sequentially displayed by continuously pressing the [ALARM ACK] key following acknowledgment of the first alarm.

• Alarm re-acknowledgment

Alarm re-acknowledged,the LCD returns to normal display of data for level, temperature, and volume. If the [ALARM ACK] key is pressed at this point, the system displays alarm data for the alarm which is current. Keep pressing [ALARM ACK] key until alarm data is deleted.

## 12.1.5.2 At Matrix Position

The Matrix screen displays no alarm data. Only the buzzer is activated when an alarm occurs. To acknowledge an alarm, return to the Home Position and press the [ALARM ACK] key.

# 13 Appendix E

# 13.1 Value Allowance & Error Retry Setting [372]-[375]

Set the following matrices to determine how to detect errors.

- [372] LEV.CHANG.ALLOW (Level change allowance) Using + or -, set the permitted limit for level variation.
- [373] TEMP. CHANG. ALLOW (Temperature change allowance) Using + or -, set the permitted limit for temperature variation.
- [374] LEV. RETRY NO.(Level Retry number) Using + or -, set the number of retries for level variation checking.
- [375] TEMP. RETRY NO.(Temperature Retry number) Using + or -, set the number of retries for temperature variation checking.

# 13.2 Error Types

If any error is detected during NRM operation, the system displays the following error comment to indicate that an error has occurred. In general, errors can be classified into the following three types.

- System error: Major error or defect in NRM
- Sensor communication error: Error in communication with sensor
- Sensor error: Error in sensor, communicated to NRM by the sensor

In error processing, priority is given to this order as follows.

- 1. System errors
- 2. Sensor communication
- 3. Sensor errors

## 13.2.1 System Error

NRM constantly checks internal data and displays an error if it occurs. The system error is continuously displayed in both Home Position and Matrix Position.

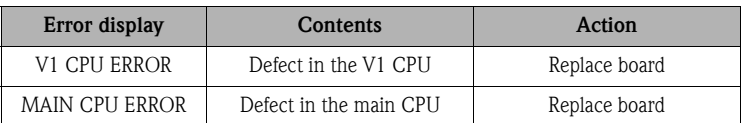

# 13.2.2 V1 Communication Error

NRM constantly collects data through free scanning, and if it detects an error during this operation based on communication with the sensor, displays that error.

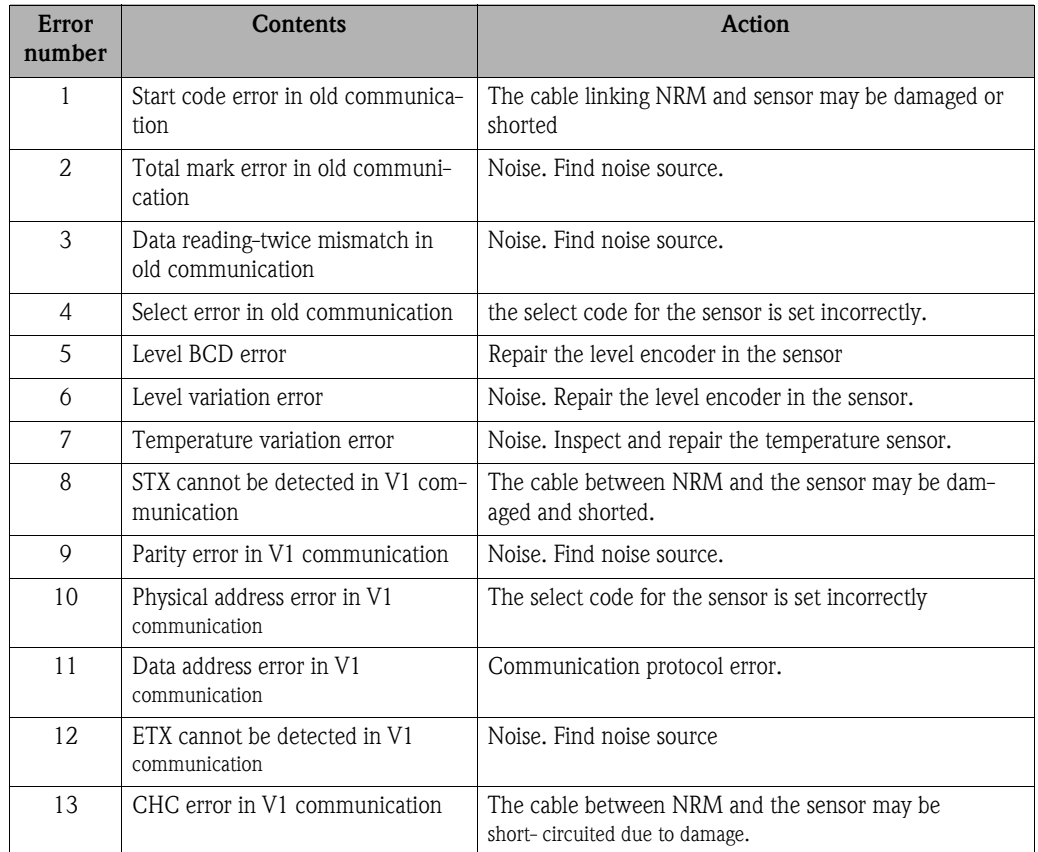

# 13.2.3 Sensor Error [026]

The sensor detects the errors listed below and communicates them to NRM, which then displays the received errors. To find error cause and the action be taken, refer to the particular sensor's operating manual.

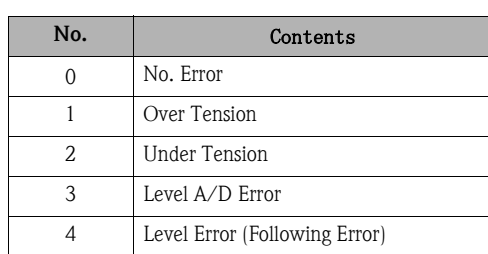

# 13.3 Tank Number List

To avoid confusion we strongly recommend that you make a tank number list before operating the NRM.

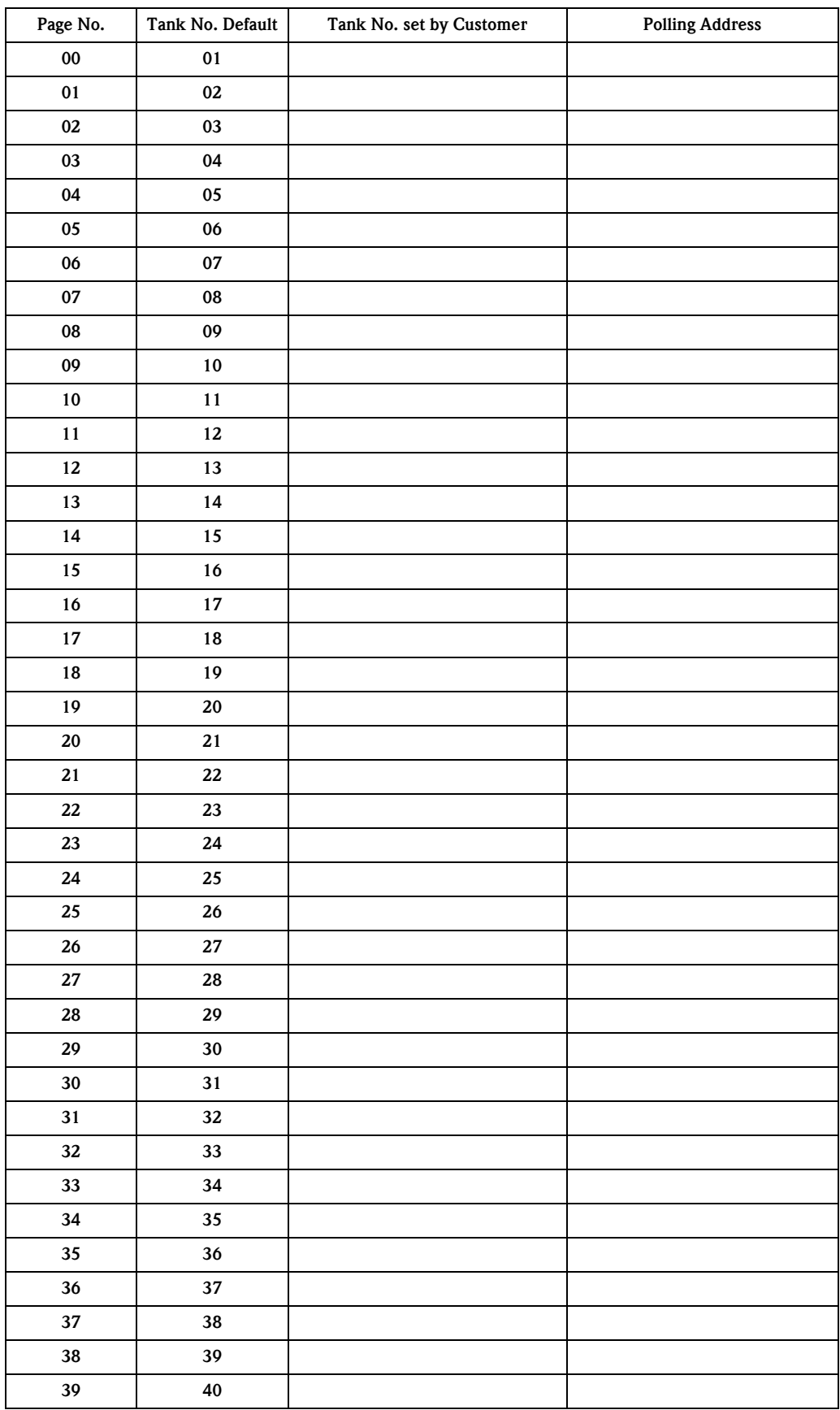

# Declaration of contamination

### Dear customer,

Because of legal determinations and for the safety of our employees and operating equipment, we need this "Declaration of contamination" with your signature before your order can be handled. Please, include the completely filled in declaration with the device and the shipping documents in any case. Add also safety sheets and / or specific handling instructions if necessary.

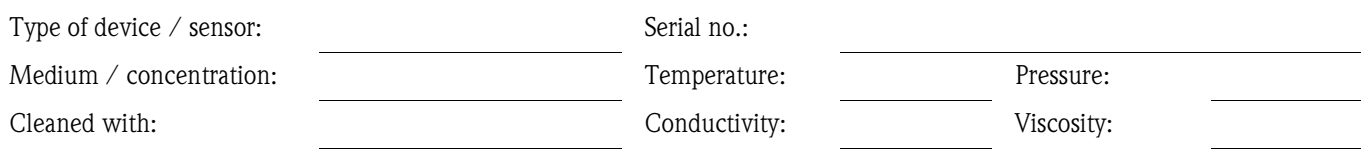

Warning hints for medium used (mark the appropriate hints)

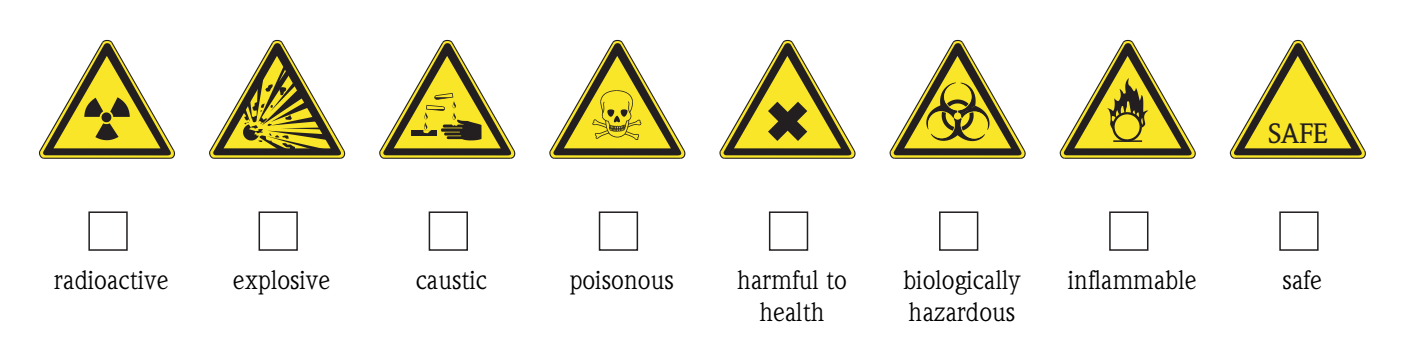

### Reason for return

## Company data

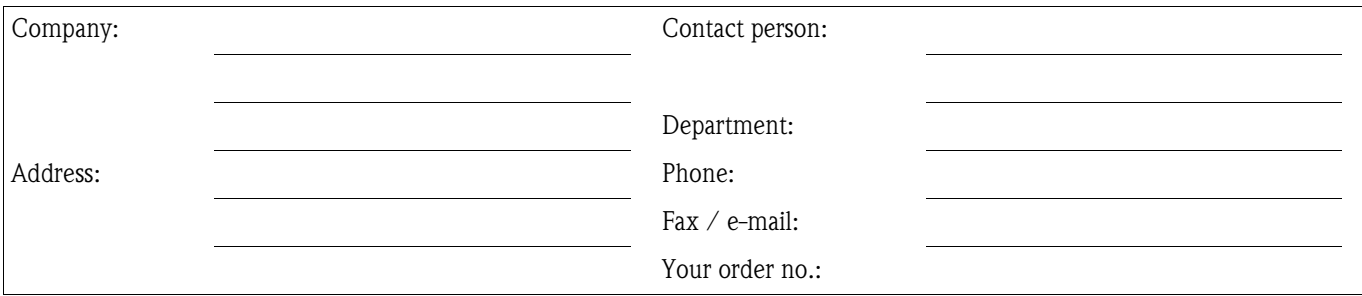

I hereby certify that the returned equipment has been cleaned and decontaminated acc, to good industrial practices and is in compliance with all regulations. This equipment poses no health or safety risks due to contamination.

(Place, date)

(Company stamp and legally binding signature)

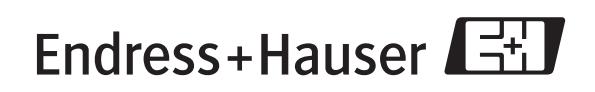

People for Process Automation

WWW.endress.com/worldwide

Endress + Hauser Yamanashi Co., Ltd. 862-1 Mitsukunugi Sakaigawa-cho Fuefuki-shi Yamanashi, 406-0846 Japan

Phone: ++81 55 266 4964 Fax:  $+81$  55 266 4969

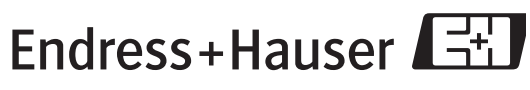

People for Process Automation